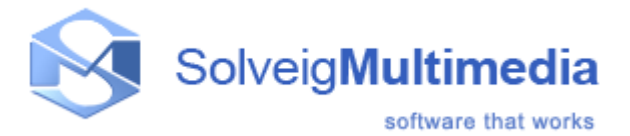

# **Solveig Multimedia Video Splitter**

This documentation is designed to help you in using Solveig Multimedia Video Splitter. It contains information that describes basic and advanced steps for performing splitting tasks, interface items and shortcut keys. This documentation is divided into the following sections:

- [Getting started:](#page-1-0) This section contains introductory information about Solveig Multimedia Video Splitter, supported file formats, system requirements, basic terms and shortcut keys
- [Solveig Multimedia Video Splitter interface:](#page-5-0) Provides information about controls in the Solveig Multimedia Video Splitter user interface
- [Using Solveig Multimedia Video Splitter:](#page-31-0) Provides information about procedures to accomplish common tasks in Solveig Multimedia Video Splitter
- [How-To:](#page-37-0) Provides information about the basic steps of video splitting process
- [Technical information:](#page-44-0) Provides the technical description of the components Video Splitter is based on

## **Notices**

# **SolveigMM Video Splitter**

**User Guide**

**Version 3.5**

SolveigMM Video Splitter User Guide First edition: August 18, 2005 Date modified: September 27, 2012. For information, contact Solveig Multimedia Tel: +7 382-2-701-424; Fax: +1 (801) 991-5443

More information can be found at: [www.solveigmm.com](http://www.solveigmm.com/)

For Technical Support, please contact the Solveig Multimedia Technical Support Team: [support@solveigmm.com](mailto:support@solveigmm.com)

Solveig Multimedia provides this publication "as is" without warranty of any kind, either expressed or implied.

This publication may contain technical inaccuracies or typographical errors. While every precaution has been taken in the preparation of this document, the publisher and author assume no responsibility for errors or omissions. Nor is any liability assumed for damages resulting from the use of the information contained herein. Changes are periodically made to the information herein; these changes will be incorporated in new editions of the publication. Solveig Multimedia may make improvements and/ or changes in the product(s) and/or the program(s) described in this publication at any time.

Other company, product, service names and trademarks are trademarks or service marks of other companies or corporations.

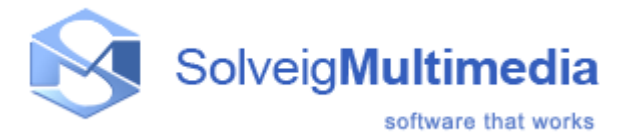

# <span id="page-1-0"></span>**Getting started**

SolveigMM Video Splitter is a fast and powerful video splitting tool (see supported [file formats\)](#page-2-0). You can split your video file into parts with a few mouse clicks without any quality loss.

It is also possible to cut out several file portions of a movie at one time. You can get rid of all commercials in your movie in a couple of simple steps.

Since version 1.2, batch files are supported! For now you can add all your trimming tasks to a batch queue and process all of them at a time.

In version 2.2, the join manager has been added. The manager allows to join multiple audio/video fragments. The reencoding is not involved in the joining process so all files must have the same parameters, such as video frame height/width, audio/video compression type, etc. In this section:

- Basic [terms:](#page-1-1) The explanation of concepts and terms referred to in this document
- [Supported file formats:](#page-2-0) The list of file formats that SolveigMM Video Splitter can handle
- [System requirements:](#page-3-0) Minimum and recommended system requirements for SolveigMM Video Splitter
- [Keyboard shortcuts:](#page-3-1) The list of keyboard shortcuts

## <span id="page-1-1"></span>**Basic terms**

This section explains the key terms referred to throughout this document. Understanding these terms will help you start using Solveig Multimedia Movie Splitter in the most comfortable way.

- [Splitting process](#page-1-2)
- Joining [process](#page-1-3)
- [Source and destination](#page-1-4) files
- **[Markers](#page-2-1)**
- [Basicterms](#page-2-2) fragments

## <span id="page-1-2"></span>**Splitting process**

Splitting is the process of dividing your video files into parts. For example, you can cut out a piece of video with undesired scenes (e.g. commercials, corrupted video). The splitting process leaves source files intact saving the result in the destination file.

## <span id="page-1-3"></span>**Joining process**

Joining is the process of combining multiple parts or fragments of video/audio into a single file. Joining does not involve reencoding so it does not affect the output audio/video quality.

# <span id="page-1-4"></span>**Source and destination files**

The source and destination files are the video files of a [supported](#page-2-0) format. The source file contains video that you

can split into parts, the destination file contains the final movie clip. During the splitting process, the source file remains in its original location and will not be changed or deleted.

### <span id="page-2-1"></span>**Markers**

A marker is a constituent part of a fragment. A fragment consists of two markers: start and end. It is set in the current cursor position.

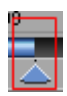

A selected marker is highlighted in yellow:

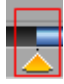

Such operations as deleting and positioning are applied to selected markers only.

## <span id="page-2-2"></span>**Fragments**

A fragment is a part of a movie (or audio) file limited by two markers that is to be removed or kept in the final movie, e.g. the commercial block you need to be cut out. You can see sample fragments below:

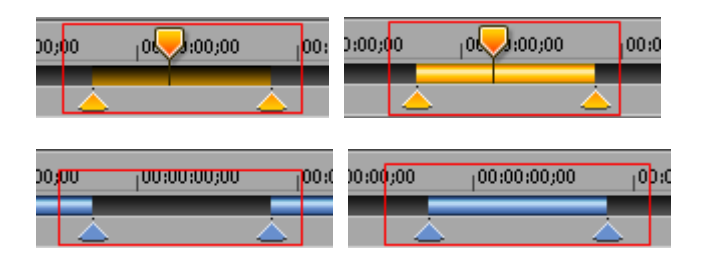

For more detailed color definition see [Using splitting](#page-15-0) controls section.

## <span id="page-2-0"></span>**Supported file formats**

- SolveigMM Video Splitter supports the following media file formats:

#### - **AVI file format**

- any video content (DivX, DV, MJPEG, XVID, MPEG-4, etc.)
- any audio content (MPEG-1/2 Layer 1/2/3, Dolby AC3, PCM, OGG, WMA, etc.)
- AVI DV type1 and type2
- any file size (more than 2 GB)
- OpenDML AVI extension

### - **WMV file format**

- any Windows Media video content (WM Video 7/9, MPEG-4 v 1/3, etc.)
- any Windows Media audio content (WM audio 2/9, etc.)
- non-indexed or damaged WMV files

### - **ASF file format**

- any video content (DivX, MJPEG, XVID, MPEG-4, WM Video 7/9, etc.)
- any audio content (MPEG-1/2 Layer 1/2/3, Dolby AC3, PCM, OGG, WMA, etc.)
- non-indexed or damaged ASF files

### - **MPEG Audio Format files (\*.mp1, \*.mp2, \*.mp3, \*.mpa)**

- MPEG-1 Layer I, II, III
- MPEG-2 Layer I, II, III
- **MPEG-1 Video Format files (\*.mpg, \*.mpeg, \*.m1v, \*.mpv)**
- **MPEG-2 Video Format files (\*.mpg, \*.mpeg, \*.mpv, \*.m2v, \*.vob)**
- **- MOV file format files (\*.mov)**
- **- MP4 file format files (\*mp4)**
- **- MKV file format files (\*mkv)**
- **- AVCHD file format files (\*m2ts, \*mts)**
- **- WEBM file format files (\*webm)**
- Indexation supports the following file formats:
- **MPEG-1 Video Format files (\*.mpg, \*.mpeg, \*.m1v, \*.mpv)**

**- MPEG-2 Video Format files (\*.mpg, \*.mpeg, \*.mpv, \*.m2v, \*.vob, \*.ts, \*.m2ts, \*.vob)**

## <span id="page-3-0"></span>**System requirements**

### **Software Requirements**

- Windows® 98/Me/2000/XP
- DirectX 8.0 Runtime or higher
- Video and audio decoders for the preview feature (DirectShow, VFW or DMO)
- WMV/ASF support requires Windows Media Format 9 Series Runtime (shipped with Windows Media Player 9 and higher) MS:<http://www.microsoft.com/windows/windowsmedia/9series/player.aspx>

### **Hardware Requirements**

- CPU (Intel® Pentium II, Celeron, AMD® Athlon, Opteron etc.)
- 128 MB RAM
- Any VGA card
- About 100 MB of free disk space

## <span id="page-3-1"></span>**Keyboard shortcuts**

Almost every procedure in SolveigMM Video Splitter can be done using shortcut keys. Using these shortcut keys you can do some tasks more quickly.

The table below provides the list of operations that you can perform using keyboard shortcuts.

### **Hot Keys of Video Splitter (main window):**

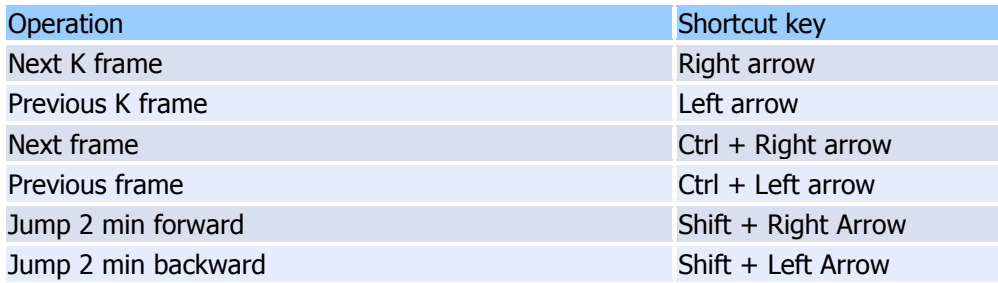

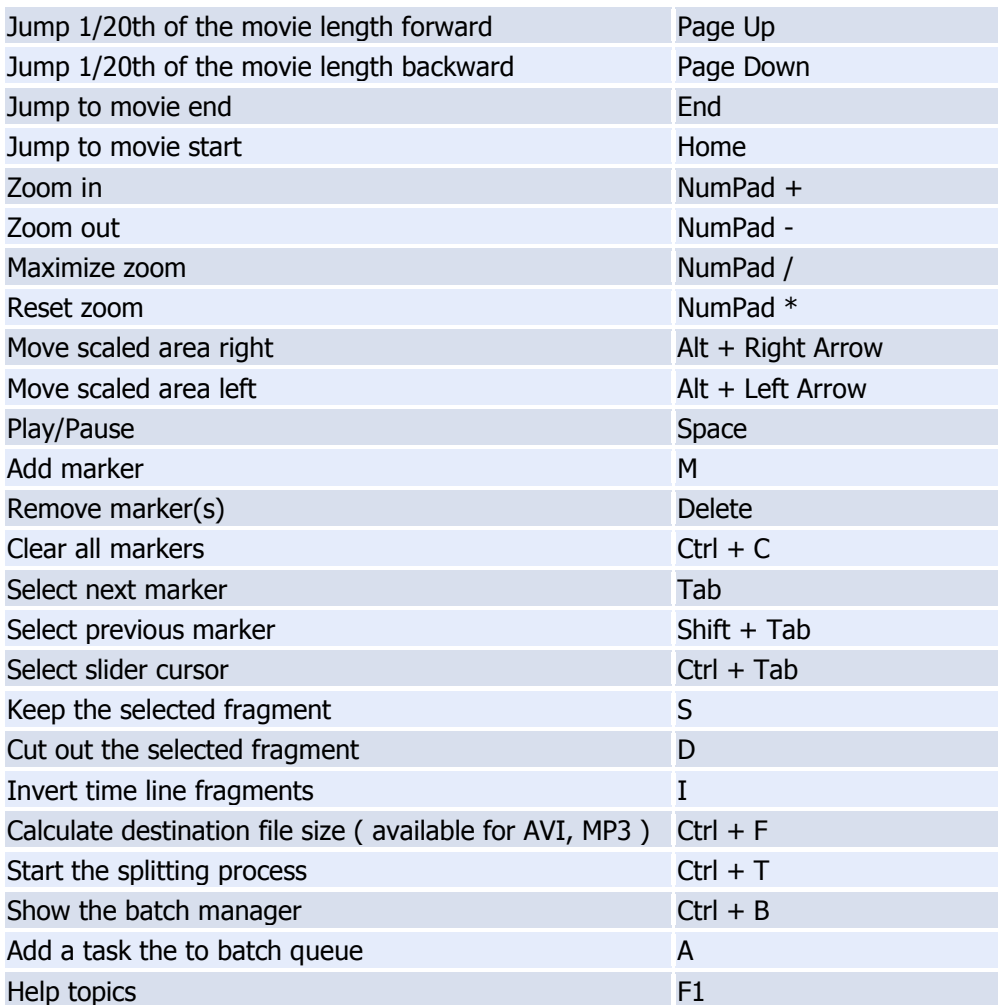

# **Hot Keys of Batch Manager:**

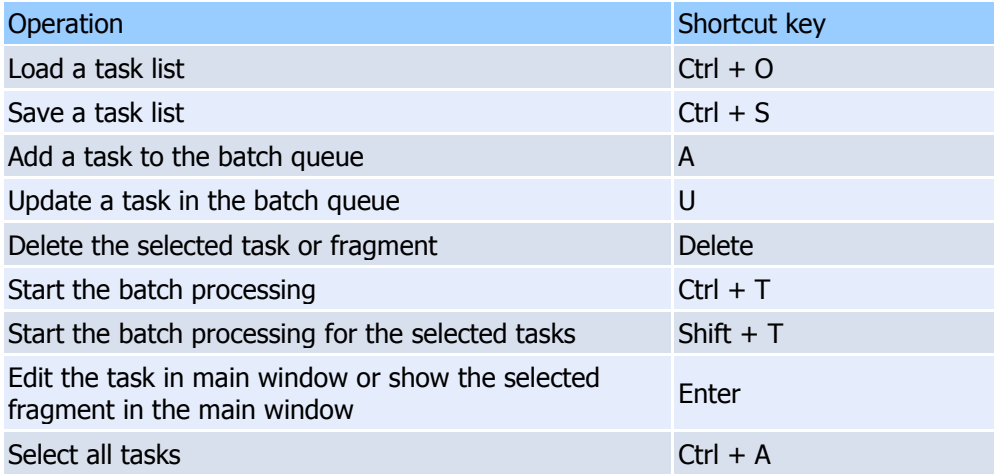

# **Hot Keys of Join Manager:**

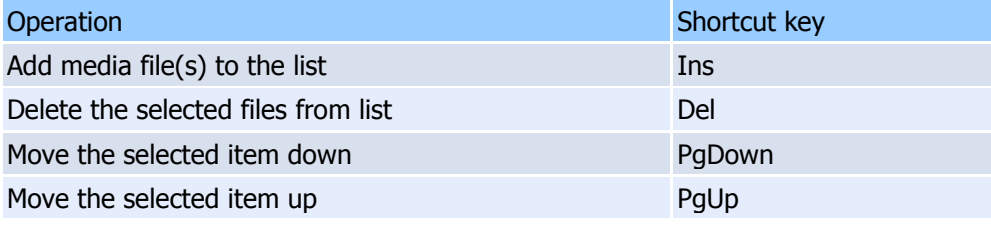

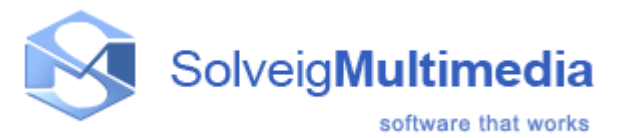

# <span id="page-5-0"></span>**Solveig Multimedia Video Splitter interface**

The Solveig Multimedia Video Splitter user interface consist of five main parts: Menu bar, Navigation controls, Information window, Splitter controls and Preview window.

SolveigMM Video Splitter main window:

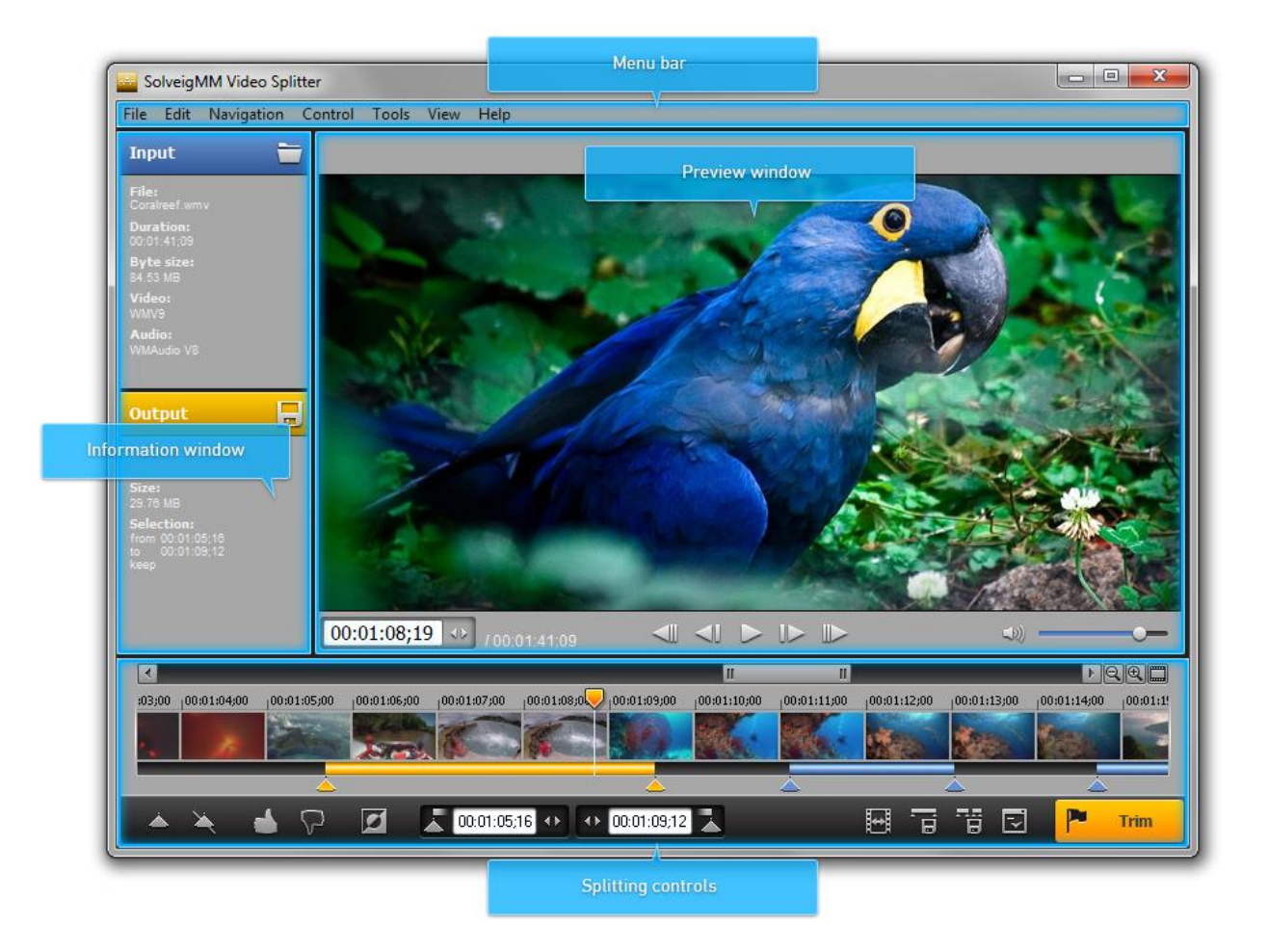

#### Batch manager window:

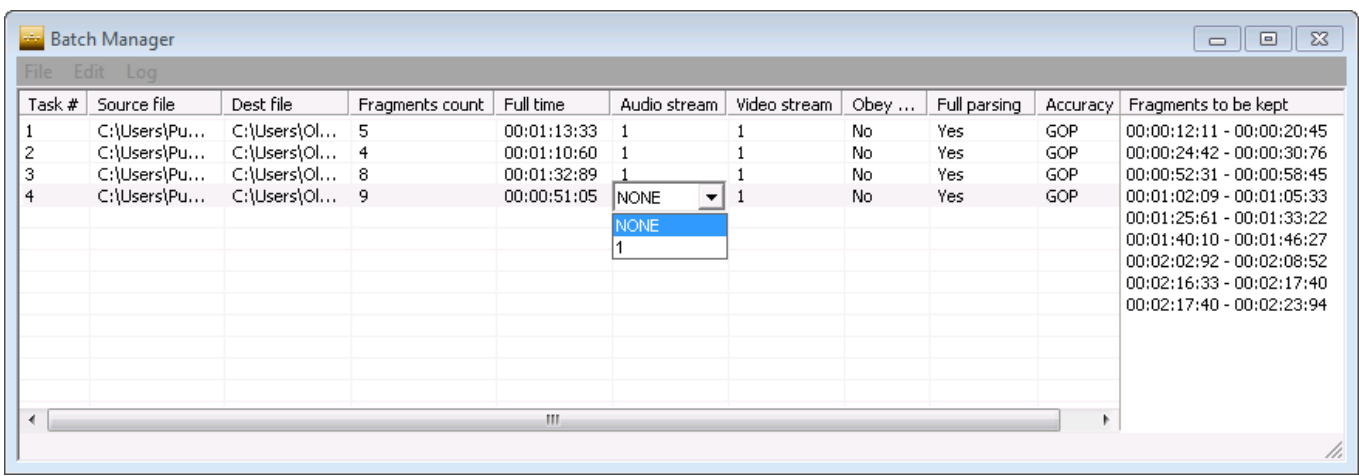

In this section:

- [Menu bar](#page-6-0)
- [Navigation controls](#page-13-0)
- $\bullet$  [Information panel](#page-13-1)
- [Splitting controls](#page-15-0)
- [Preview window](#page-18-0)
- [Progress](#page-18-1) window
- Splitter [in system tray](#page-19-0)
- [Filters info window](#page-20-0)
- [Batch manager](#page-20-1)
- [Join manager](#page-24-0)
- [Preferences window](#page-26-0)

## <span id="page-6-0"></span>**Menu bar**

You can use commands in the menu bar to perform tasks in Solveig Multimedia Video Splitter. These commands are described in this document.

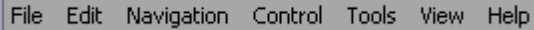

### <span id="page-6-1"></span>**File** menu

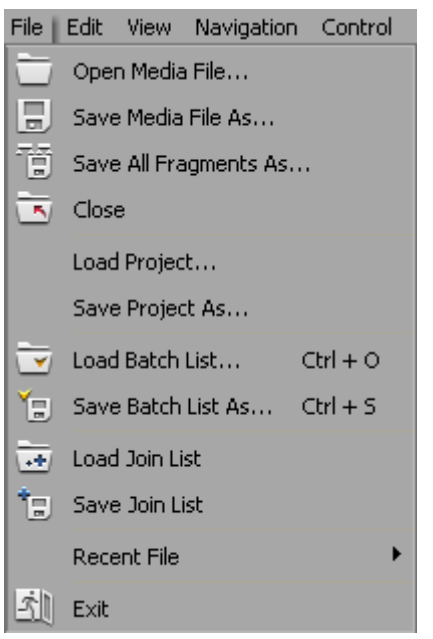

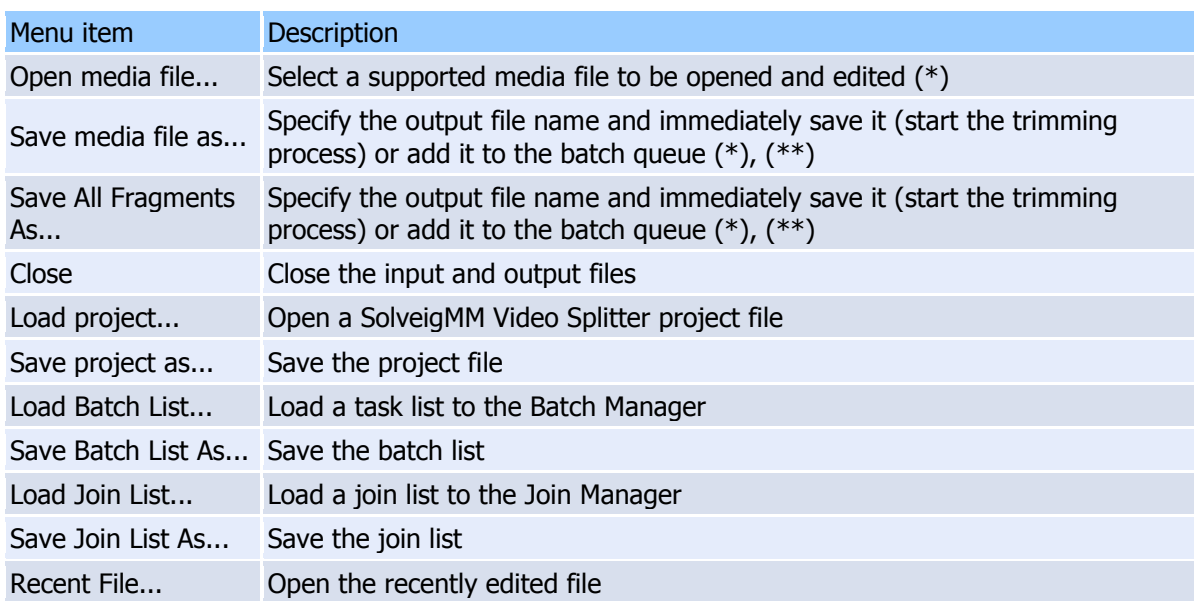

Exit Close the program

(\*) - These operations are also alvailable from the *information panel*.

(\*\*) - To add a task to the batch queue, you should select the **Don't start now. Add the task to batch queue instead** checkbox in the **Save As** dialog box as shown below:

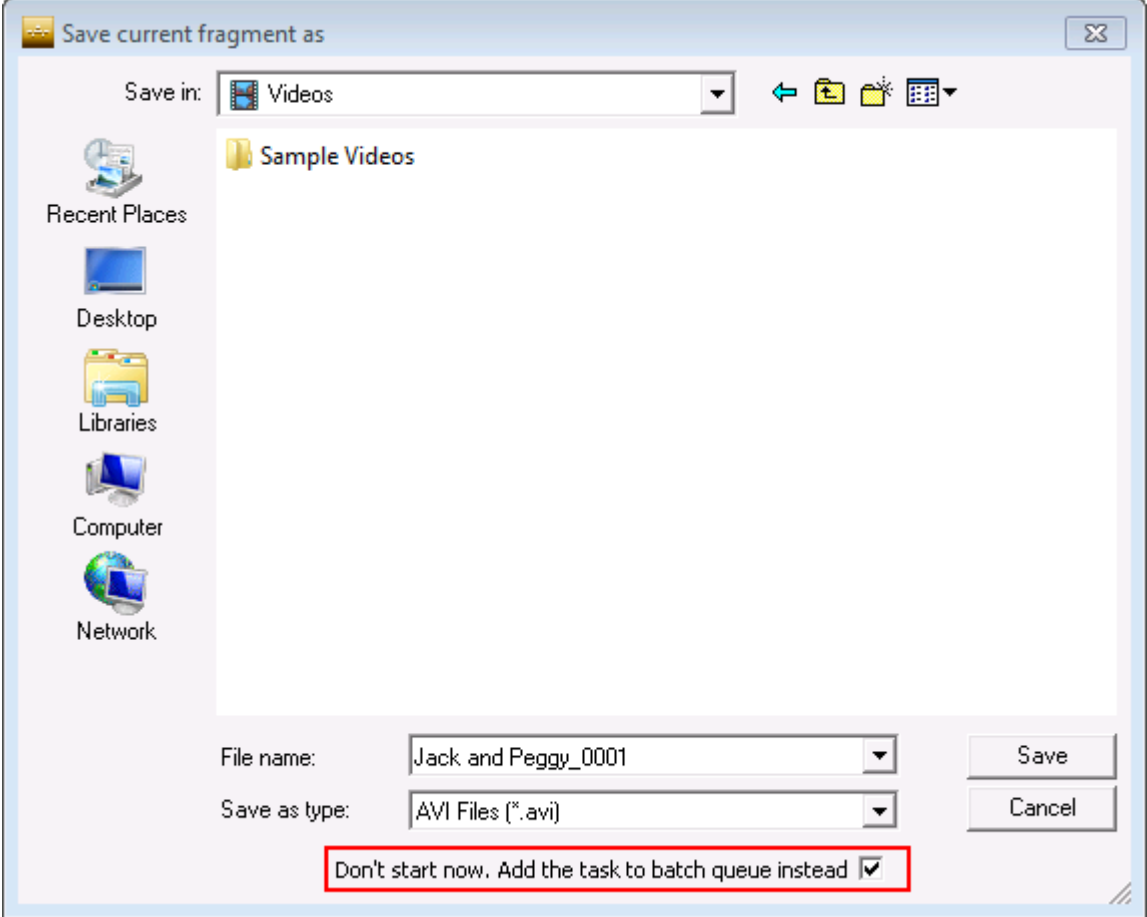

### <span id="page-7-0"></span>**Edit** menu

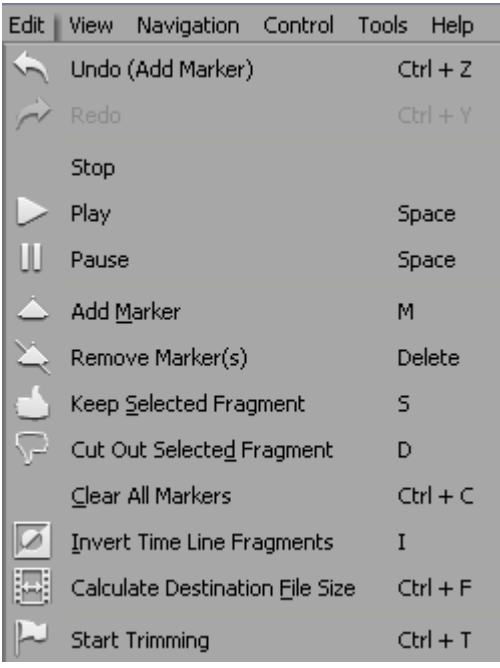

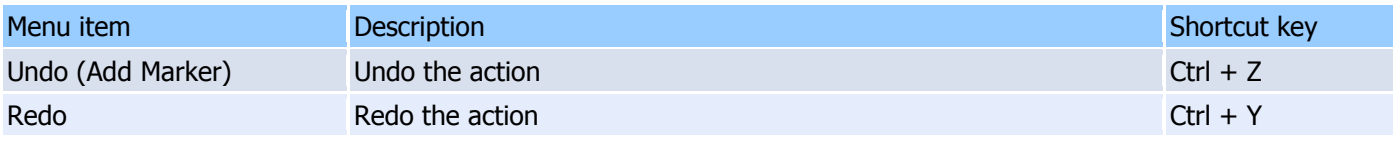

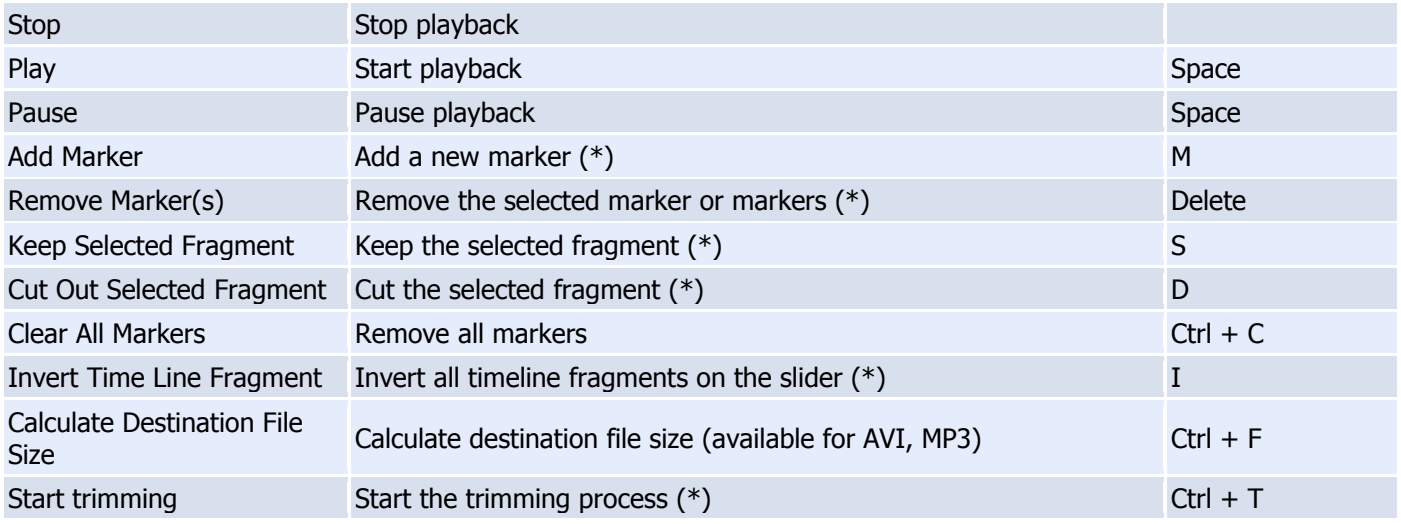

(\*) - These operations are available from the menu and from the context menu . For details, see Navigation [controls,](#page-13-0) [Information panel,](#page-13-1) [Splitting controls](#page-15-0)

## **View** menu

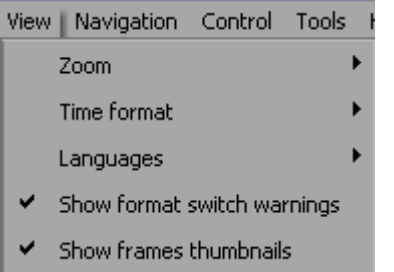

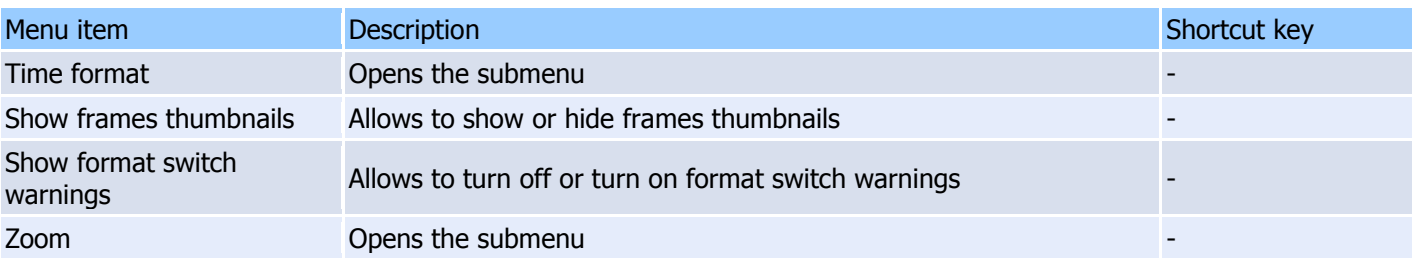

# **View** menu -> **Time format**

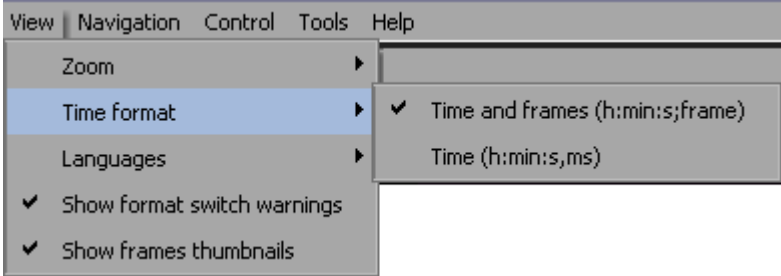

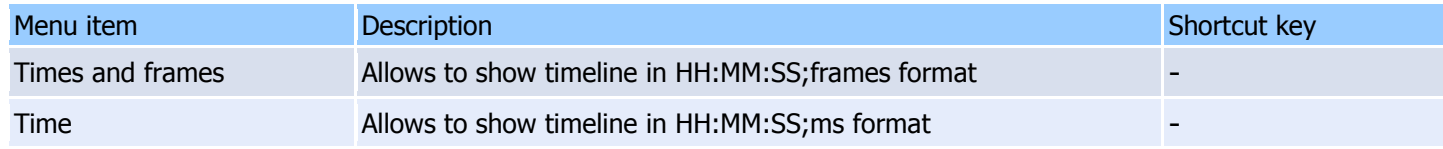

## **View** menu -> **Zoom**

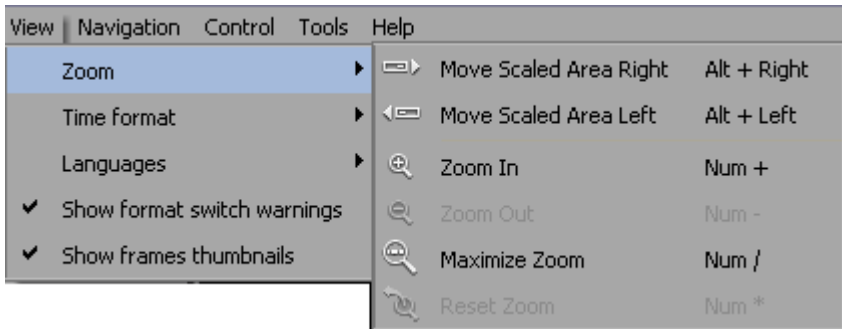

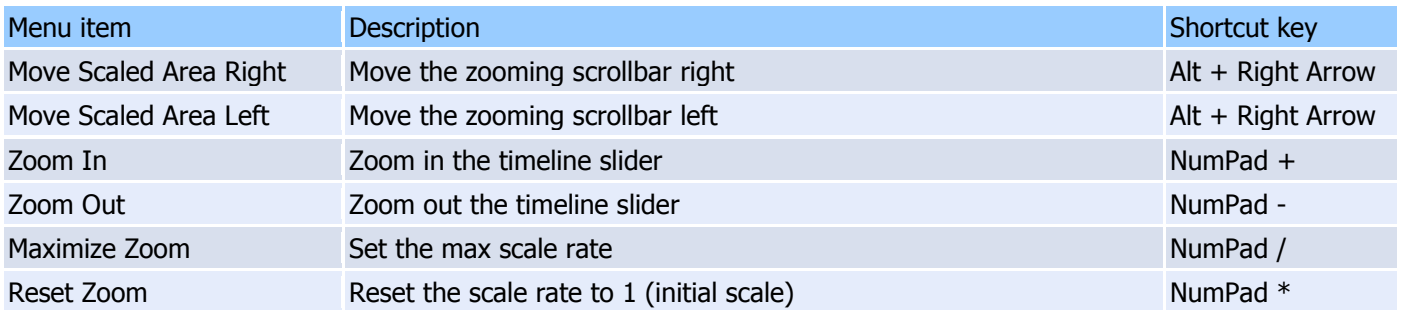

## **Navigation** menu

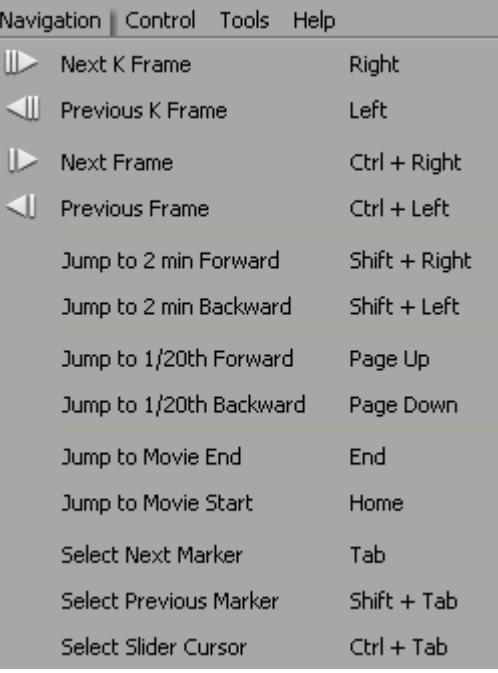

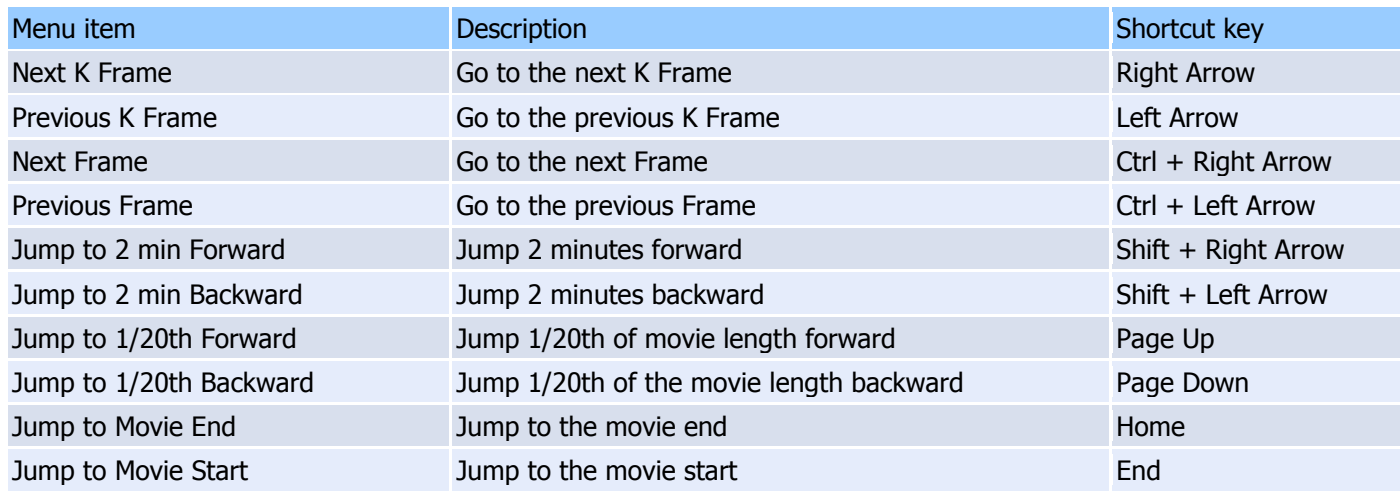

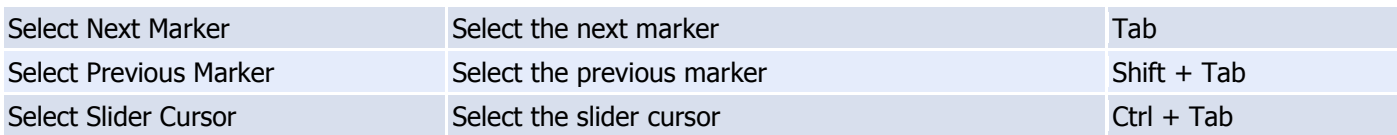

## <span id="page-10-1"></span>**Control** menu

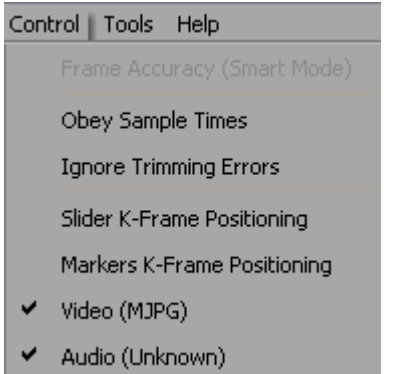

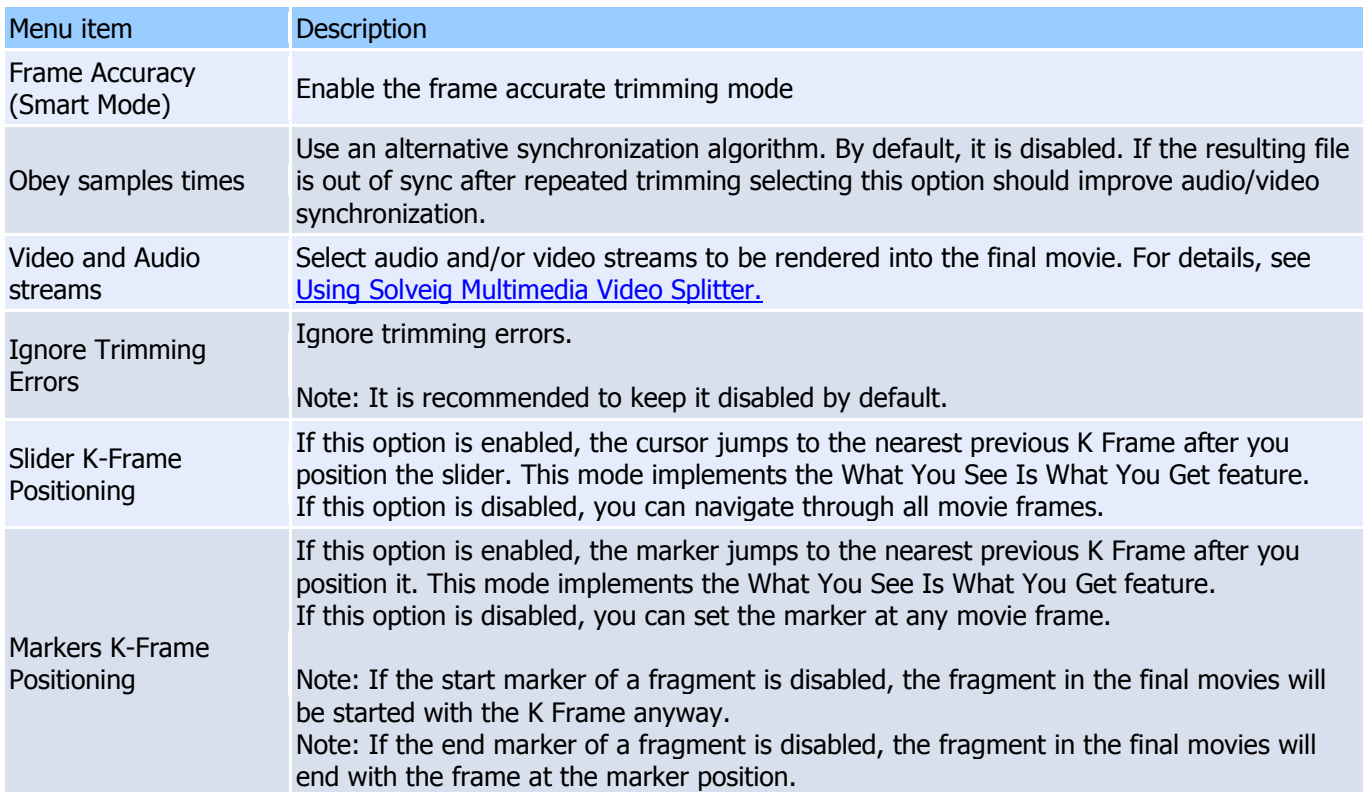

<span id="page-10-0"></span>**Tools** menu

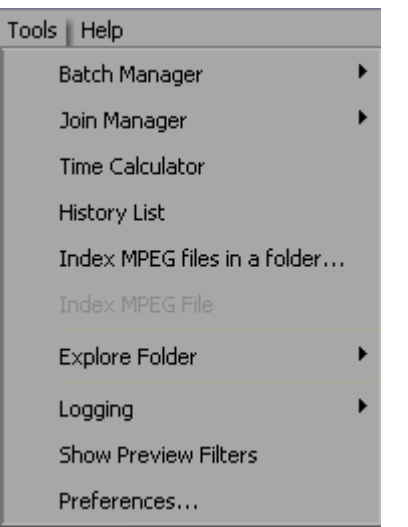

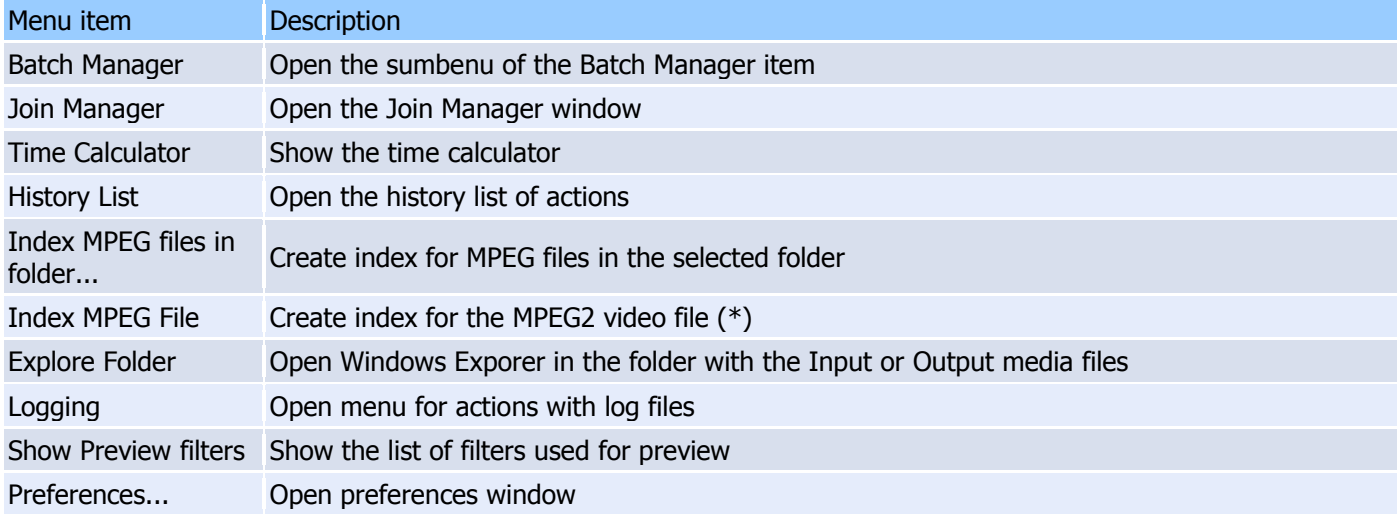

(\*) - This operation is available for MPEG2 video only if the file has not been indexed yet.

# **Tools -> Batch Manager** menu

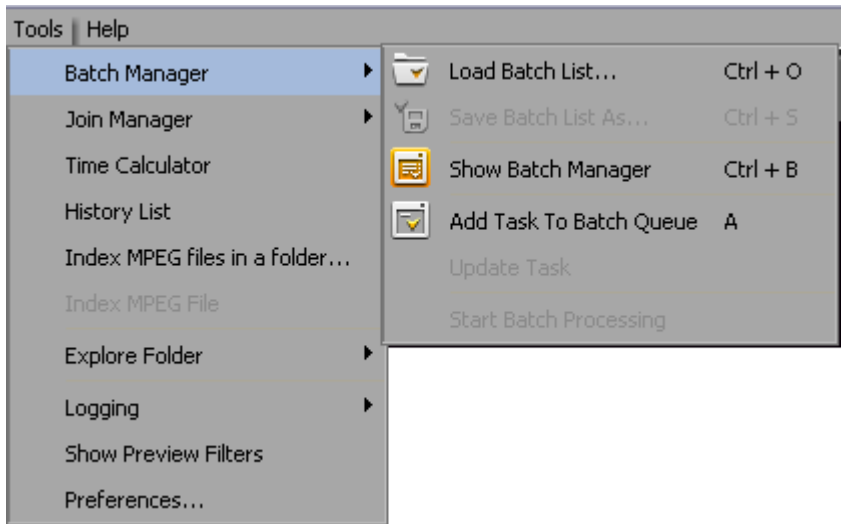

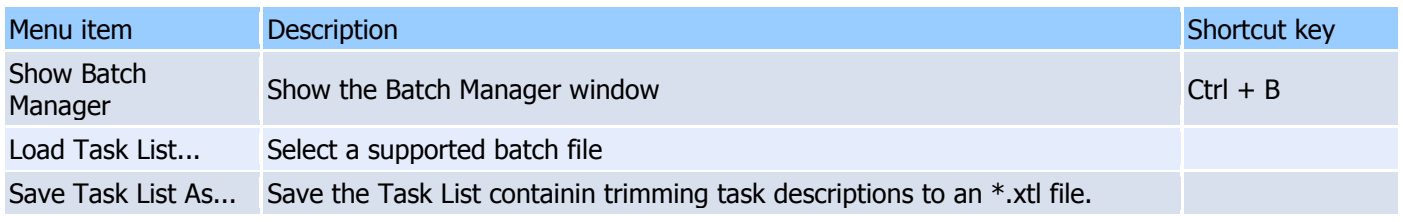

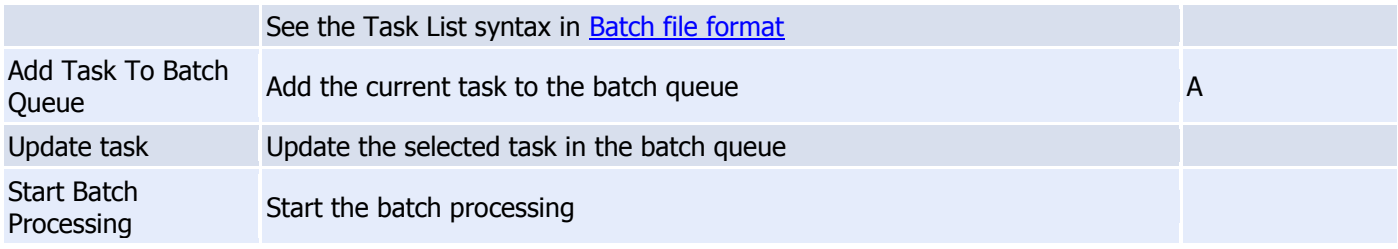

# **Tools -> Join Manager** menu

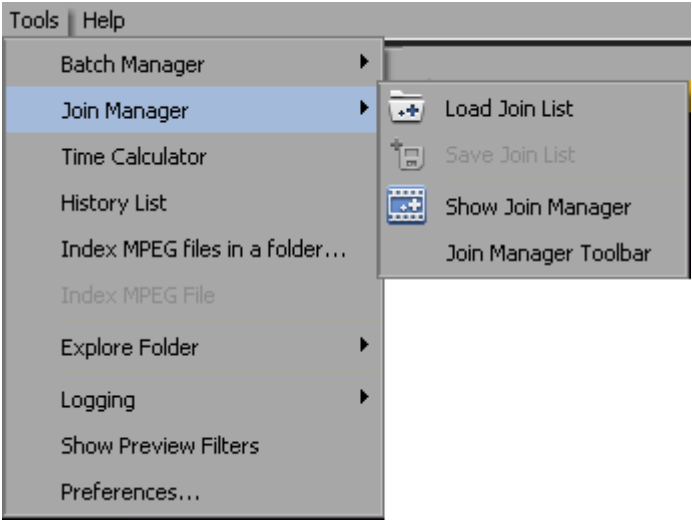

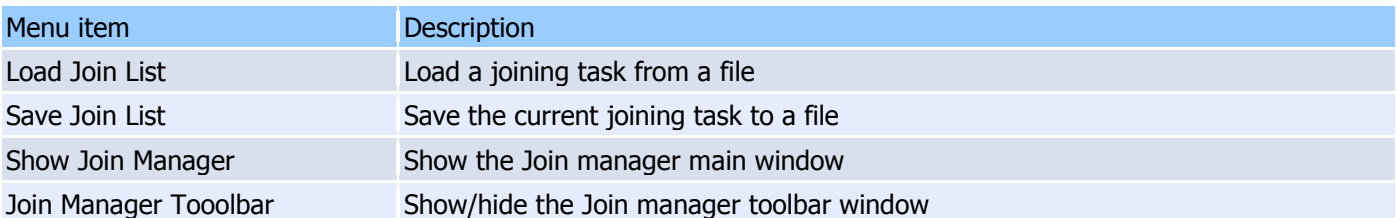

# **Help** menu

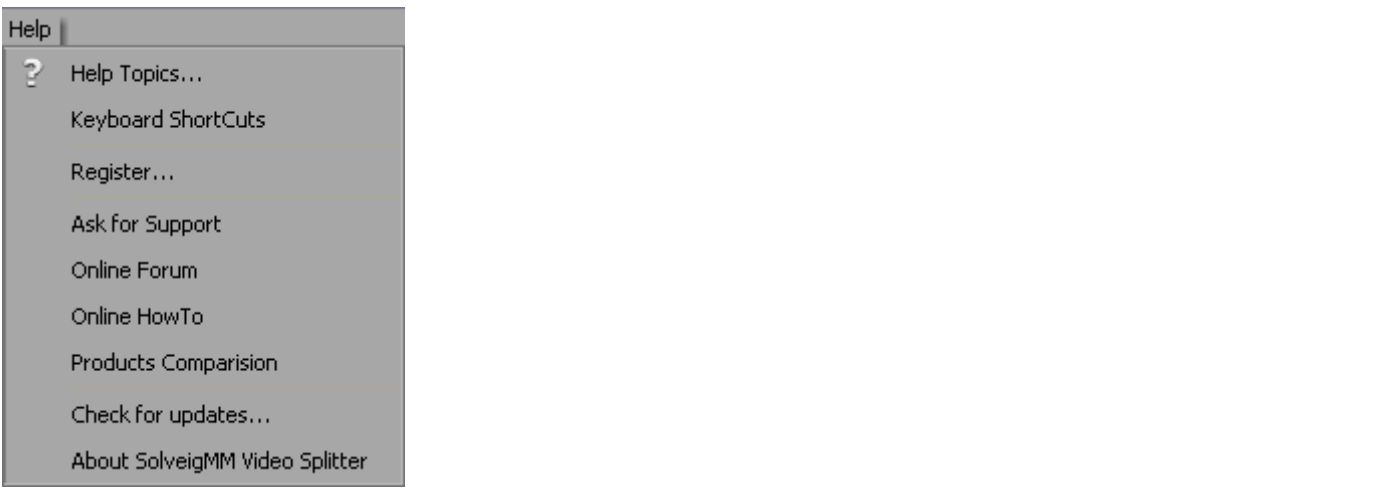

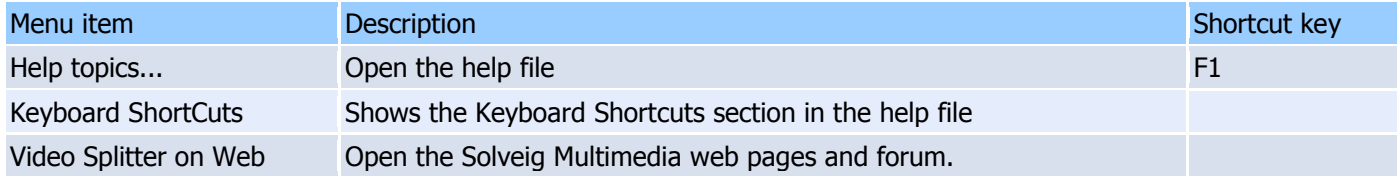

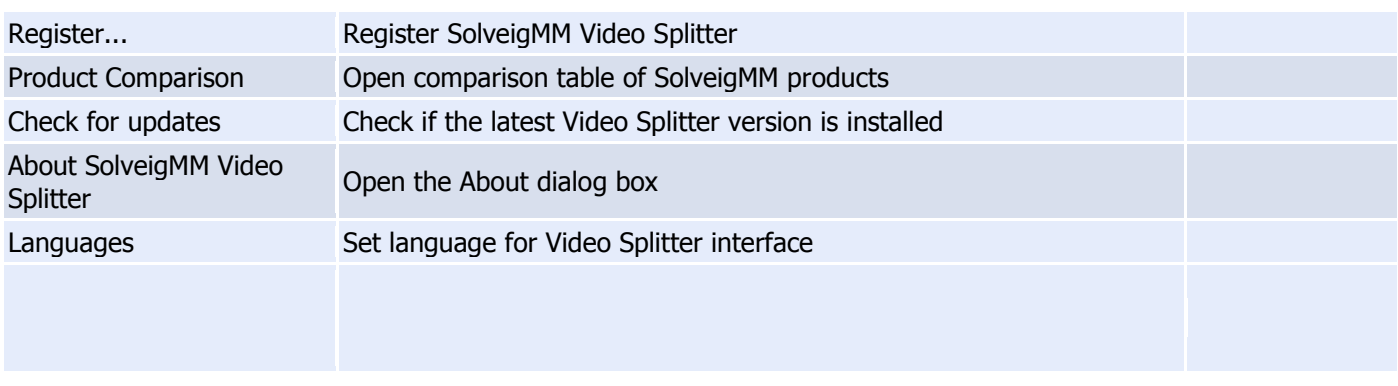

# <span id="page-13-0"></span>**Navigation controls**

Navigation controls are designed for navigation through an open source media file. Using these controls, you can start and stop playback, pause it or search for the necessary position forward and backward. Also, the current position and total duration are displayed.

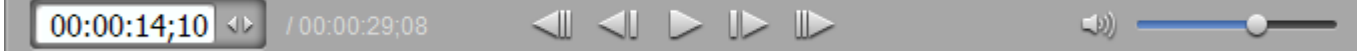

<span id="page-13-1"></span>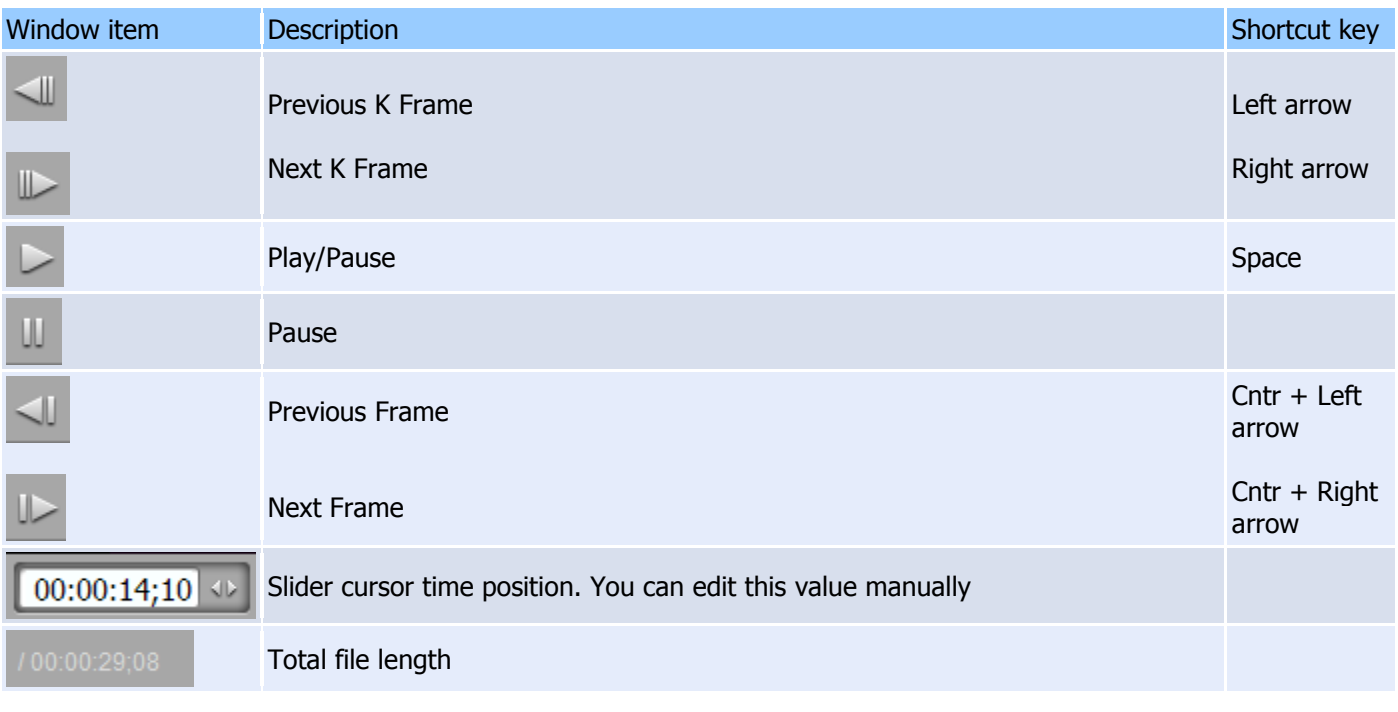

# **Information panel**

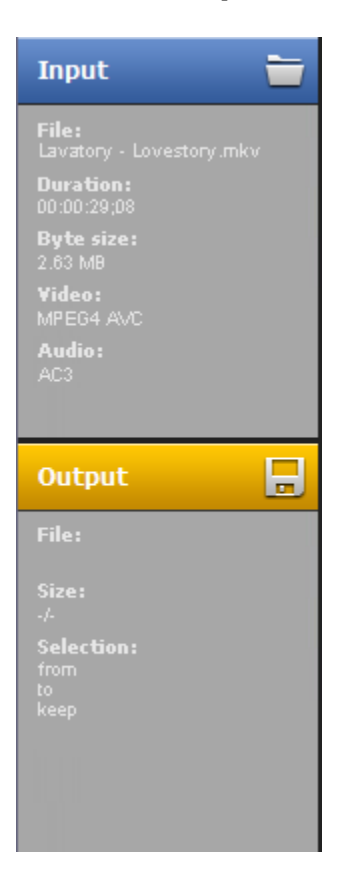

The **Input** section of the Information panel shows you the following input media file information:

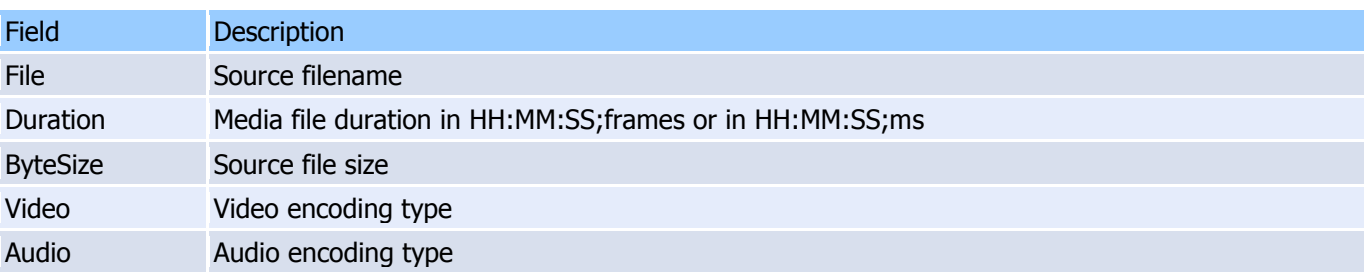

The **Output** section of the Information panel shows you the following information:

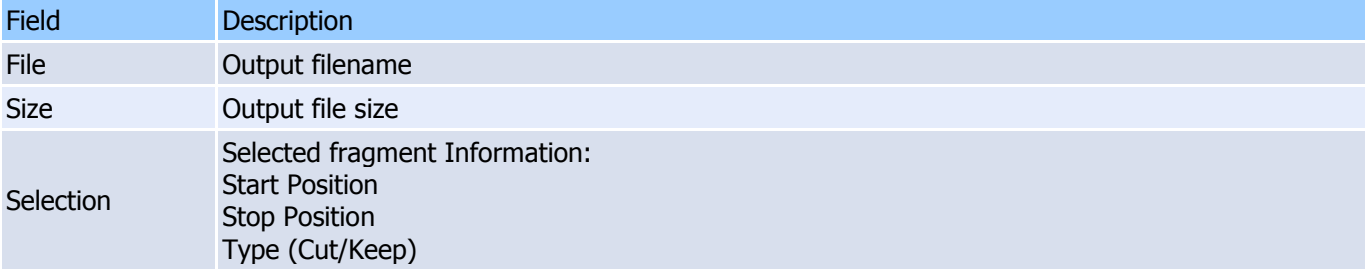

### **Note:**

All Information Panel values are shortened. To see the full value (e.g. full filename with the path), just move the mouse pointer over the value and the full version will appear both in the tooltip and on the status bar as shown below:

### **Note:**

All the values can be copied to the cplipboard via the context menu.

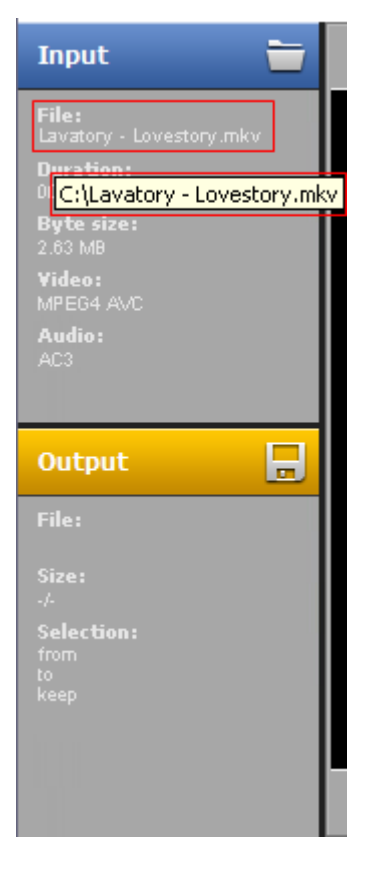

Also, the information panel contains quick buttons:

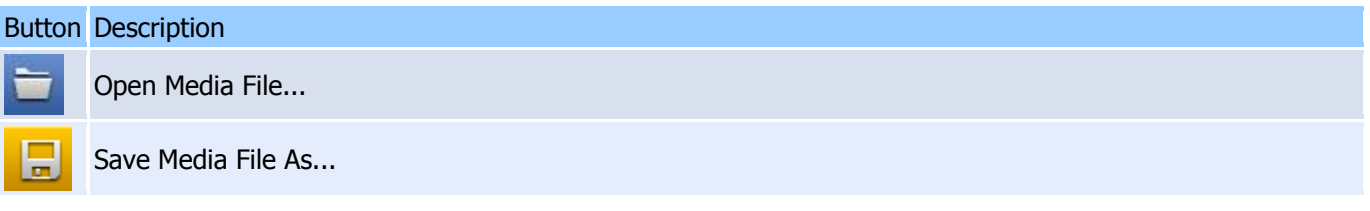

These operations are also available from the File [menu](#page-6-1)

# <span id="page-15-0"></span>**Splitting controls**

Splitting controls are the heart of Solveig Multimedia Video Splitter. Using this controls, you can manage the fragments that will or will not be saved in the final movie. You can set fragments to be cut or kept, invert or completely delete fragments from your movie. Finally, the main button that starts the splitting process is located on this panel.

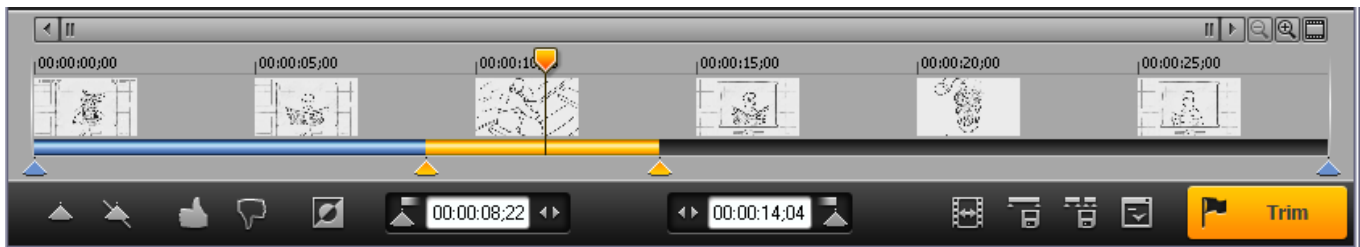

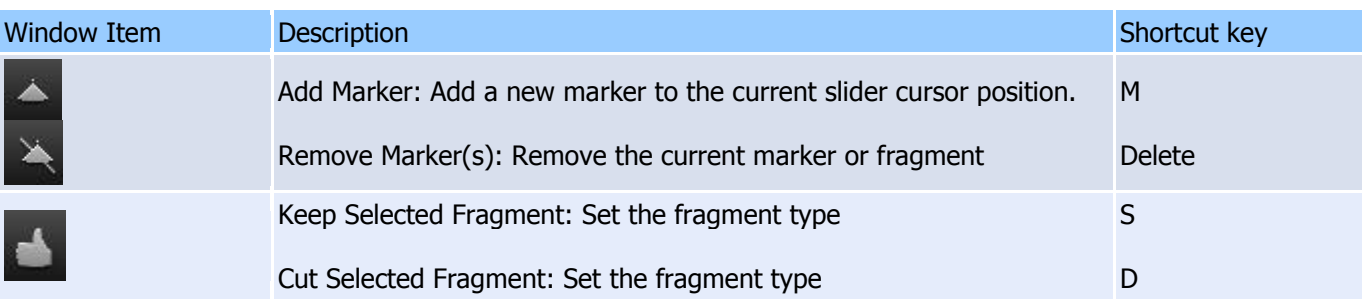

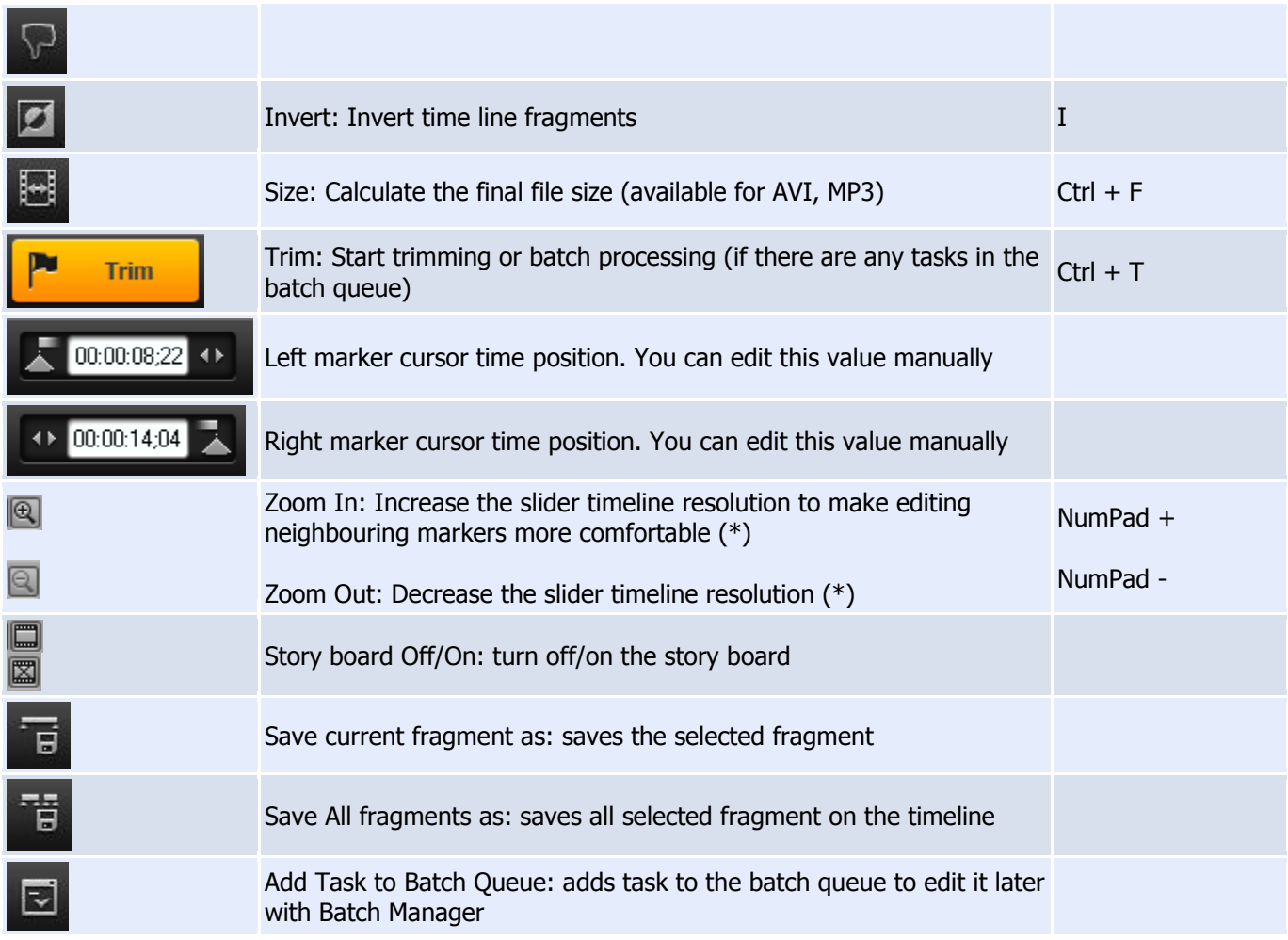

(\*) - To view timeline areas after Zoom In, you can use the scrollbar (below the timeline slider) and the **Alt + Left arrow** and **Alt + Right Arrow** hot keys.

# Sample fragments:

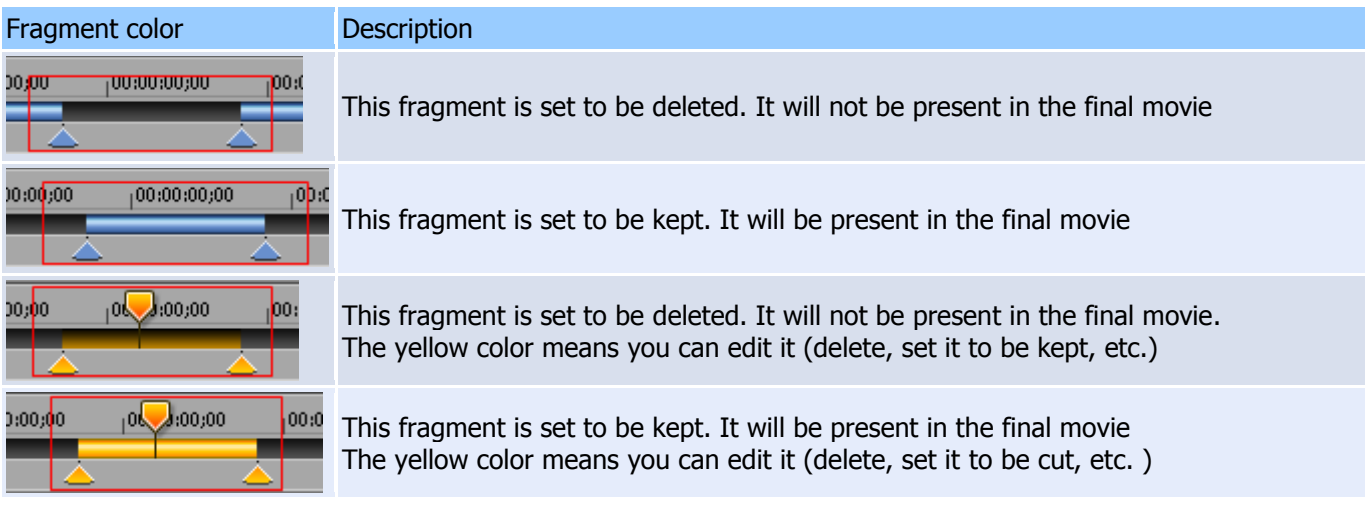

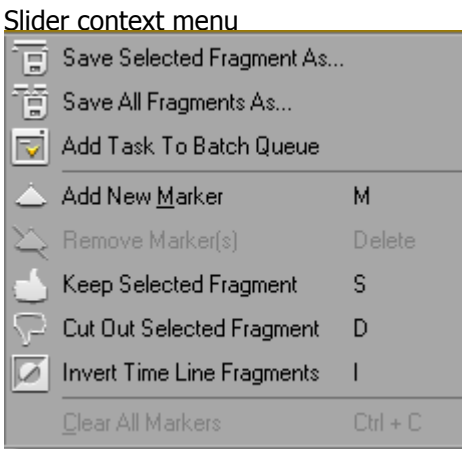

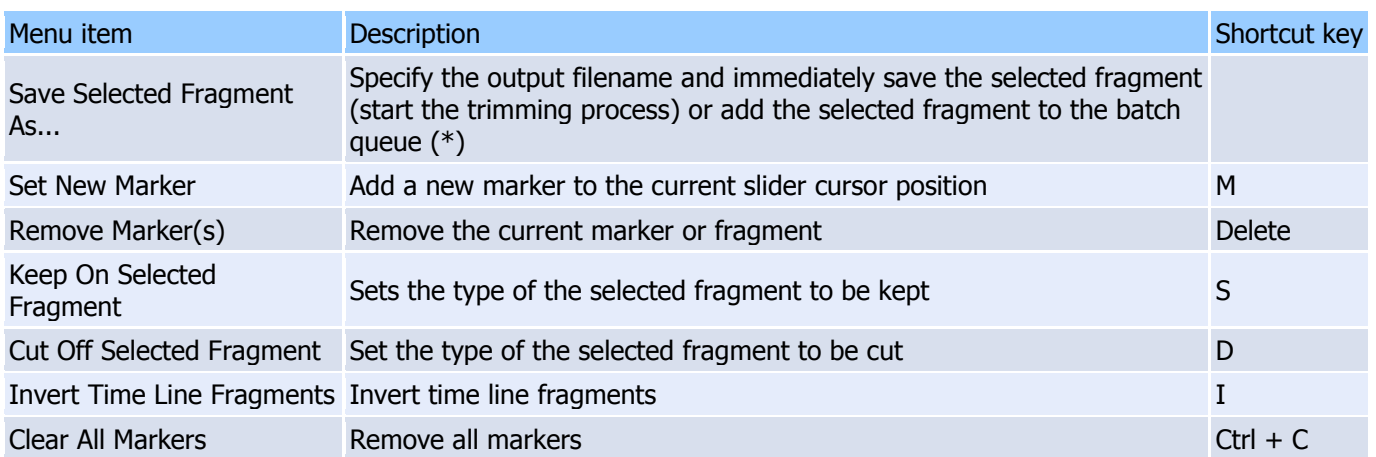

(\*) - To add the task to the batch queue, you should select the **Don't start now. Add the task to batch queue instead** checkbox in the **Save As** dialog box as shown below:

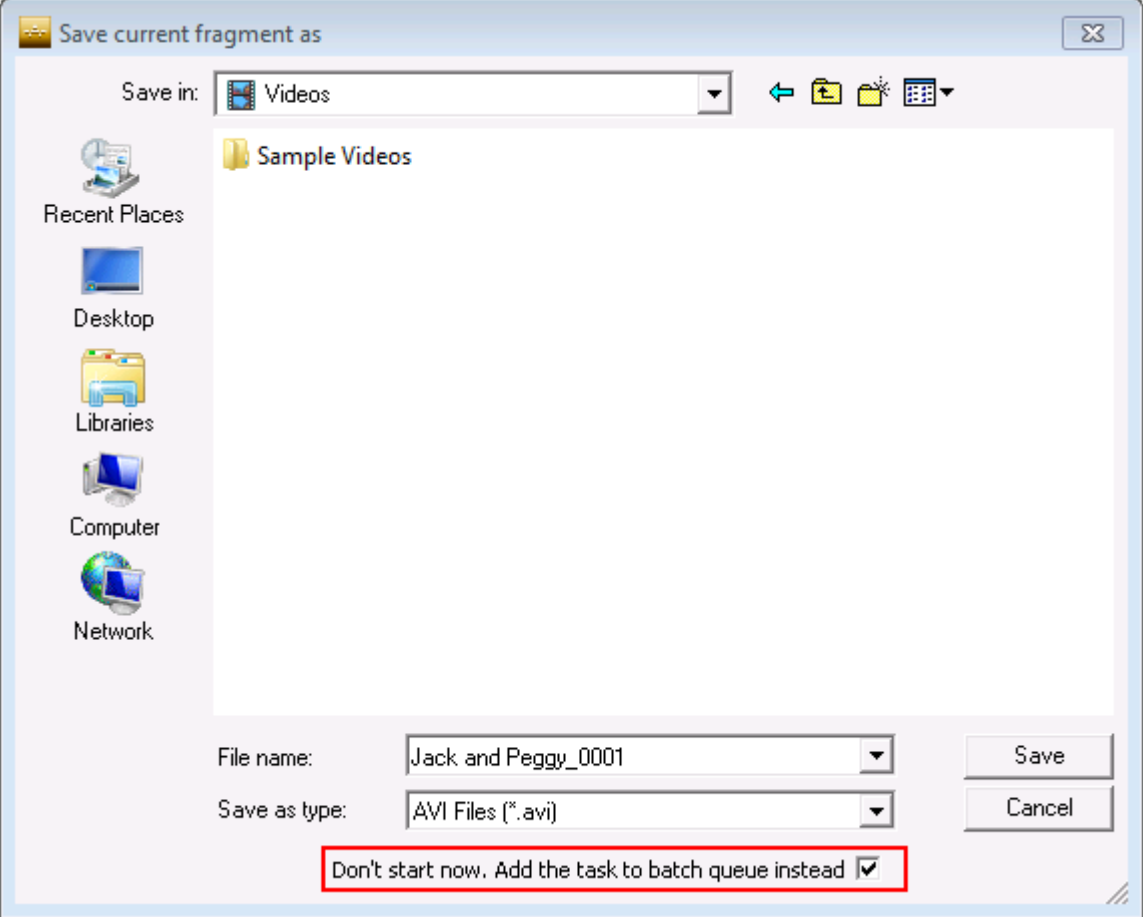

# <span id="page-18-0"></span>**Preview window**

The preview window is designed for easy navigation through media files and helps you put splitting markers as precisely as possible.

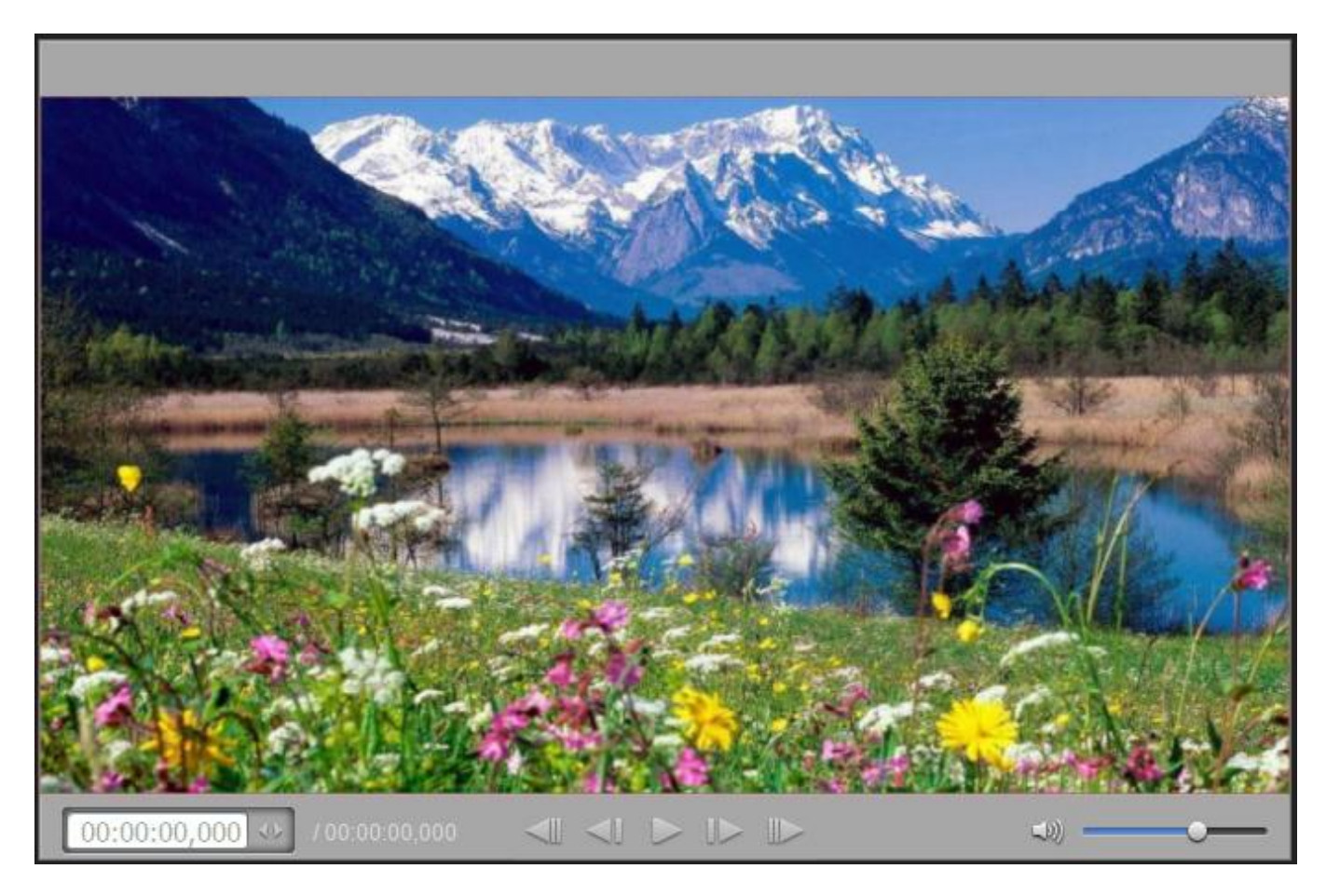

# <span id="page-18-1"></span>**Progress window**

The progress window indicates the current progress in percentage terms. You can cancel splitting by clicking the **Cancel** button or hide Splitter to the system tray by clicking the **Hide** button.

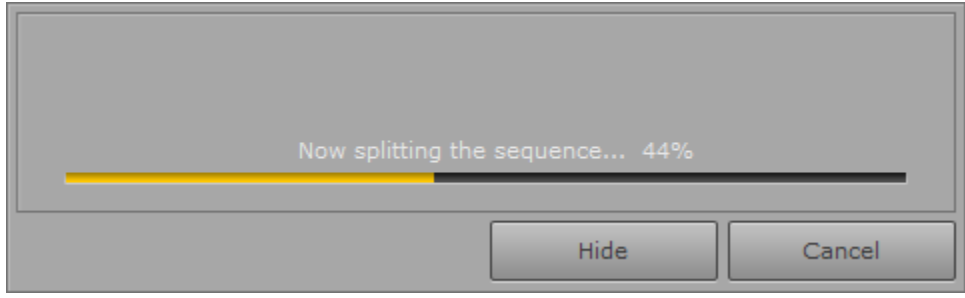

The Batch Processing progress window is shown below:

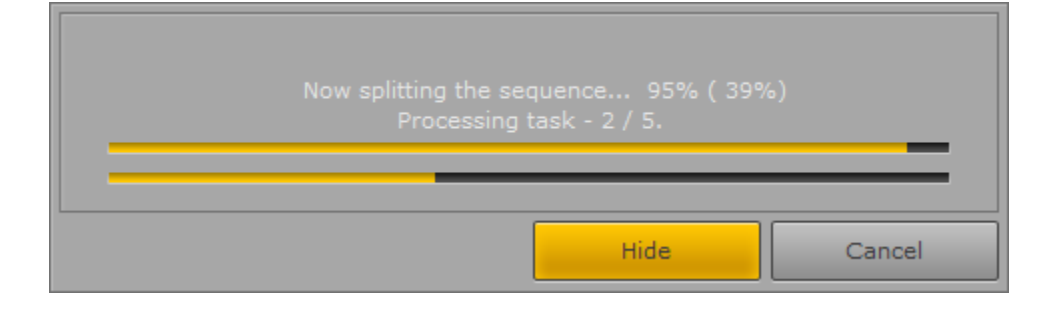

The upper progress bar shows the progess of the task being berformed The lower progress bar shows the progess of all the tasks in the batch queue

The **Hide** button hides Splitter to the system tray. When trimming is complete, the Splitter window appears.

See also **Splitter [in system tray](#page-19-0)** 

# <span id="page-19-0"></span>**Splitter in system tray**

When you click the **Hide** button, Video Splitter is hiden to the system tray.

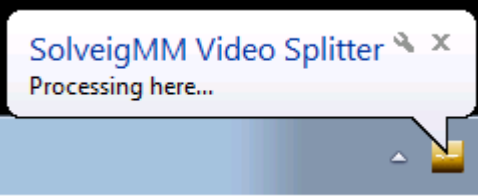

The following context menu is available when Video Splitter is in the system tray:

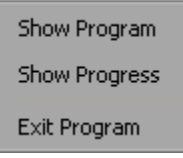

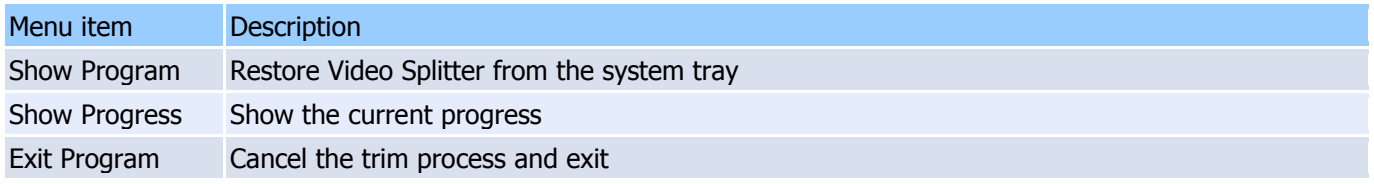

The following progress information will be shown if you click the Video Splitter system tray icon:

One trimming task:

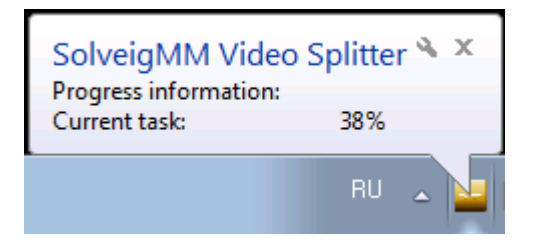

Batch processing:

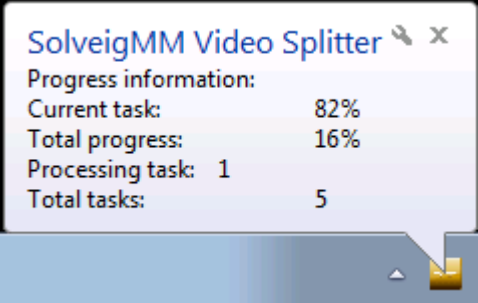

# <span id="page-20-0"></span>**Filters info window**

This window contains all the components necessary for Video Splitter to work properly.

- 1. Click the icon of in the upper left corner of the window (You can use the **Alt + Space** shortcut)
- 2. Click **Info...**

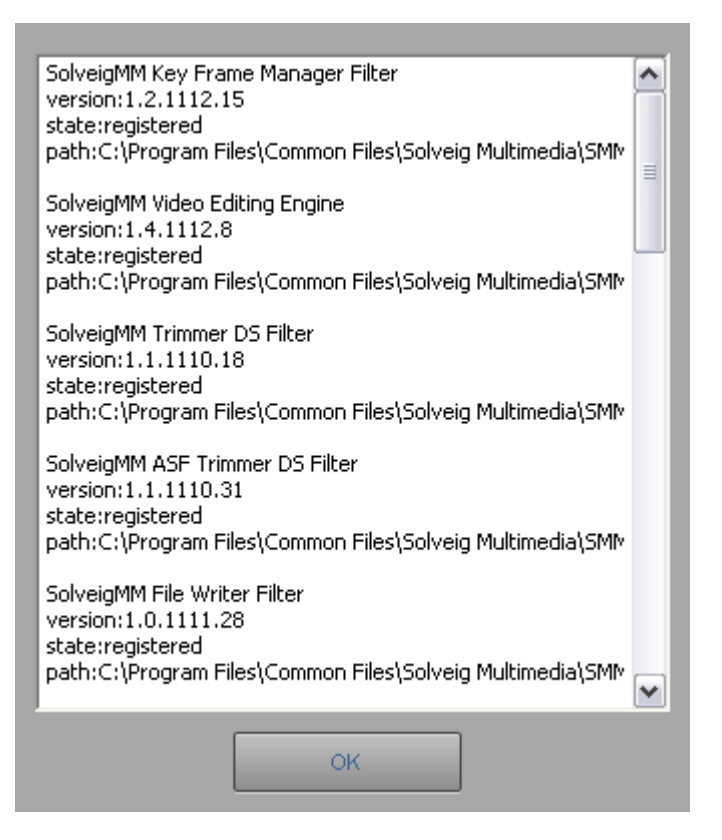

# <span id="page-20-1"></span>**Batch manager window**

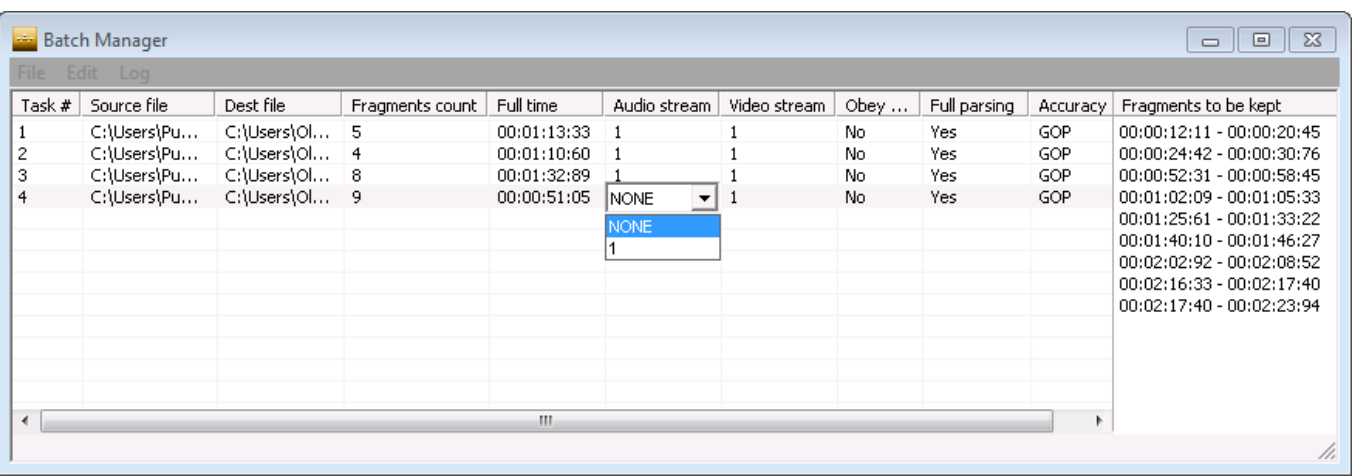

The Batch Manager window is used to edit the batch queue.

Menu description:

### **File** menu

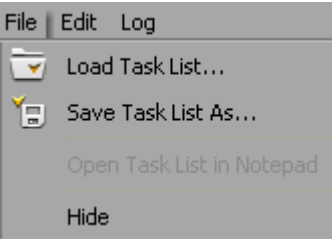

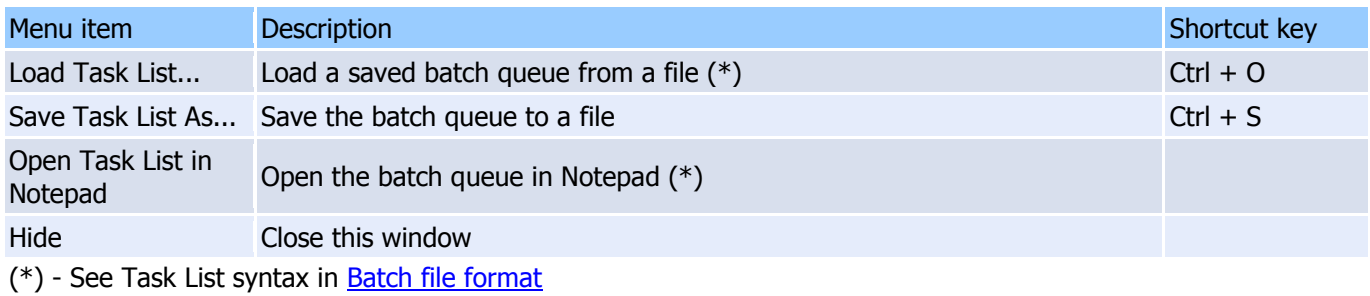

### **Edit** menu

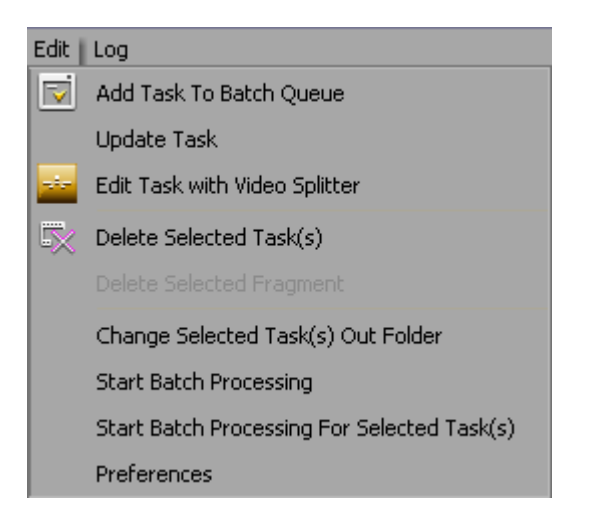

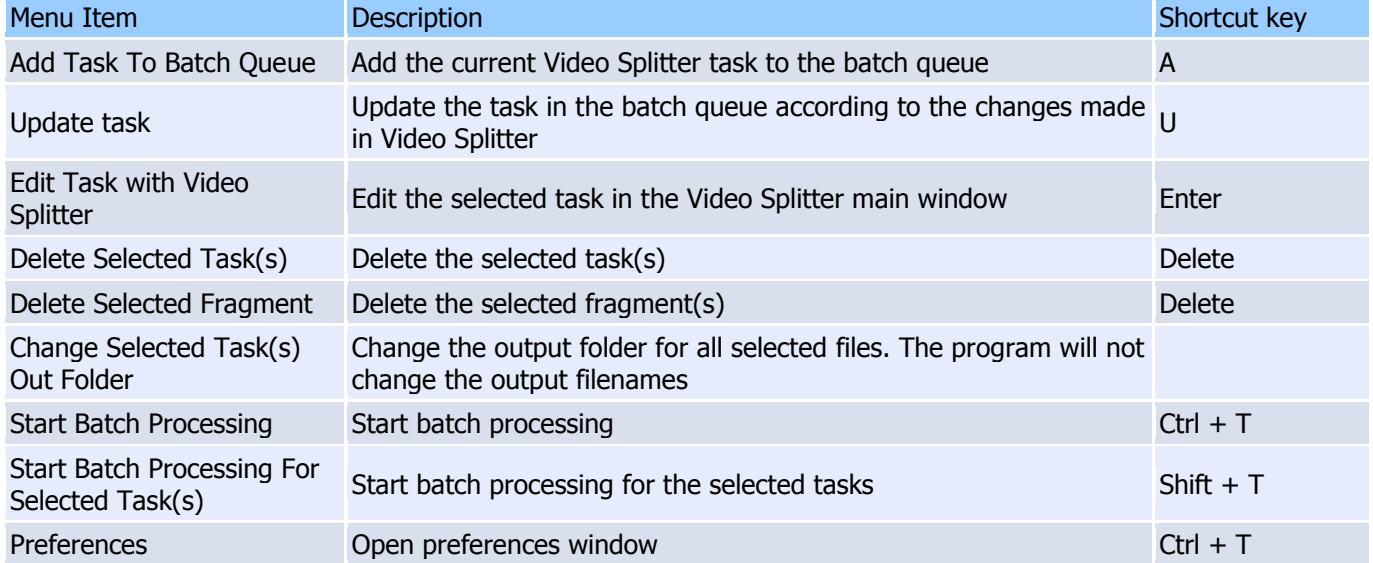

### **Log** menu

L

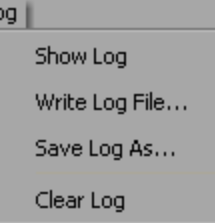

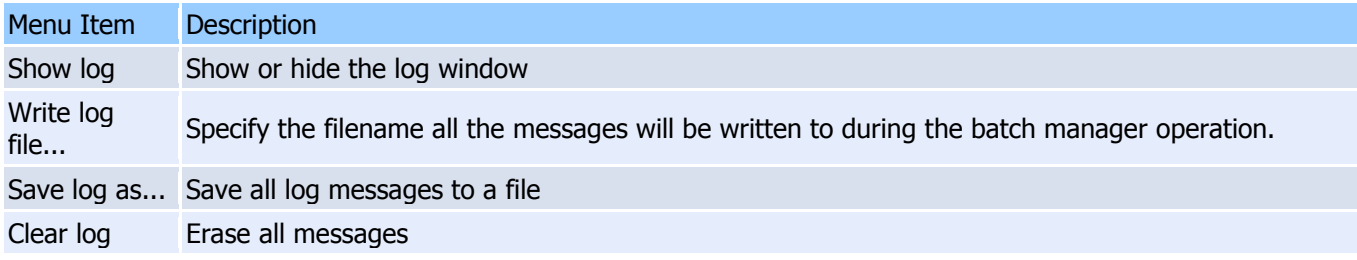

## <span id="page-22-0"></span>Task queue field:

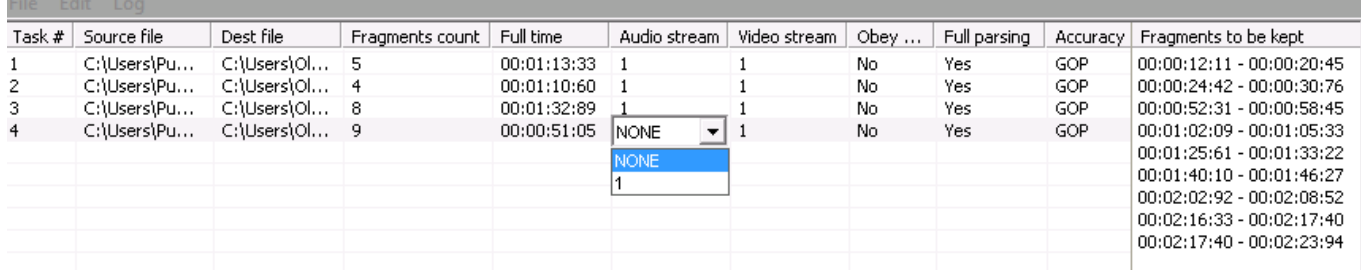

The list enumerates all tasks in the batch queue:

## Column description:

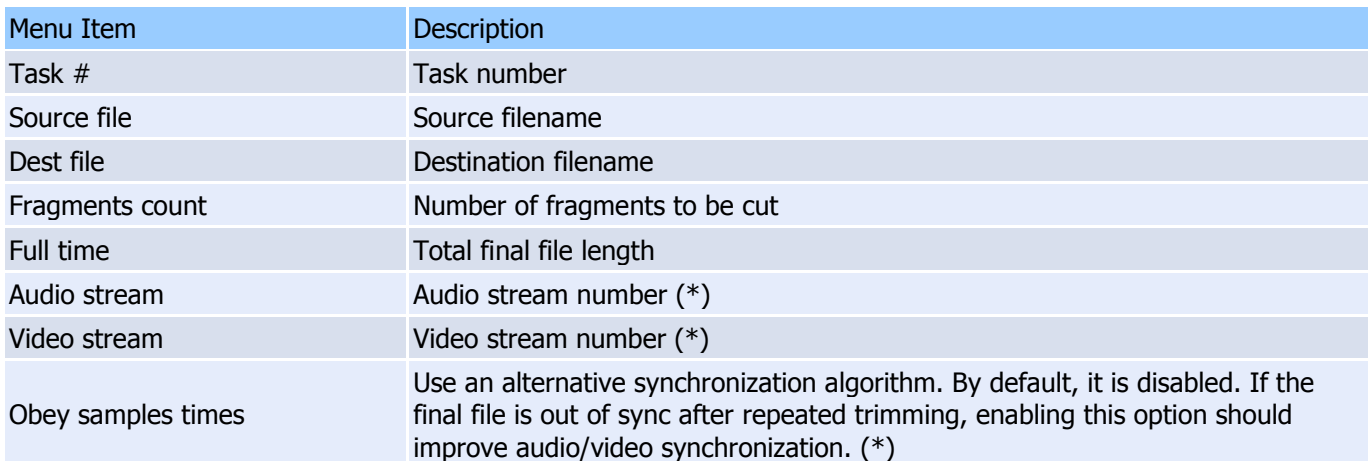

(\*) - These fields can be edited in the batch manager window. Just click the cell with the left mouse button two times (not a double-click) or click the mouse wheel. You can select the necessary item from the drop-down list depicted below.

Changing settings in the task list window

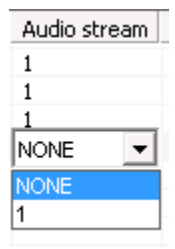

# Context menu description:

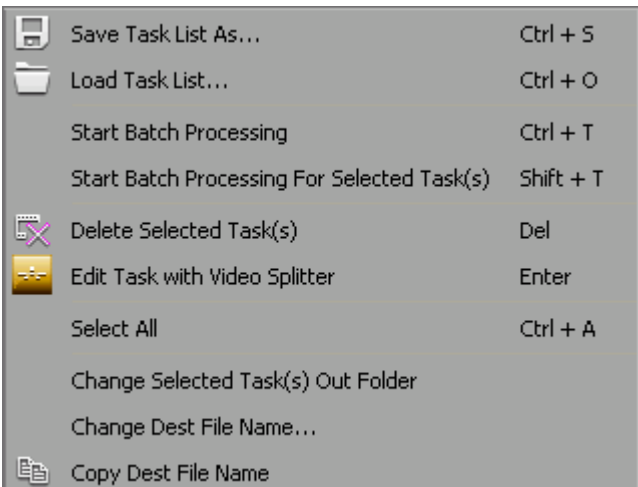

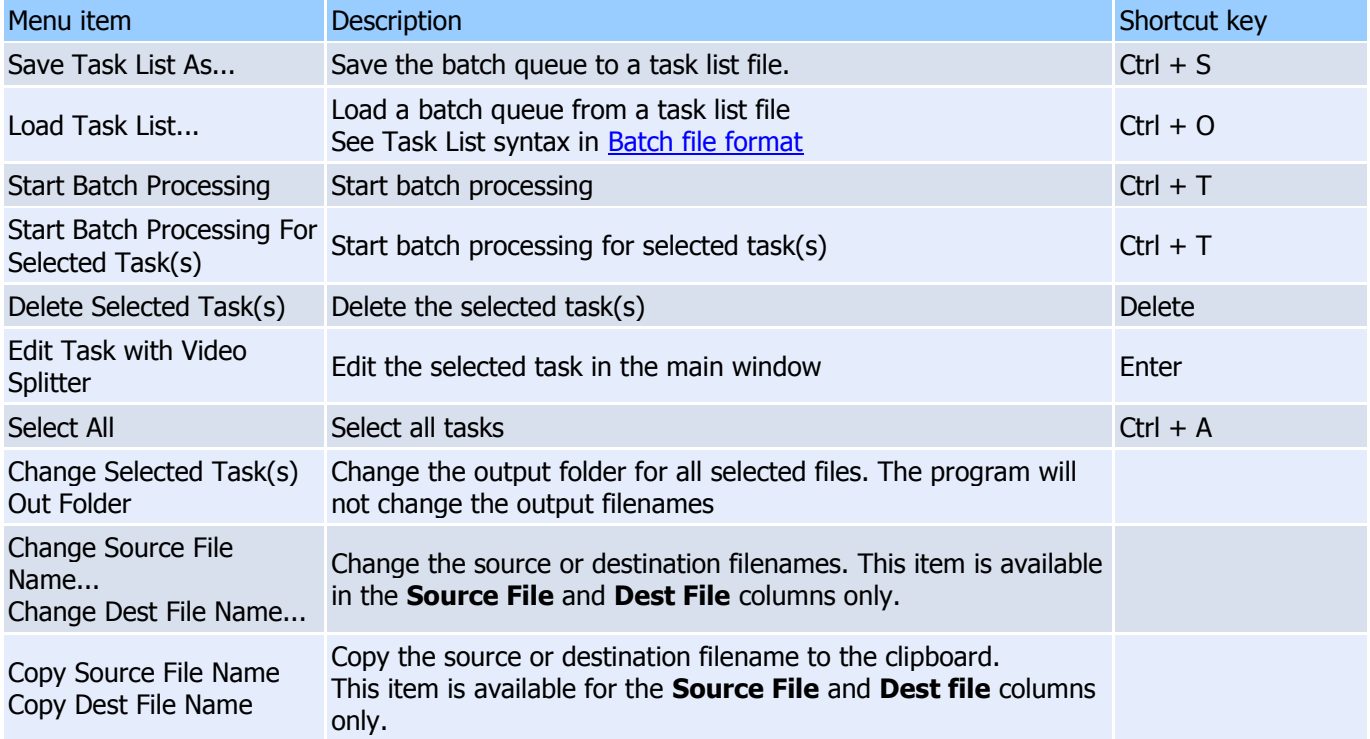

### <span id="page-23-0"></span>Fragment list

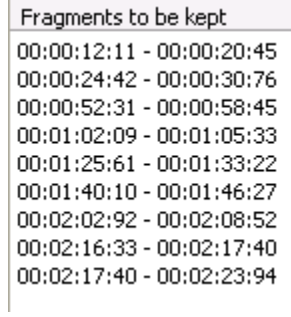

All the fragments to be cut out from the selected task are enumerated here.

Fragment list context menu

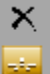

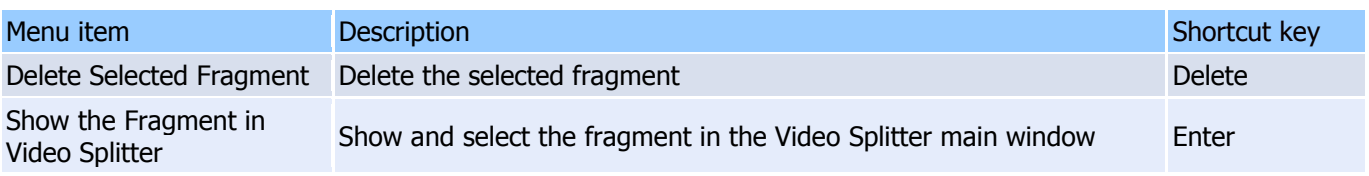

# <span id="page-24-0"></span>**Join manager window**

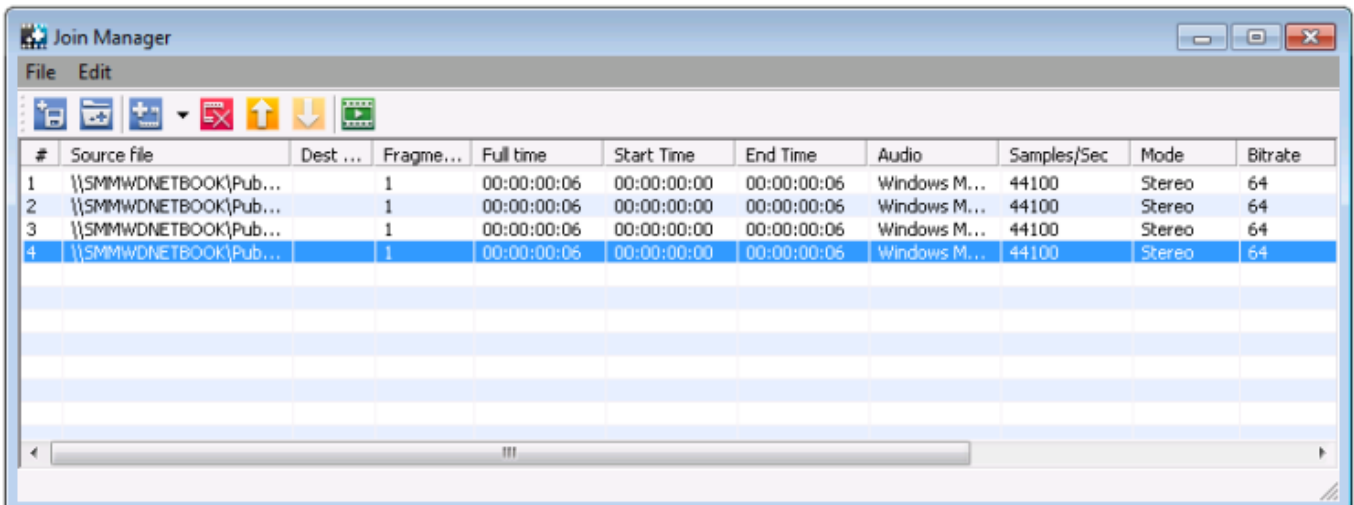

Join manager is used to join file with equal parameters like width/height of the frame, video/audio compression etc. Currently supported formats are listed here. The list enumerates all files to be joined together. Only the whole files can be joined for now.

Columns description:

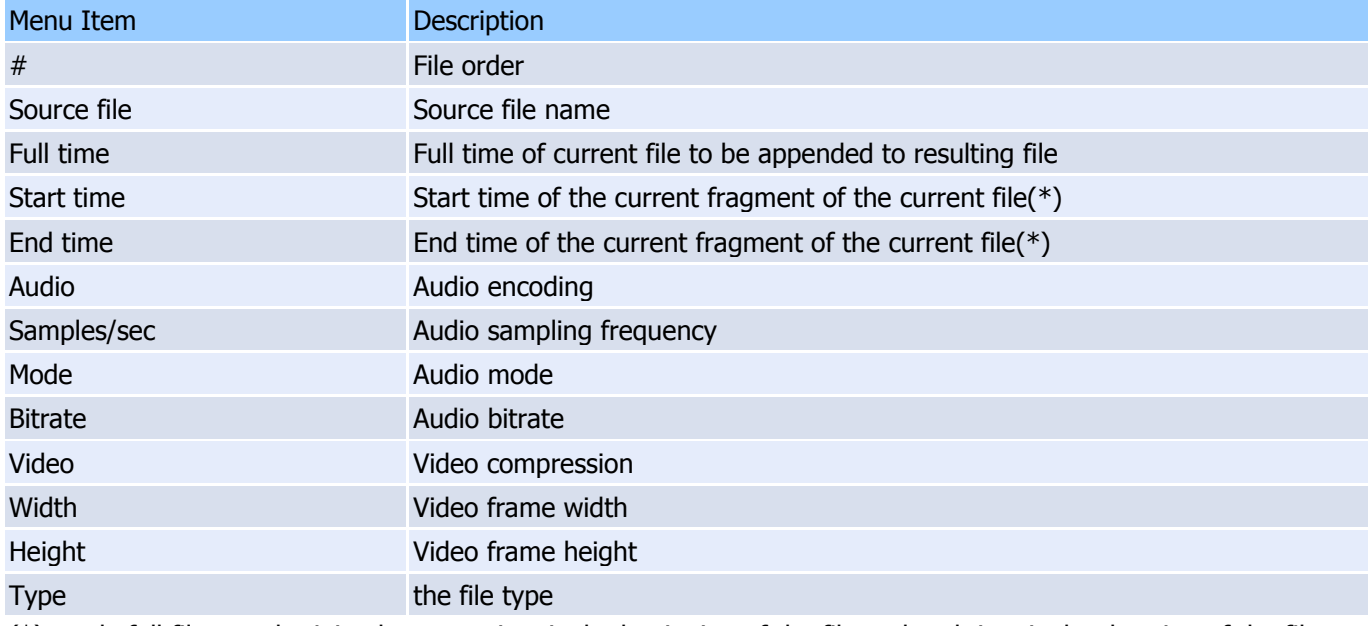

(\*) - only full files can be joined so start time is the beginning of the file and end time is the duration of the file.

## **Menu description:**

Menu "File"

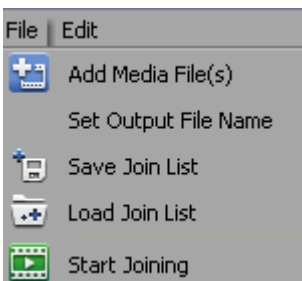

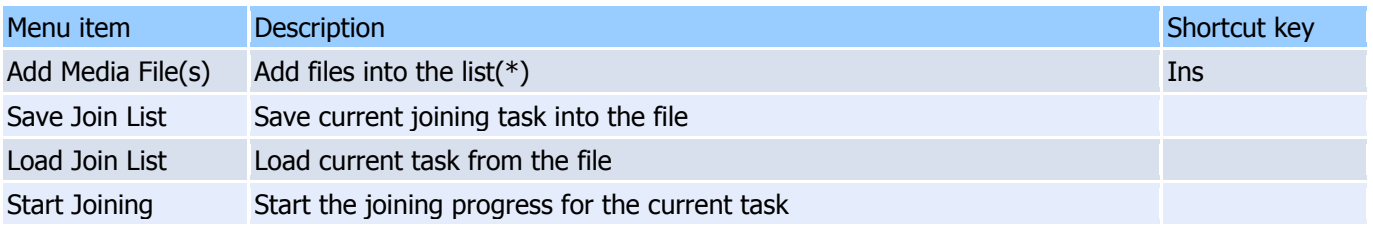

(\*) - if you try to add files with different parameters you will be prompted with the appropriate message in the satus bar of the "Join manager".

### Menu "Edit"

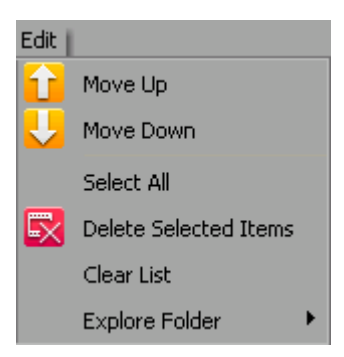

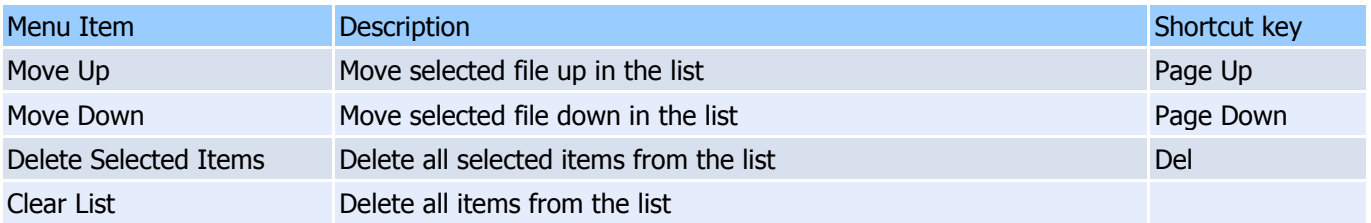

### Context menu:

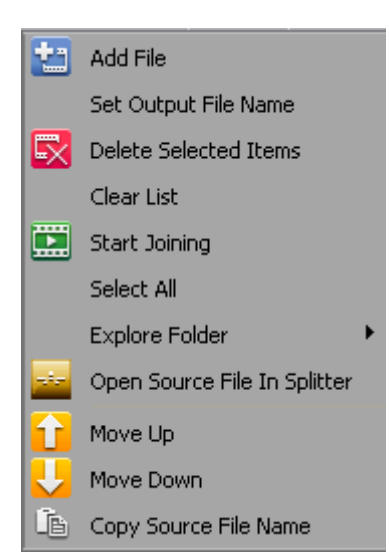

The context menu commands duplicate menu commands for convenience, and it's "**Add**" and "**Move**" commands are applied to chosen file in the list ( the highlighted one ). Others are applied to the list in general.

### **Join manager toolbar:**

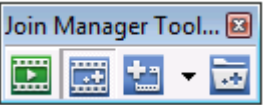

The toolbar also duplicate some commands that allow you to perform joining not opening the main Join Manager window.

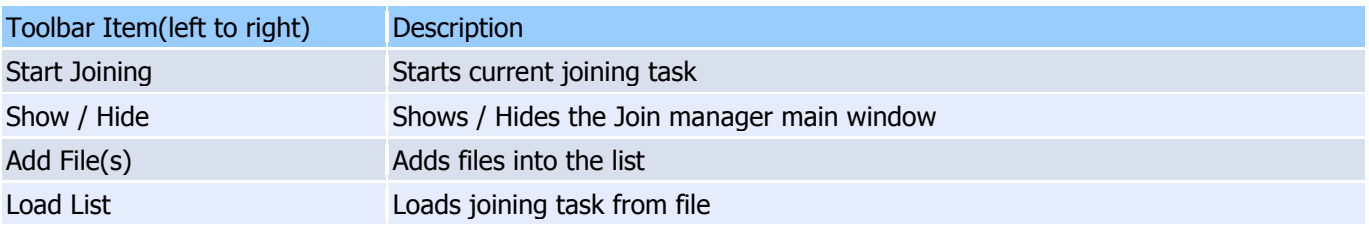

# <span id="page-26-0"></span>**Preferences window**

## **"Hot Keys Settings" tab**

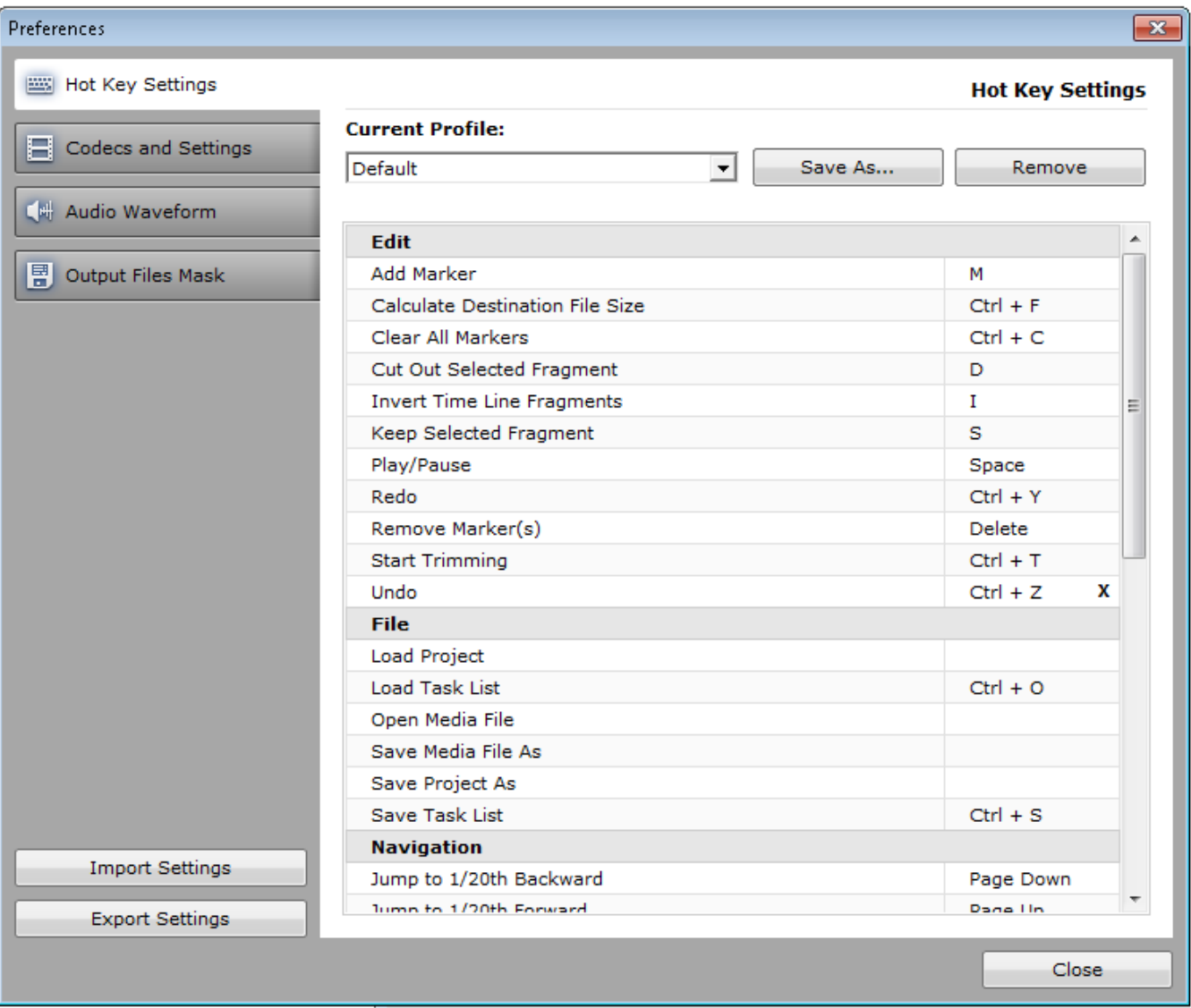

Video Splitter allows to choose the defined settings of your desired hot key profile.

Simply enter your hot key for the chosen operation (right column), click **Yes** in the appeared information window and then enter the desired name for the new profile, then click on the **OK** button. The new profile will appear in the **Current Profile** combobox.

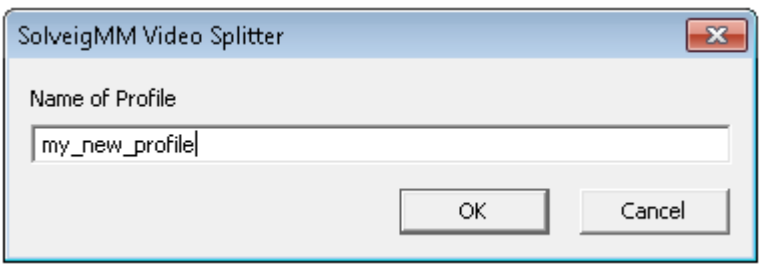

You can remove your profile by selecting the needed one in the "**Current profile**" combobox and clicking on the **Remove** button.

### **"Codecs and settings" tab**

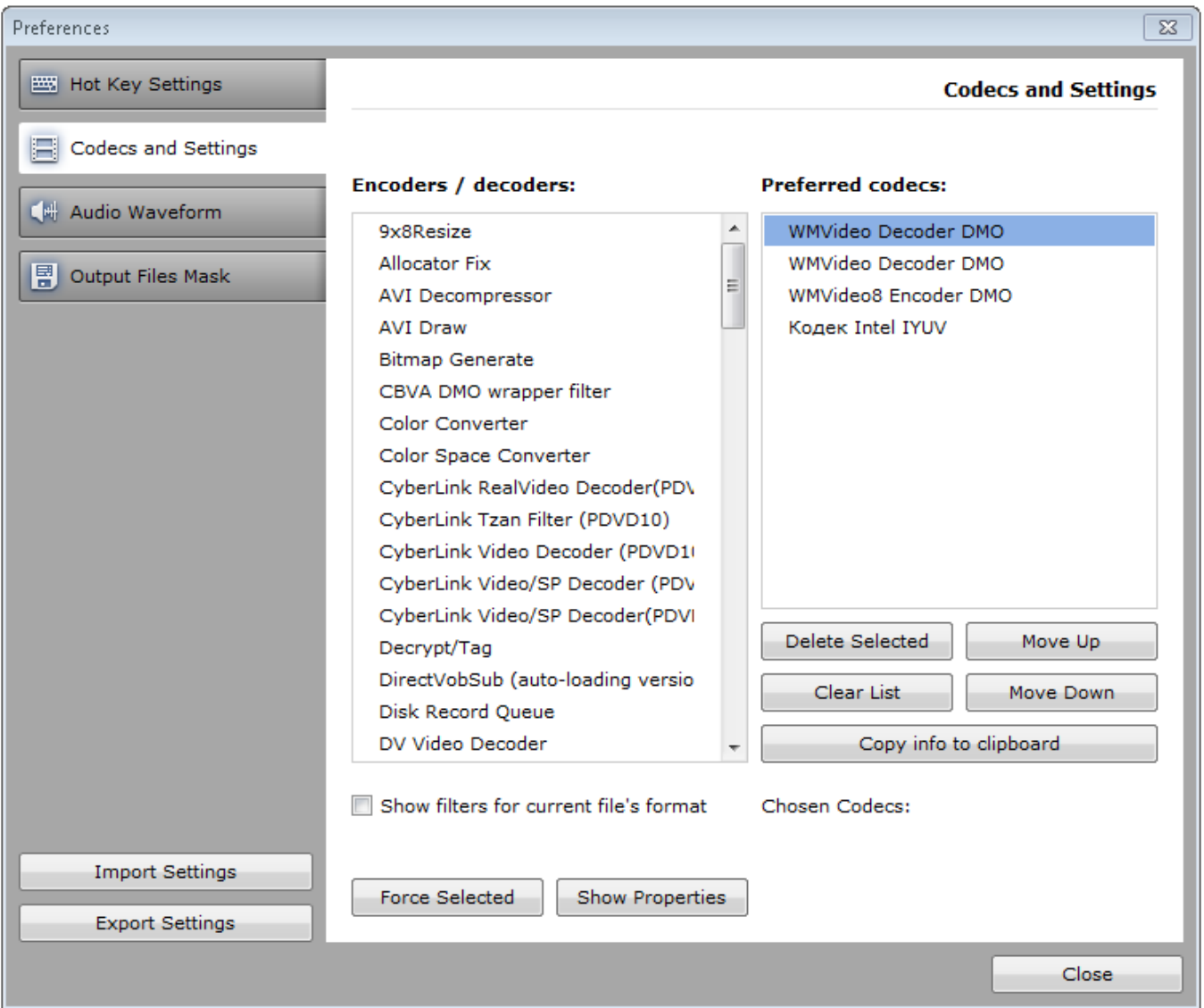

Codecs and Settings window allows to choose the decoder and encoder that will be used in re-encoding process of first and last GOP when frame accuracy trimming (Smart Mode) is enabled.

To select the desired codeс, choose one or several from the **Encoder/decoders** list and press the **Force selected** button.

The chosen codec will appear in the **Preferred codecs** list.

You can choose several codecs from the **Encoder/Decoder** list. All they will be placed to preferred codec "**Preferred codecs**" area.

**Important notice**: the decoder or encoder can be forced only for **WMV** and **MP4 (with MP4 Visual video)**.

Video Splitter uses codec that will be suitable for the format of the opened file. You can use **Move Up** and **Move Down** buttons, to change the priority of the chosen codec.

### **"Audio Waveform" tab**

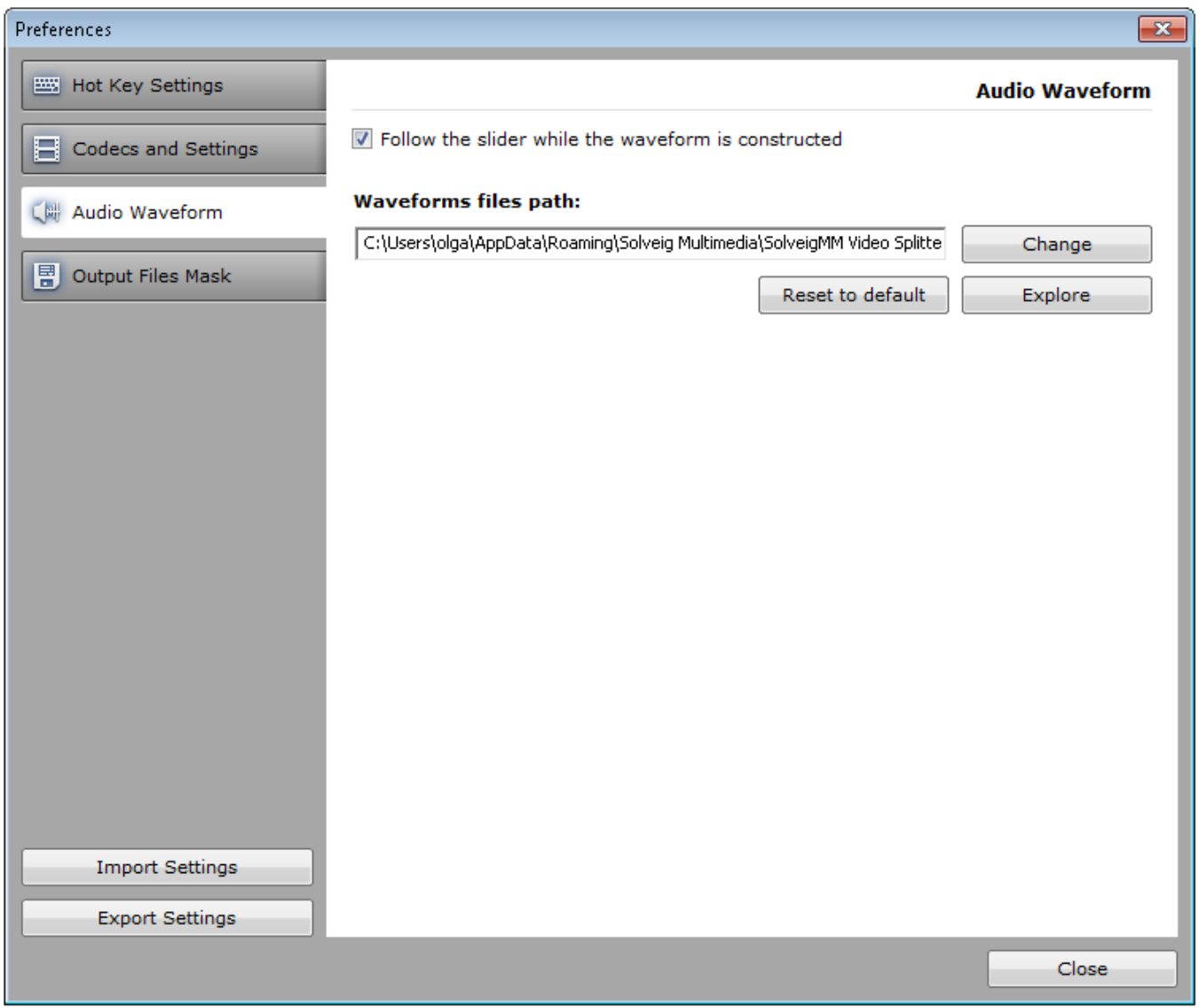

"**Waveforms files path**" setting defines waveform data cache path, that is used by Video Splitter.

"**Follow the slider while the waveform is constructed**" defines the way of wayform building. When the option is enabled the wayform will be build from the selected by the user slider position. Tick this checkbox if you would like the wayform building follow the slider movements.

If you would like you can change the file path for this file to keep free space on the system drive.

### **"Output Files Mask" tab**

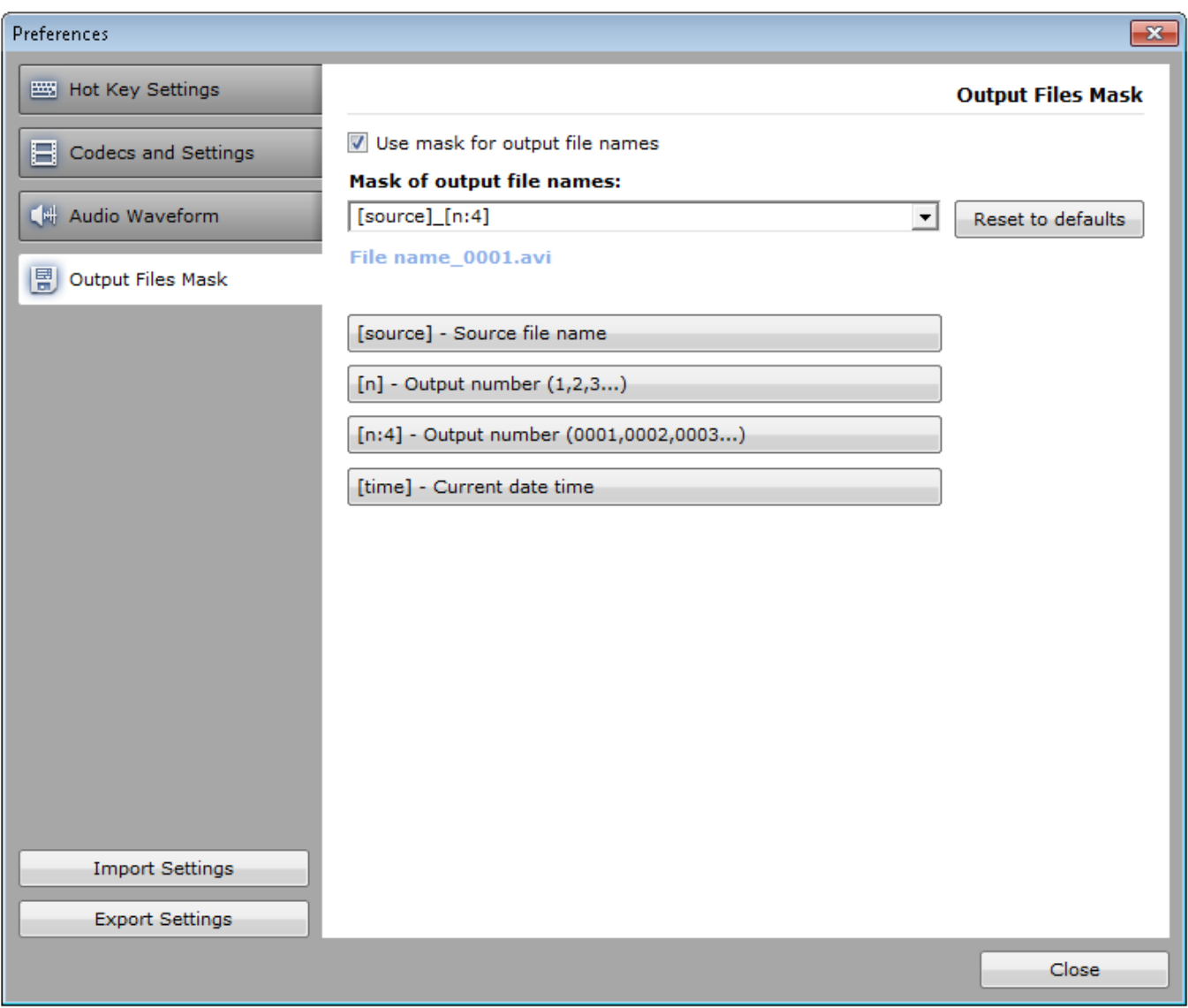

The files mask is intended to generate the names of the output files, using build-in macroses.

The mask is the template that consists of macroses.

It is possible to add predefined macros using special buttons under the "**Mask of output file names**" line to current cursor position at template edit box.

**[source]** macros defines the input file name.

**[n]** macros is the current number of fragment, that can be used in the template of the output file name.

**[n:4]** macros is the current number of fragment with defined minimum number of characters printed. Zeros are added to the left of the values.

**[time]** macros is intended for defining the current date time of the output file name.

To add the required macros just click on the button with the macros name and then change it in the **Mask of the output files names** field if needed.

You can change the order of this macroses to get the files with names that will be suitable for you.

To reset the mask to initial view, just click on the **Reset to defaults** button.

Below please find examples of mask templates and the output files names.

Admit we have the **Video.avi** input file and would like to save three fragments from the file. We make this operation on September 25, 2012 at 18:50:30.

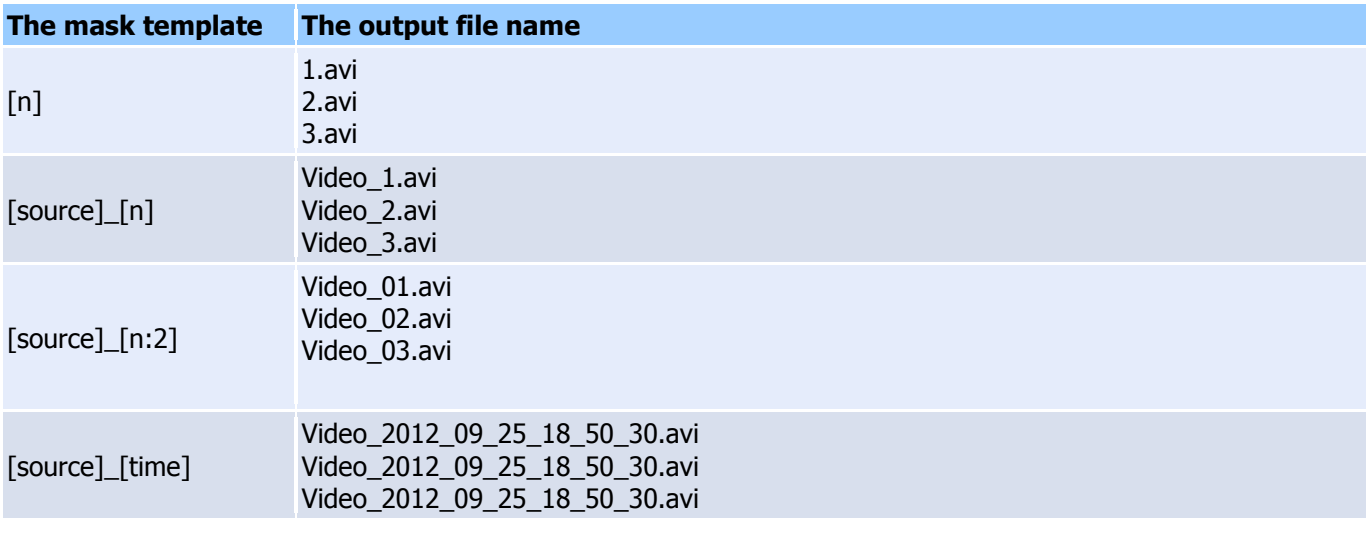

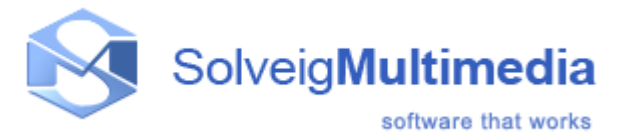

# <span id="page-31-0"></span>**Using Solveig Multimedia Video Splitter**

In this section:

- [Opening a source file](#page-31-1)
- [Using the splitting controls](#page-31-2)
- [Saving a media file](#page-33-0)
- [Starting the trimming process](#page-33-0)
- [Working with the batch queue](#page-20-1)
- [Working with MPEG-2 files](#page-48-0)

### <span id="page-31-1"></span>**Opening a source file**

Operations with files are performed via the menu bar in Solveig Multimedia Video Splitter.

To open a source file, go to the menu bar, select **File** -> **Open Media File...** Select your video file in standard **Open File** dialog box. This file will not be changed, deleted or moved during the splitting process.

To set the destination file, select **File** -> **Output File...** and specify the name for the destination file. If a file with the same name already exists, you will be asked if you want to replace the old file with the new one. You can overwrite the old file or specify a new filename for the destination file.

See also: **File** [menu,](#page-6-1) [Information panel](#page-13-1)

### <span id="page-31-2"></span>**Using the splitting controls**

Before you start the trimming process, you should define the fragments you want to be cut or kept in the output file.

To add a new fragment to the slider:

- 1. Navigate to the beginning of the future fragment.
- 2. Press the **Set new marker** key **(M)** or select the **Edit** -> **Set New Marker** menu item from the menu bar
- 3. Navigate to the end of the future fragment.
- 4. Repeat step 2.

5. Set the fragment type by selecting **Edit** -> **Cut Off Selected Fragment (D)** or **Edit** -> **Keep On Selected Fragment (S)**.

6. If you need to change the start or stop fragment positions, just drag the markers to their new positions.

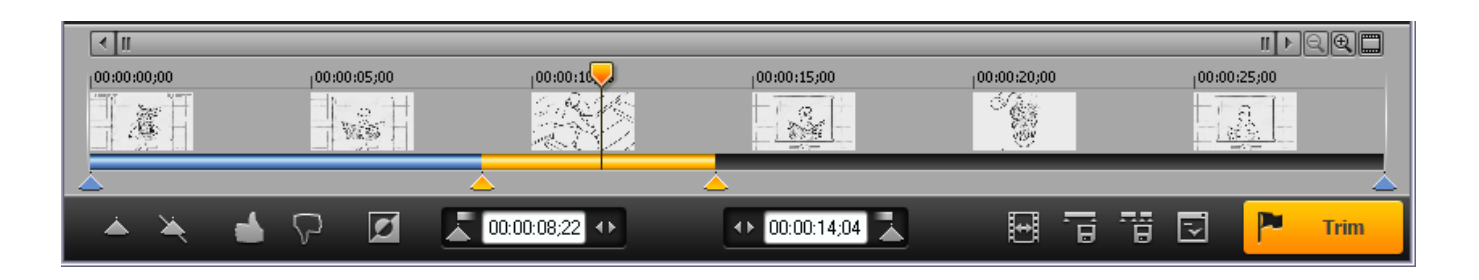

### Sample fragments

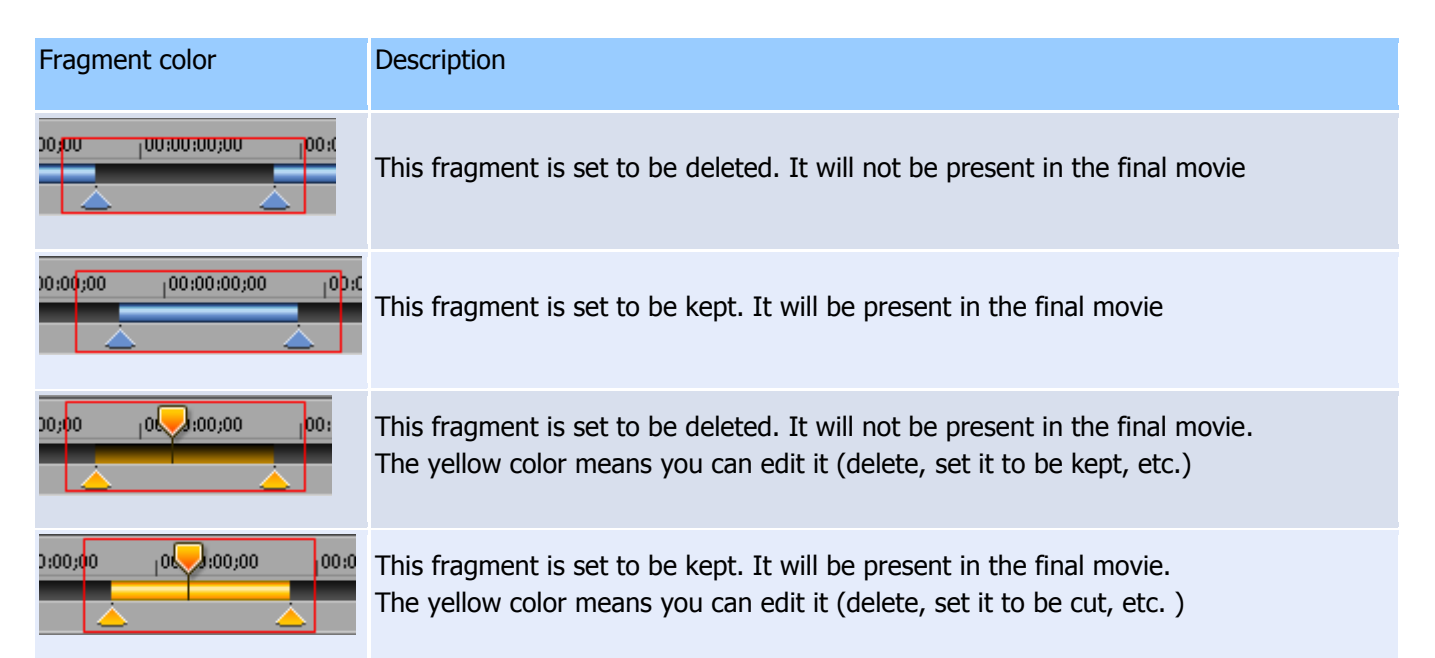

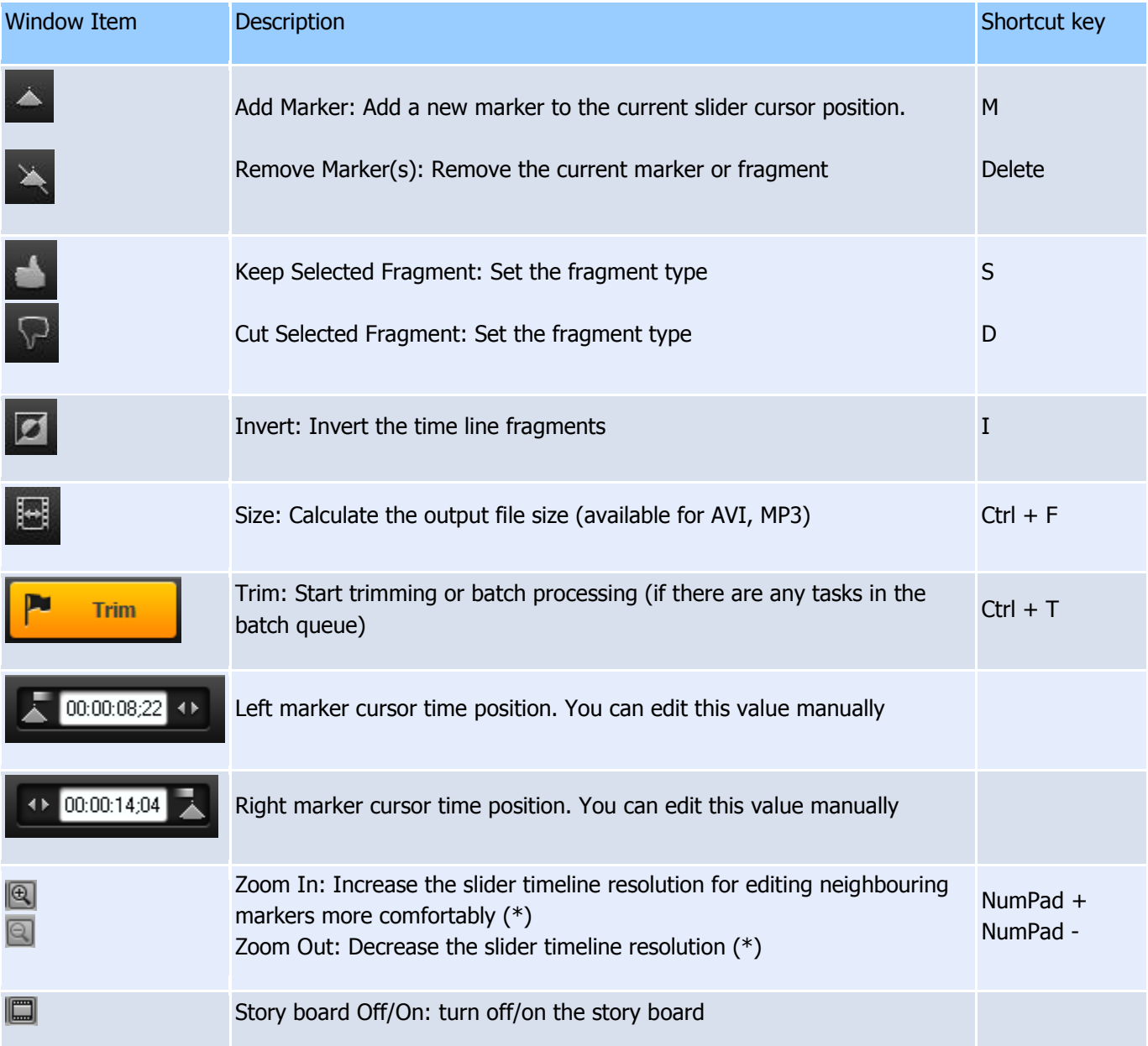

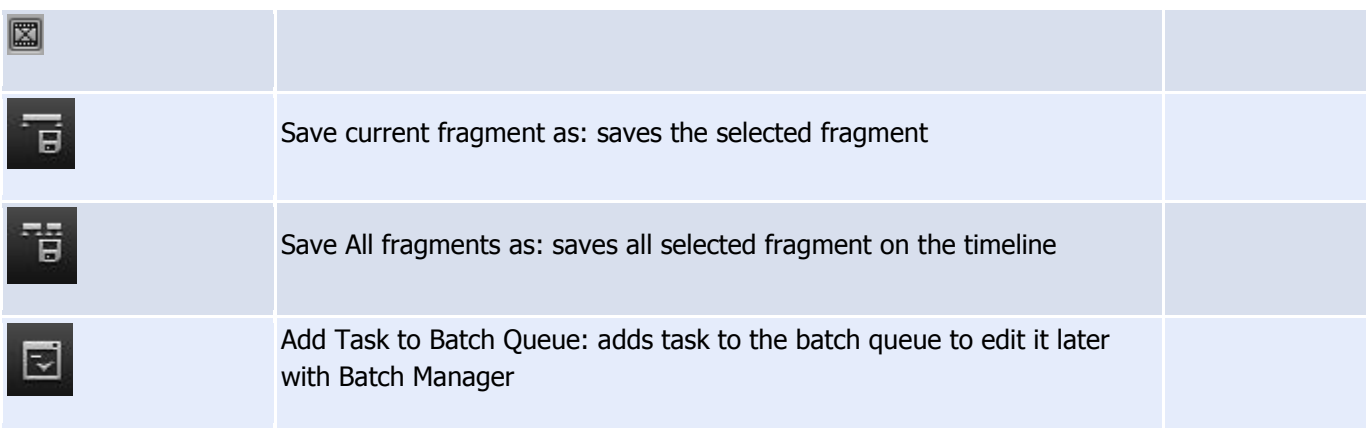

### <span id="page-33-0"></span>**Starting the trimming process**

To start the trimming process after you set all the fragment you want to be deleted/saved, select **File** -> **Save Media File As...** (for details, see **File** [menu\)](#page-6-1) or click the **Save Media File As..** quick button (for details, see [Information panel](#page-13-1) or click the **Trim** button (for details, see [Splitting controls\)](#page-15-0)

**Note:** You can save (trim) any selected fragment using the **Save Selected Fragment As..** item from the slider context menu (for details, see [Splitting controls\)](#page-15-0)

### **Working with the batch queue**

To create a new batch queue (task list):

1. Open the media file you want to edit, set all the fragments you want to be saved/removed. For details, see Opening [source file](#page-31-1) and [Solveig Multimedia Video Splitter interface](#page-5-0)

2. Add the task to the queue. To do it, select **Tools**->**Batch Manager**->**Add Task To Batch Queue**

3. Repeat steps 1 and 2 for all the files you want to process.

See also **Tools** [menu,](#page-10-0) [Keyboard shortcuts](#page-3-1)

Also, you can add a task to the queue by selecting **File** -> **Save Media File As...** from the menu, or clicking the [Information panel](#page-13-1) quick button, or selecting the **Save selected fragment as..** item from the slider context menu (for details, see [Splitting controls\)](#page-15-0). You should select the **Don't start now. Add the task to batch queue instead** checkbox as shown below:

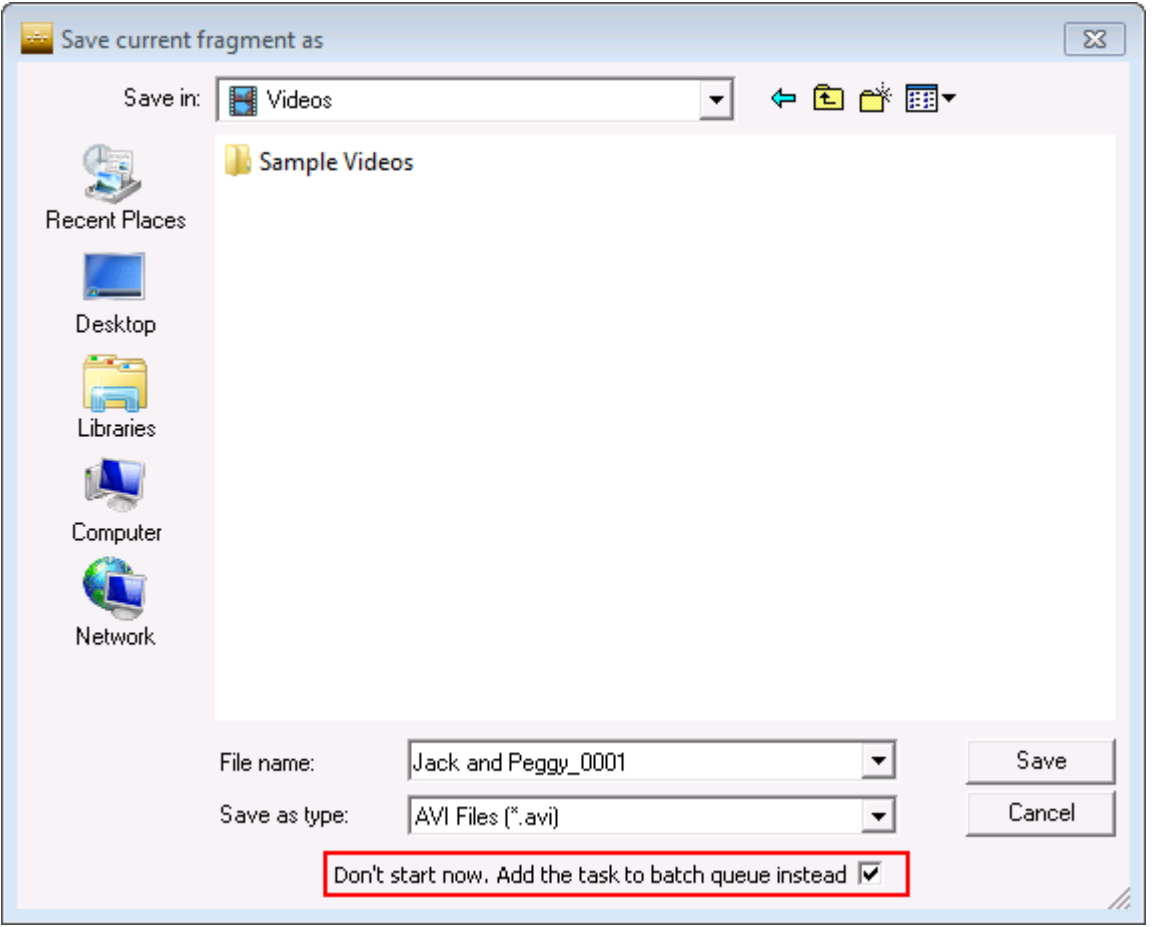

To open the Batch Manager window, select **Tools** -> **Batch Manager** -> **Show Batch Manager** on the menu or select **Tools** -> **Batch Manager** -> **Load Task List...** to open a task list file.

The Batch Manager window allows you to change audio/video streams, the **Obey samples times** attribute, delete any fragments, etc. For details, see [Tasks queue field.](#page-22-0)

To edit a task, you have to open it in Video Splitter, change its fragments or settings and update it:

1. Select the task you need to edit. Select the **Edit** -> **Edit Task with Video Splitter** menu item or the **Edit Task with Video Splitter** item from the context menu or press the **Enter** hot key. For details, see [Tasks queue](#page-22-0)  [field,](#page-22-0) [Keyboard shortcuts](#page-3-1)

2. Edit the task in the Video Splitter main window. To view the existing fragments in Video Splitter, you can use the [Fragment list field.](#page-23-0) To do it, select **Show the Fragment in Video Splitter** from the context menu or press the **Enter** hot key. For details, see **Keyboard shortcuts** 

3. After you edit the trimming settings in Video Splitter, update the task in the batch queue by selecting the **Tools**  -> **Batch Manager** -> **Update Task** menu item or the **Edit** -> **Update Task** item in the Batch Manager window.

## **Working with MPEG-2 files**

This section describes how to use SolveigMM Video Splitter with MPEG-2 video.

Open the MPEG-2 video file you want to split: Select **File** -> **Open Media File...** from the menu.

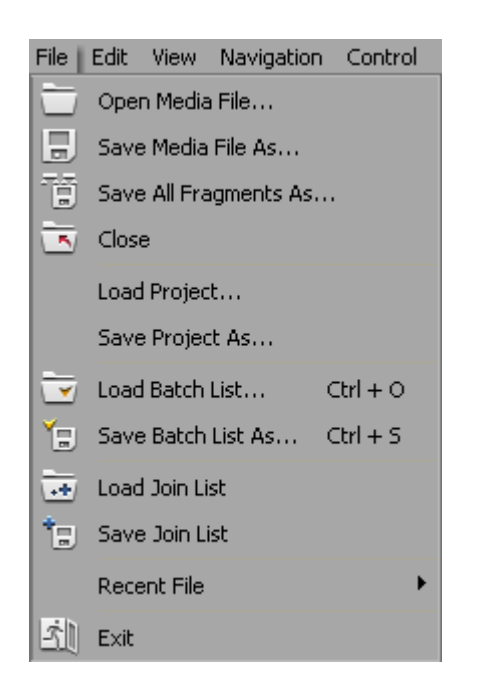

The standard Windows **Open File** dialog box will appear.

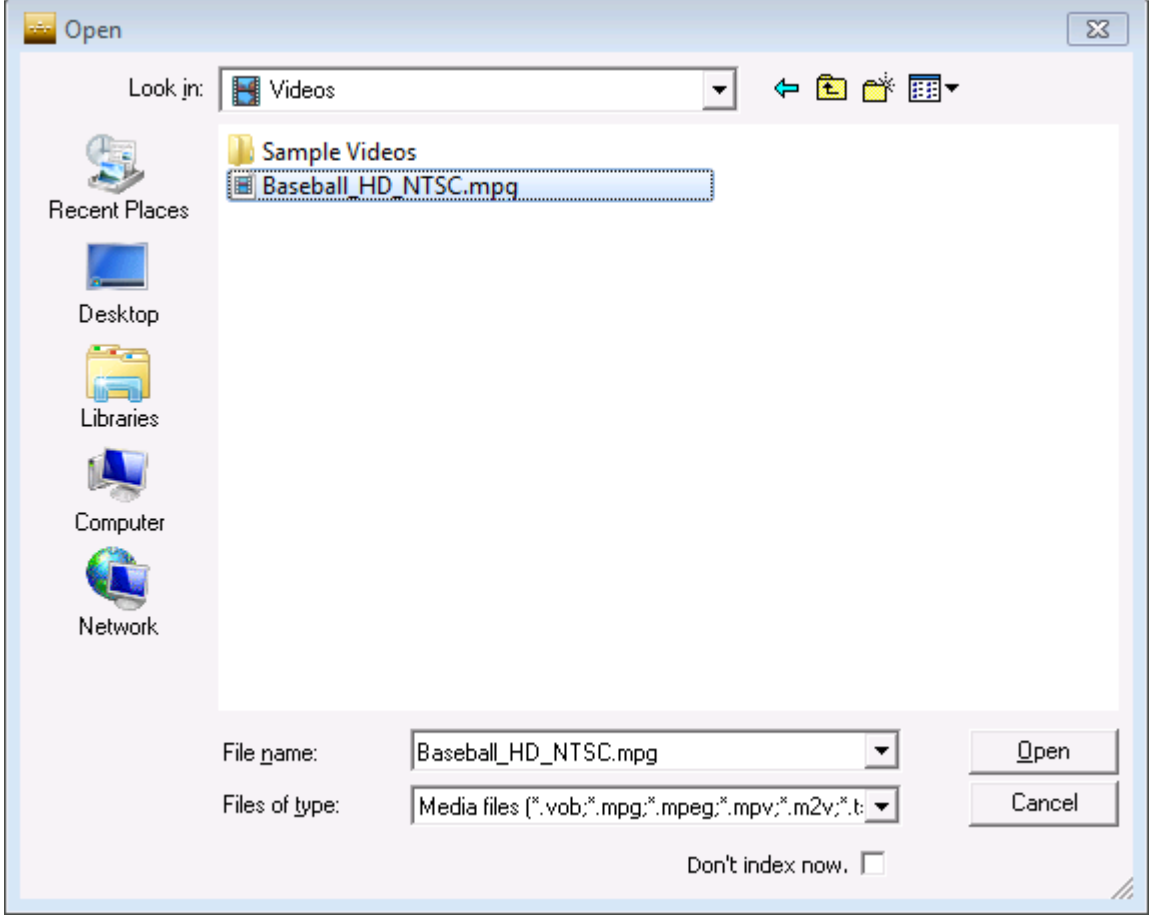

The **Don't index now** checkbox is used to prevent SolveigMM Video Splitter from indexing the MPEG-2 video file automatically.

Select the video file and click **Open**.

**Note.** Indexing the MPEG file is recommended but not required.

With no index, you will not be able to use K-Frames and the trimming process can be inaccurate.

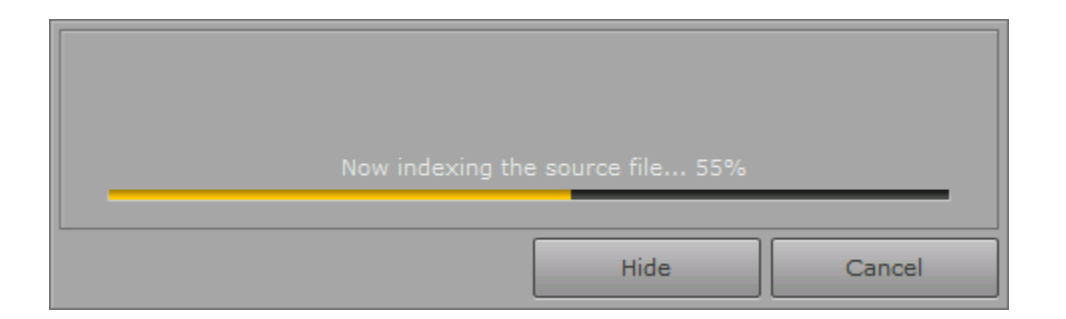

If you cancel the indexing process or choose not to index the file, you can index it later in the following way: select **Tools** -> **Index file** from the menu.

If the source file was changed there will be the following message:

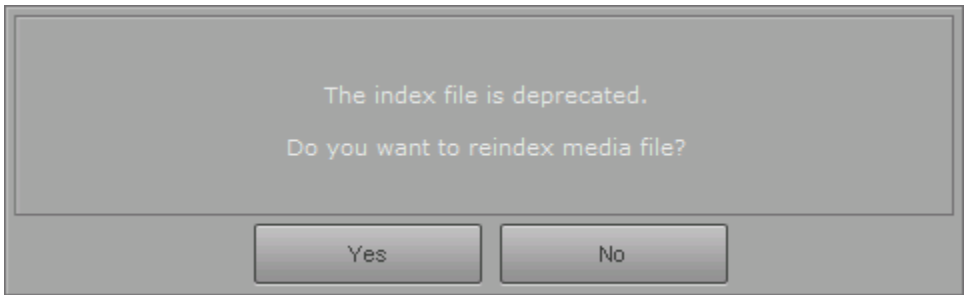

**Note:** It is recommended to press the **Yes** button for Video Splitter could update the index file.

What to do next is described in [How-to section.](#page-37-0)

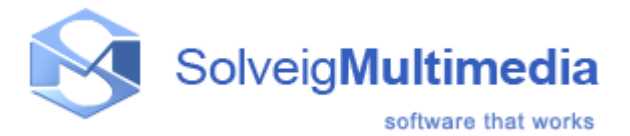

## <span id="page-37-0"></span>**How to...**

- [register Solveig Multimedia Video Splitter](#page-37-1)
- · [open a video file](#page-38-0)
- [preview a video clip](#page-18-0)
- [navigate in your video](#page-39-0)
- [set and delete markers](#page-39-1)
- **[set fragments to be kept or cut](#page-40-0)**
- **•** [select video and audio streams](#page-41-0)
- [fix audio/video synchronization](#page-41-1)
- [start splitting](#page-33-0)
- start [joining](#page-41-2)

### <span id="page-37-1"></span>**How to register Solveig Multimedia Video Splitter**

To register Solveig Multimedia Video Splitter, please do the following:

- 1. Launch SolveigMM Video Splitter
- 2. Press ''**Activate**'' button to start registration

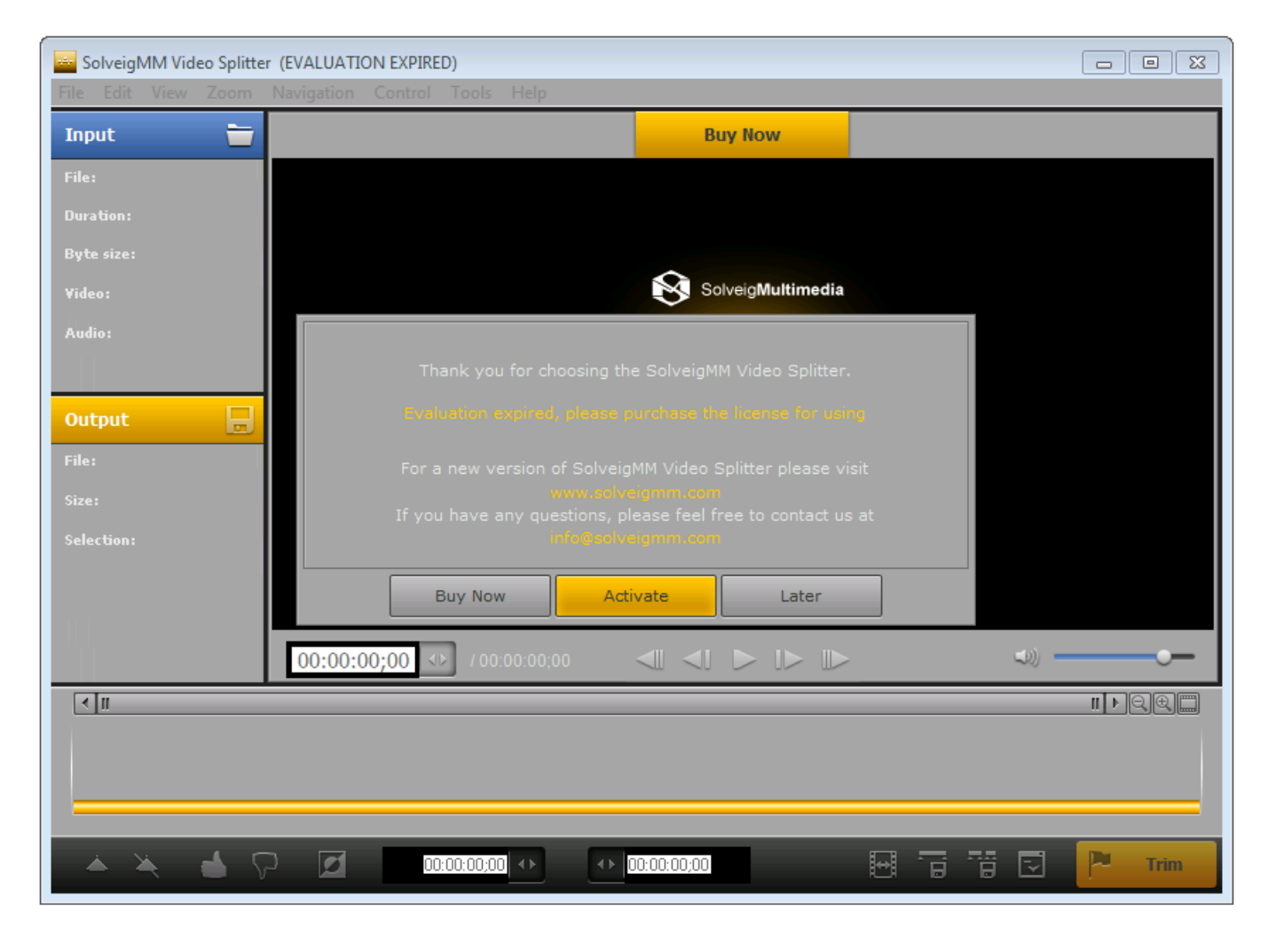

3. Enter your license code into the opened window and press ''**Activate**'' button.

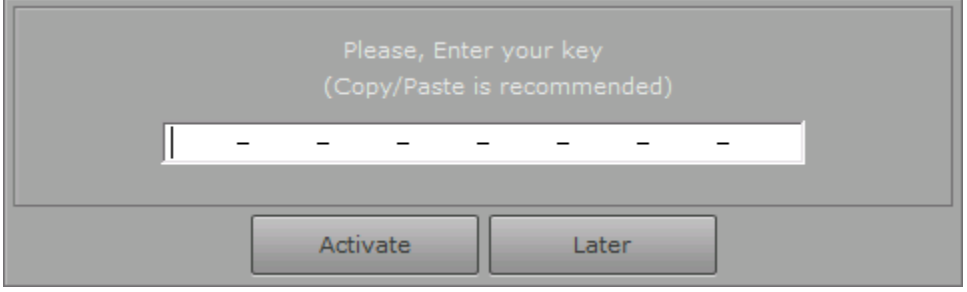

Registration completed!

### <span id="page-38-0"></span>**How to open a video file**

To open the video file you want to split, do the following:

- 1. Select **File** -> **Open Media File...** from the menu. The standard Windows **Open File** dialog will appear.
- 2. Find your video file and click **Open**.

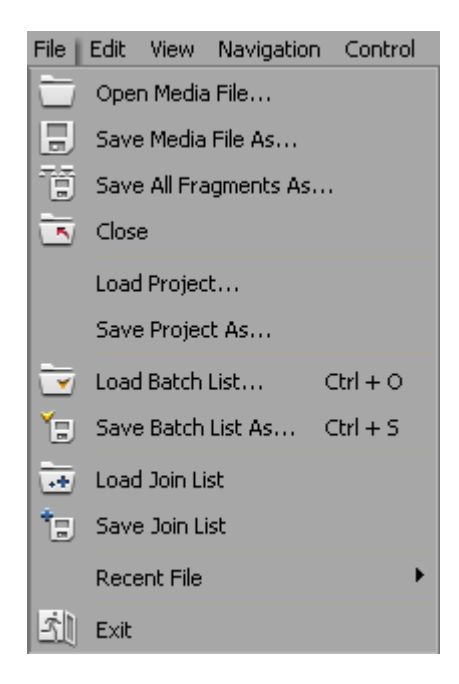

See also [Supported file formats,](#page-2-0) **File** [menu](#page-6-1)

### **How to preview a video clip**

- 1. Open a video file
- 2. To start playback, click the **Play** button. Also, you can use the **Edit**->**Play** menu item or the Space shortcut key.
- 3. To pause playback, click the **Pause** button. You can use the **Edit** -> **Pause** menu item or the Space shortcut key.

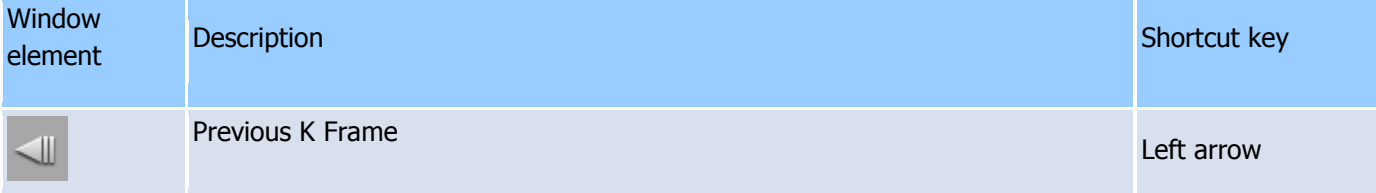

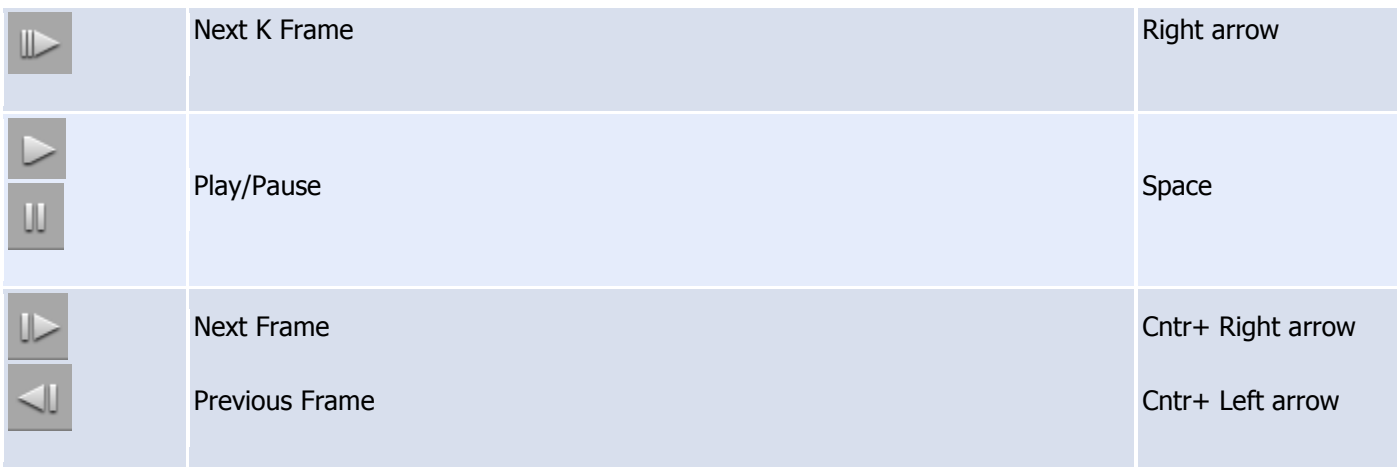

See also [Navigation controls,](#page-13-0) **Edit** [menu,](#page-7-0) [Keyboard shortcuts](#page-3-1)

### <span id="page-39-0"></span>**How to navigate in your video**

- 1. To advance to the next K frame, click the **Next K Frame** button or select the **Edit**->**Next K Frame** menu item from the menu. You can also use the **Right arrow** shortcut key.
- 2. To jump to the previous K frame, click the **Previous K Frame** button or select the **Edit**->**Previous K Frame** menu item. The **Left arrow** shortcut key is also available.
- 3. Left-click the timeline at the position you need.
- 4. Type the necessary time in the edit box in the Navigation controls in the HH:MM:SS.mS format. The position will be automatically adjusted to the nearest previous K frame.

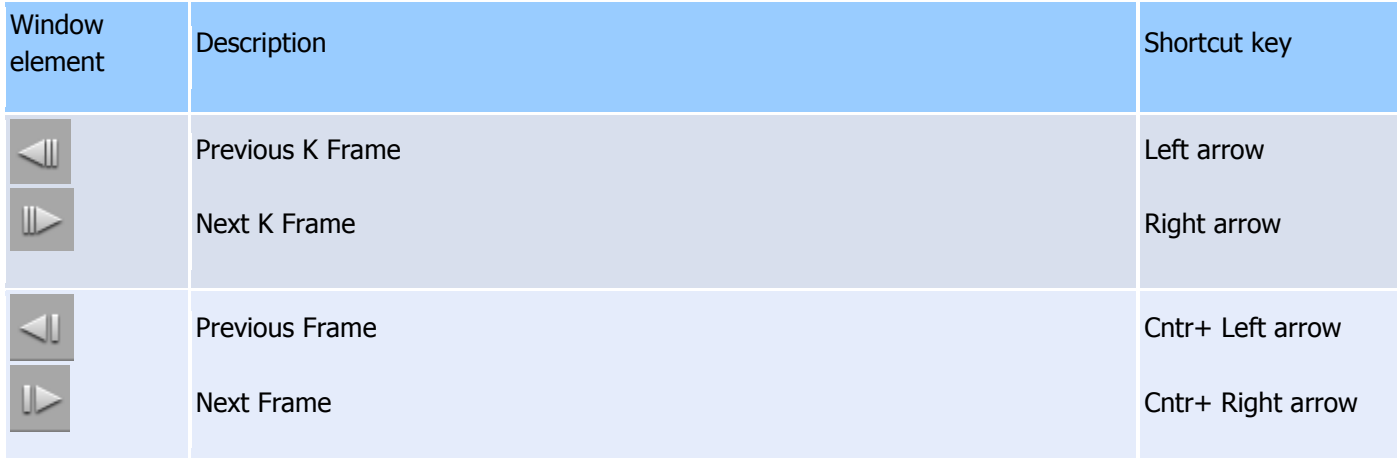

See also [Navigation controls,](#page-13-0) **Edit** [menu,](#page-7-0) **[Control](#page-10-1)** menu, [Keyboard shortcuts](#page-3-1)

### <span id="page-39-1"></span>**How to set and delete markers**

To set a new marker, do the following:

- 1. Navigate to the position where you want to add it.
- 2. Press the **Set new marker** key **(M)** or select the **Edit** -> **Set New Marker** menu item

To delete a marker:

- 1. Left-click the marker you want to delete.
- 2. Press **Remove marker/fragment** key (Delete) or select the **Edit** -> **Remove marker or markers** menu item.

To delete all markers from the timeline, select the **Edit** -> **Clear All Marks** menu item or use the **Ctrl + C** shortcut **Note:** markers will be deleted without any confirmation

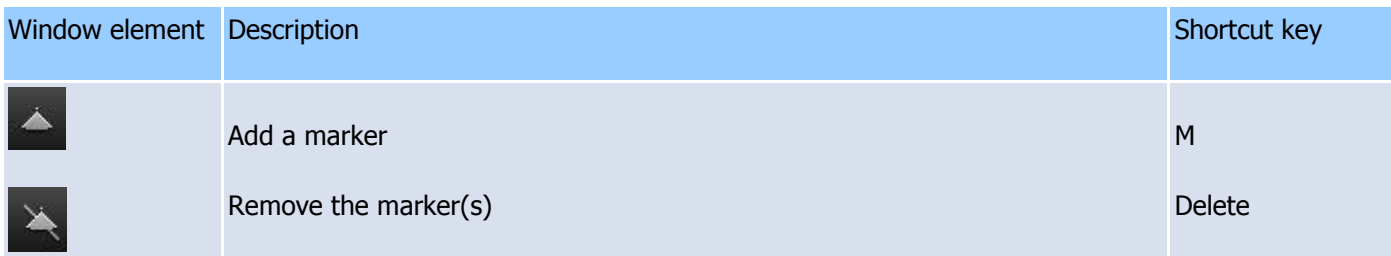

See also **Edit** [menu,](#page-7-0) [Keyboard shortcuts,](#page-3-1) [Splitting controls](#page-15-0)

### <span id="page-40-0"></span>**How to set fragments to be kept or cut**

To define a new fragment:

- 1. Navigate to the beginning of the future fragment.
- 2. Press the Add a marker key (M) or select the Edit -> Set New Marker menu item.
- 3. Navigate to the end of the future fragment .
- 4. Repeat step 2.

To adjust the time of the fragment start and stop:

- 1. Select the marker at the beginning/end of the fragment
- 2. Drag the marker to the necessary position (or use the **Next K Frame**/**Previous K Frame** buttons)

To delete a fragment:

- 1. Left-click the fragment you want to delete.
- 2. Press the **Remove marker/fragment** key (Delete), or select the **Edit** -> **Remove marker or markers** menu item.

**Note:** the fragment will be deleted without any confirmation.

To set a fragment to be kept

- 1. Left-click the fragment you want to keep.
- 2. Press the **Keep On Selected Fragment** key (S) or select the **Edit -> Keep On Selected Fragment** menu item.

To set a fragment to be cut

- 1. Left-click the fragment you want to delete.
- 2. Press the **Cut Off Selected Fragment** key (D) or select the Edit -> **Cut Off Selected Fragment** menu item.

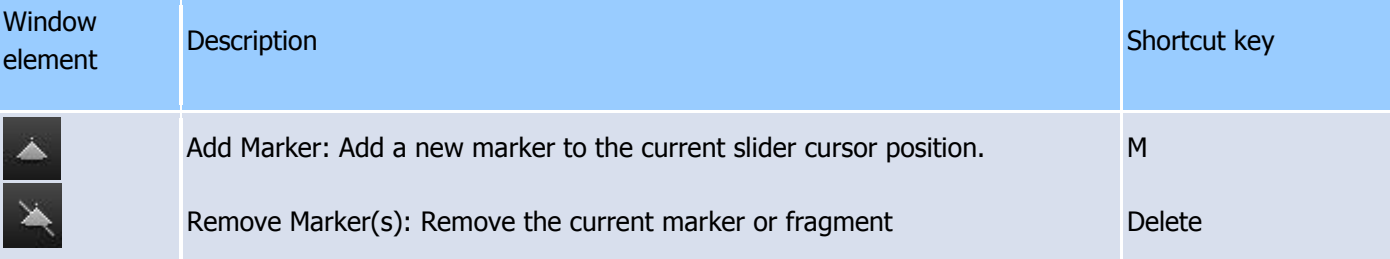

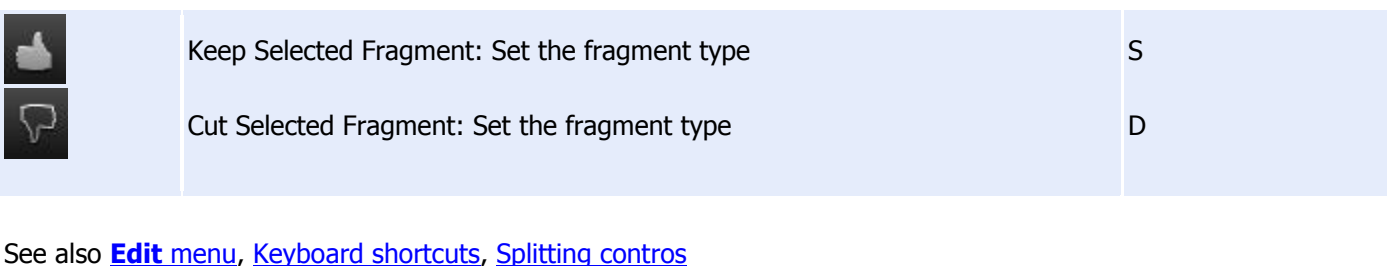

### <span id="page-41-0"></span>**How to select video and audio streams**

Solveig Multimedia Video Splitter allows you to choose the audio and video streams that will be rendered into the final movie. To choose the streams, open the Control menu:

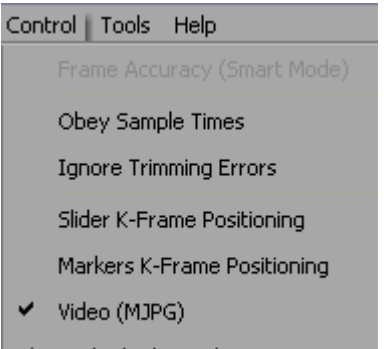

Audio (Unknown)

All video/audio streams the input media file contains are enumerated in the lower part of the menu. Choose the streams you want to be present in the output file.

Only the audio stream will be saved in the example.

See also **[Control](#page-10-1)** menu

#### <span id="page-41-1"></span>**How to fix audio/video synchronization**

Solveig Multimedia Video Splitter is designed to split media files without loosing audio/video synchronization. However, some media files lose synchronization after splitting. To avoid losing sync, you can try to do the following:

- 1. Open your video file.
- 2. Define the fragments you want to keep in the final movie.
- 3. Select the **Control -> Obey Sample times** menu item.
- 4. Continue the splitting process as usual.

See also **[Control](#page-10-1)** menu, [How to set fragments to be kept or cut](#page-40-0)

### <span id="page-41-2"></span>**How to start joining**

To start the joining process:

1. Add the video (audio) files you want to join either using drag'n'drop or by clicking the **Add Media File(s)** button.

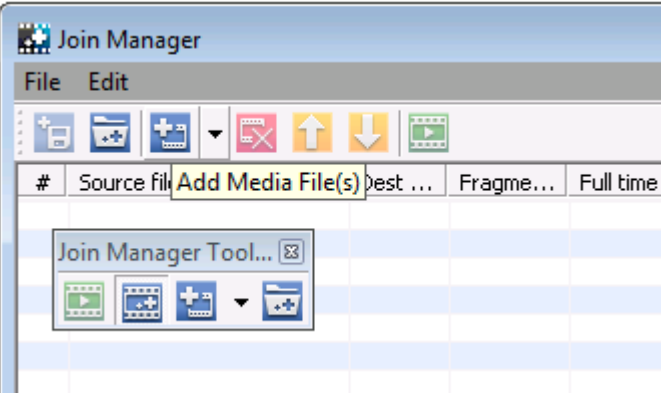

2. If the files have different parameters, you will be notified.

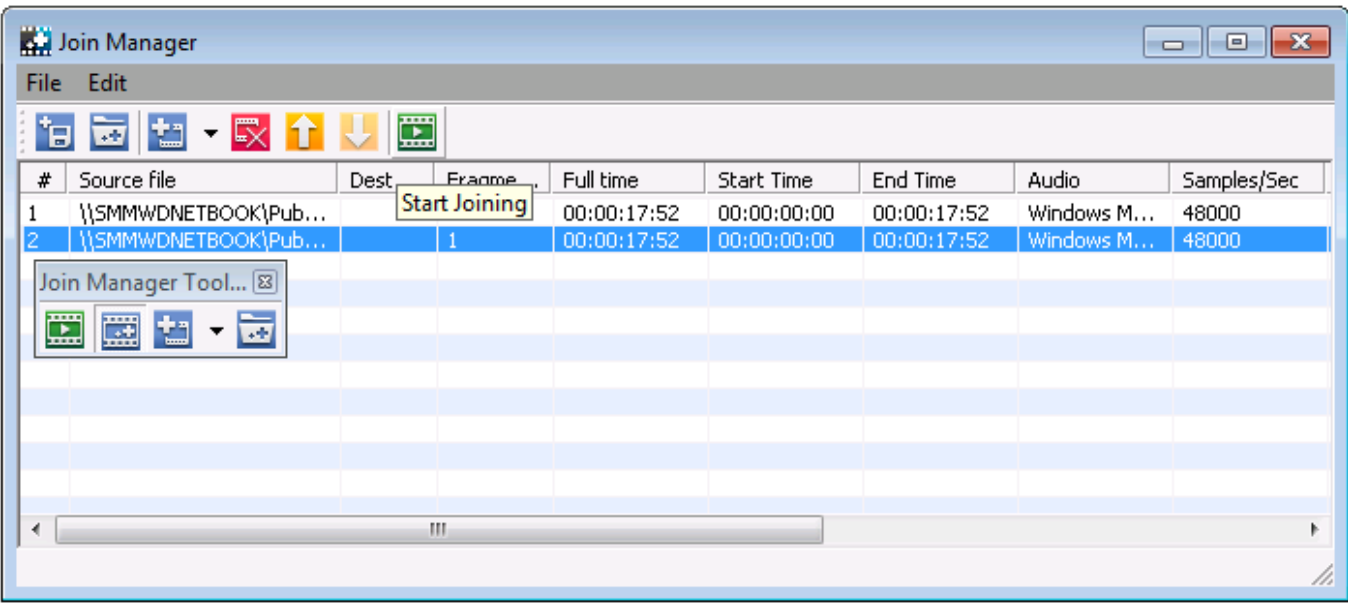

- 3. Sort files.
- 4. Start joining by clicking the **Start Joining** button or selecting the **File->Start Joining** menu item.

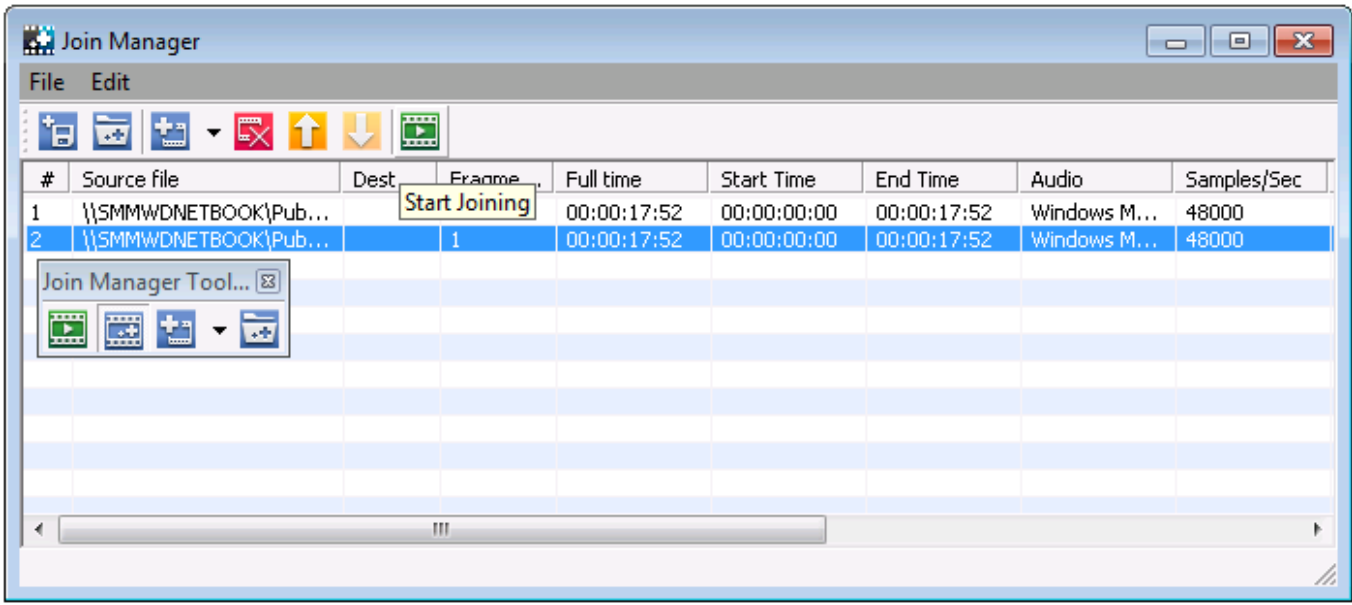

5. Enter the name of the destination file and click Save. The progress bar will appear and show the progress.

### **How to start splitting**

To start the trimming process:

- 1. Open your video file.
- 2. Define the fragments you want to keep in the final movie
- 3. Press the Trim key (Ctrl + T) or select **Edit -> Start Trimming**

4. If you are asked for a filename, enter a name for the destination file and click **Save**. The progress bar will appear and showing that splitting is in progress.

Note: selecting the **File -> Save Media File As...** menu item also starts the trimming process.

Note: instead of immediate trimming, you can add the task to the batch queue by selecting the **Don't start now. Add the task to batch queue instead** checkbox as shown below:

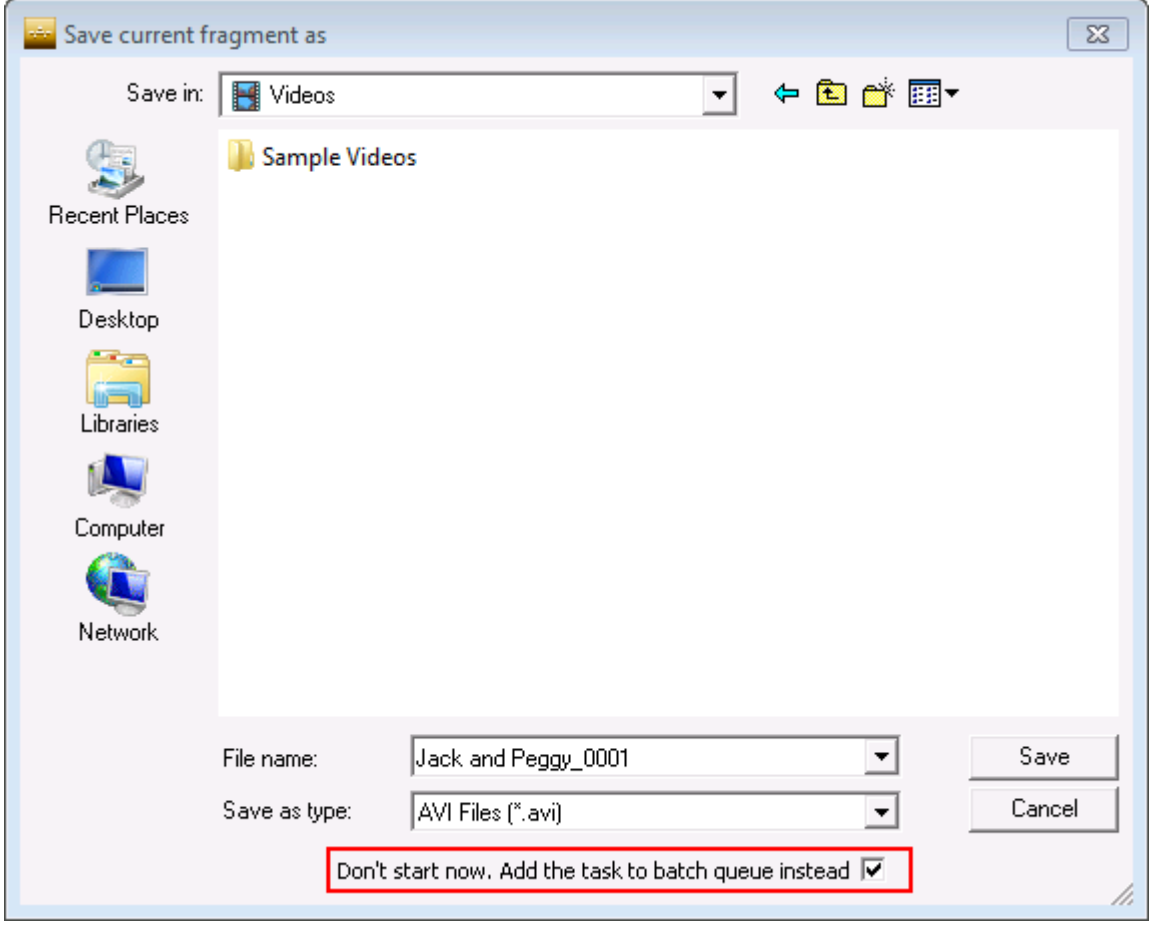

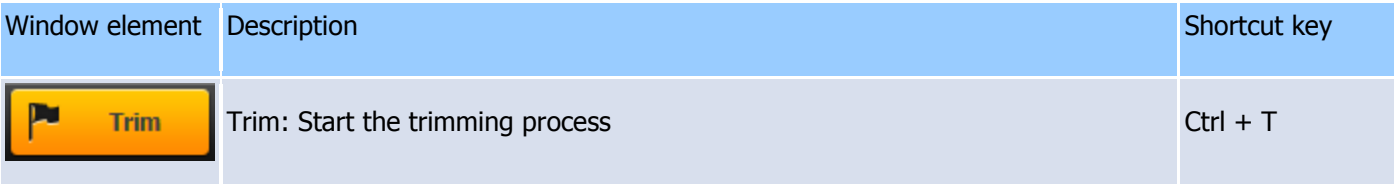

See also **Edit** [menu,](#page-7-0) [Keyboard shortcuts,](#page-3-1) [Splitting controls,](#page-15-0) [Batch manager](#page-20-1)

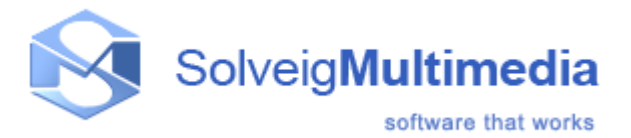

# <span id="page-44-0"></span>**Technical information**

Video Splitter is based on the SolveigMM Video Editing SDK.

The AVI Trimmer Component is the freeware demonstration of the SDK. Send any questions about the SolveigMM Video Editing SDK to the Solveig Multimedia Technical Support Team at [support@solveigmm.com](mailto:support@solveigmm.com)

SolveigMM Video Splitter includes the following components:

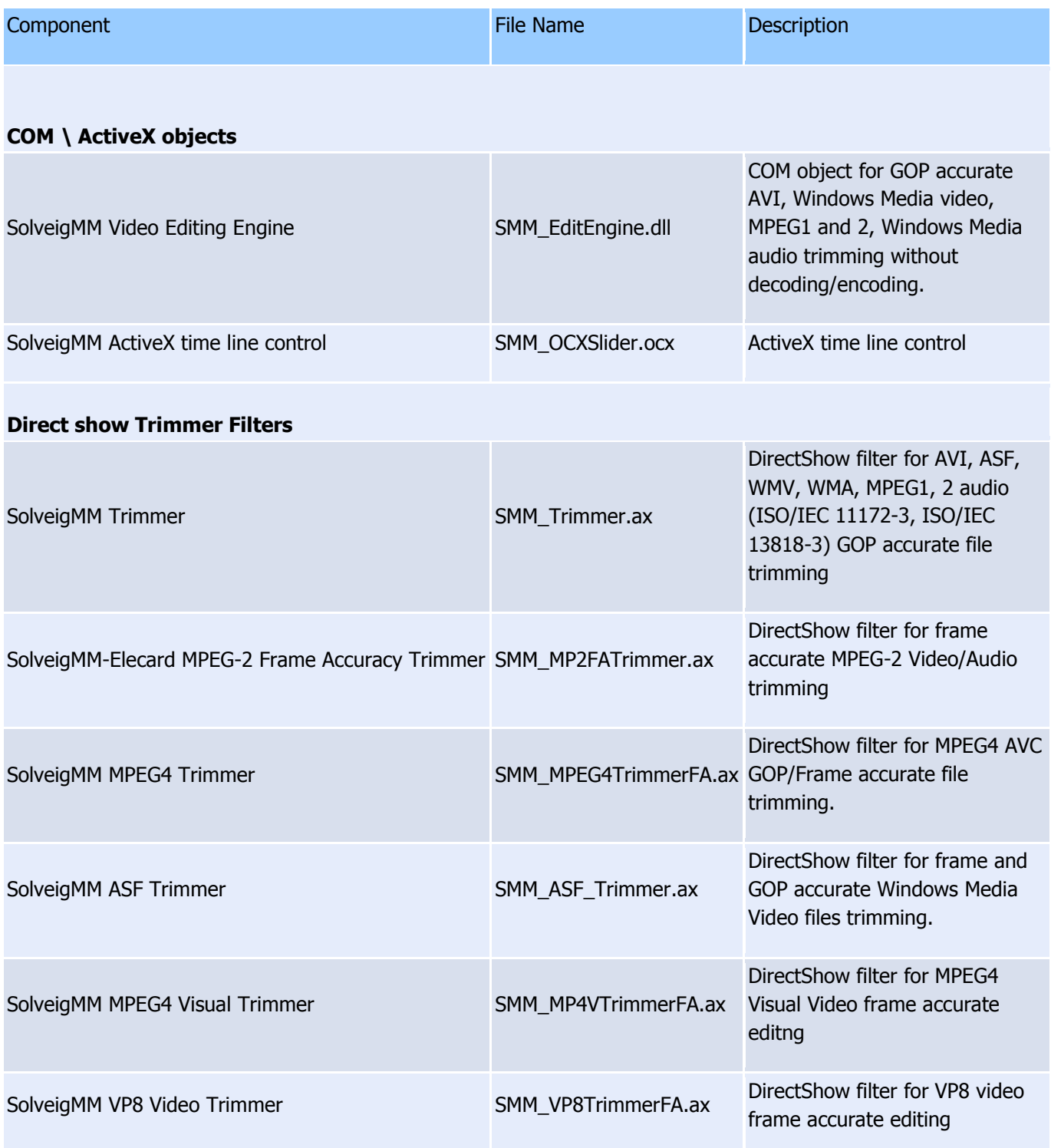

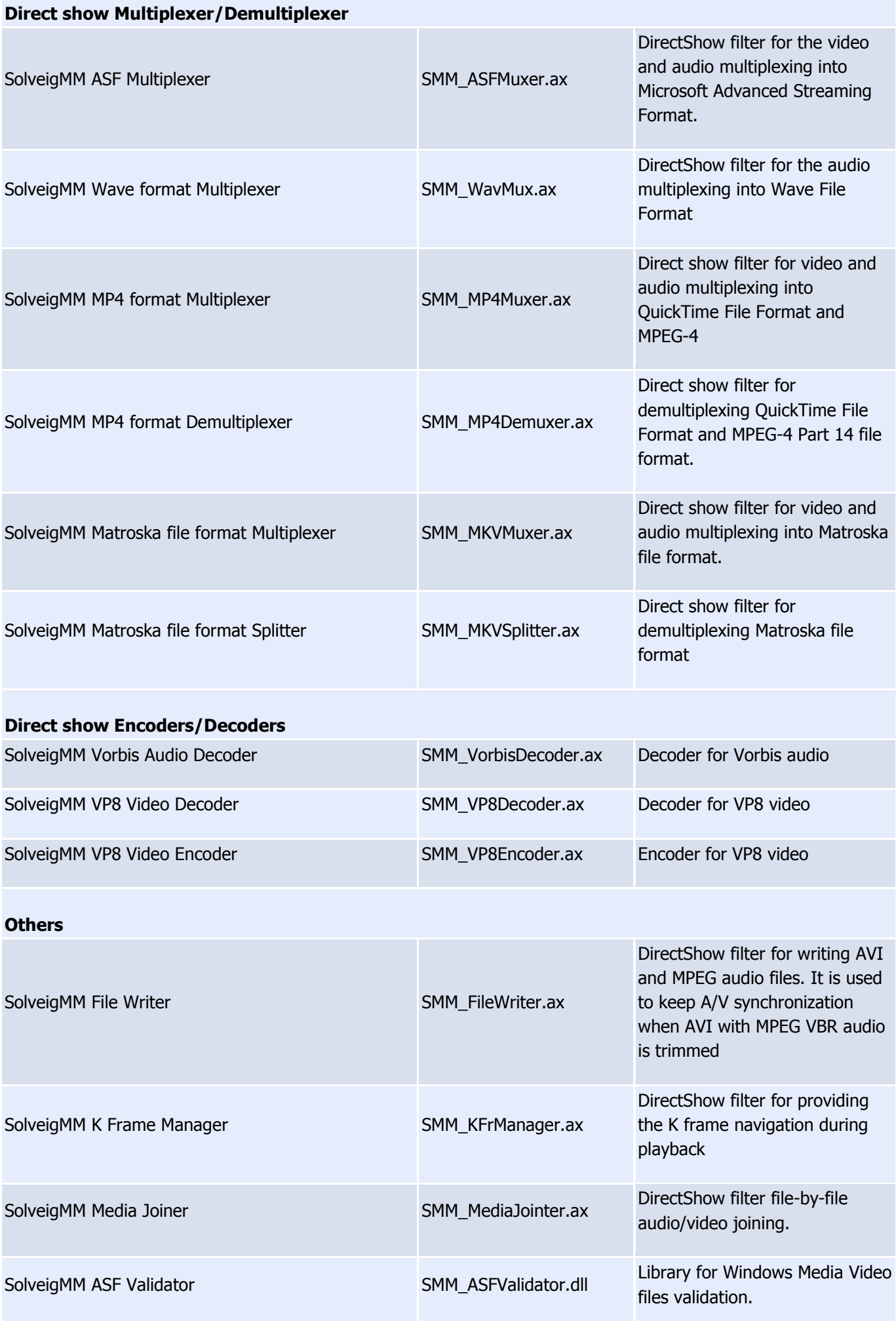

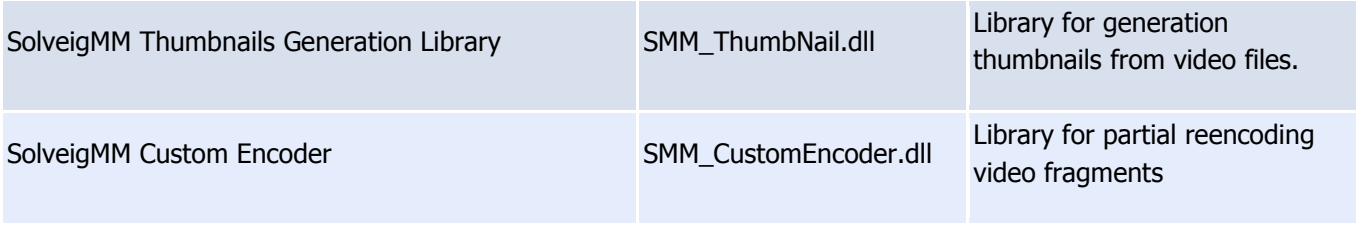

## <span id="page-46-0"></span>**Batch file structure**

Video Splitter batch files have the \*.xtl, \*.jxtl extensions and are based on the DirectShow Editing Services XTL format.

**Note:** All the sections and attributes are case-sensitive and must be in the lower case. The values must be enclosed in quotation marks ("").

## <span id="page-46-2"></span>**timeline** Element

The timeline element defines the timeline. This element is the root node in an XML file.

Example: **<timeline> </timeline>** 

**Attributes:** no attributes specified.

### **Parent/Child Information**

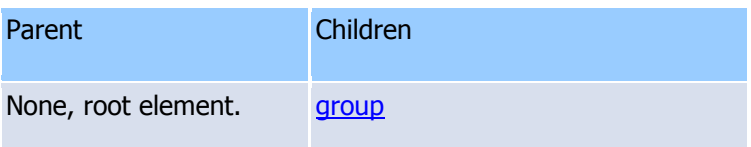

### <span id="page-46-1"></span>**group** Element

The group element defines a group, the top-level object in a timeline.

Example: **<group name="....." mode="....."> </group>** 

### **Attributes:**

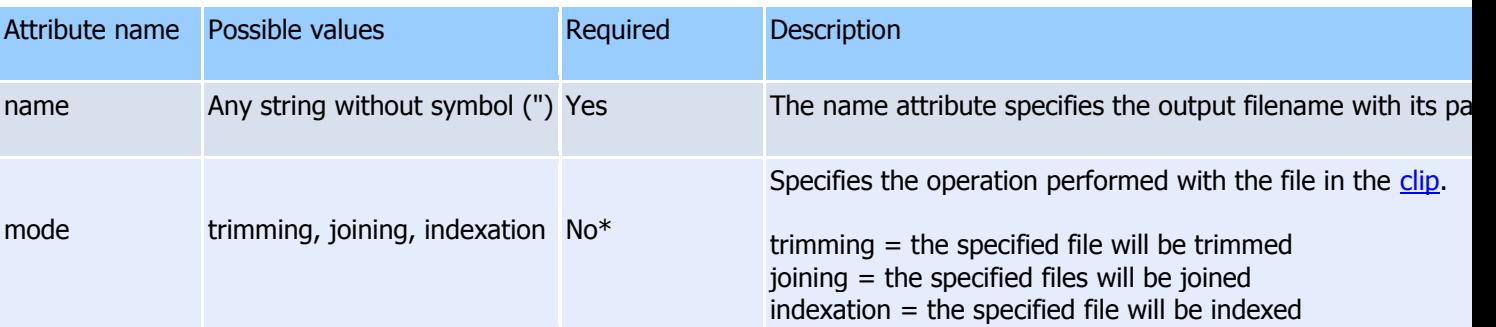

\* If this parameter is not present, the default value is trimming.

**Note:** "indexation" can be performed only for MPEG-2 files, "joining" can merge only files with the same audio/video parameters(file types, video frame width/height, video/audio compression type).

### **Parent/Child Information**

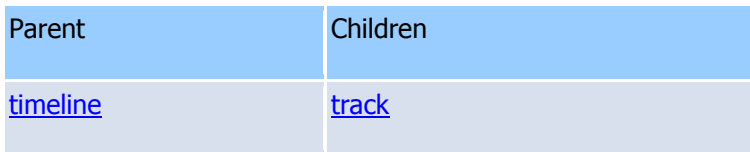

### <span id="page-47-1"></span>**track** Element

The track element defines a track object (media files).

Example:

```
<track video="..." audio="..." obey_sample_times="..."> 
</track>
```
## **Attributes:**

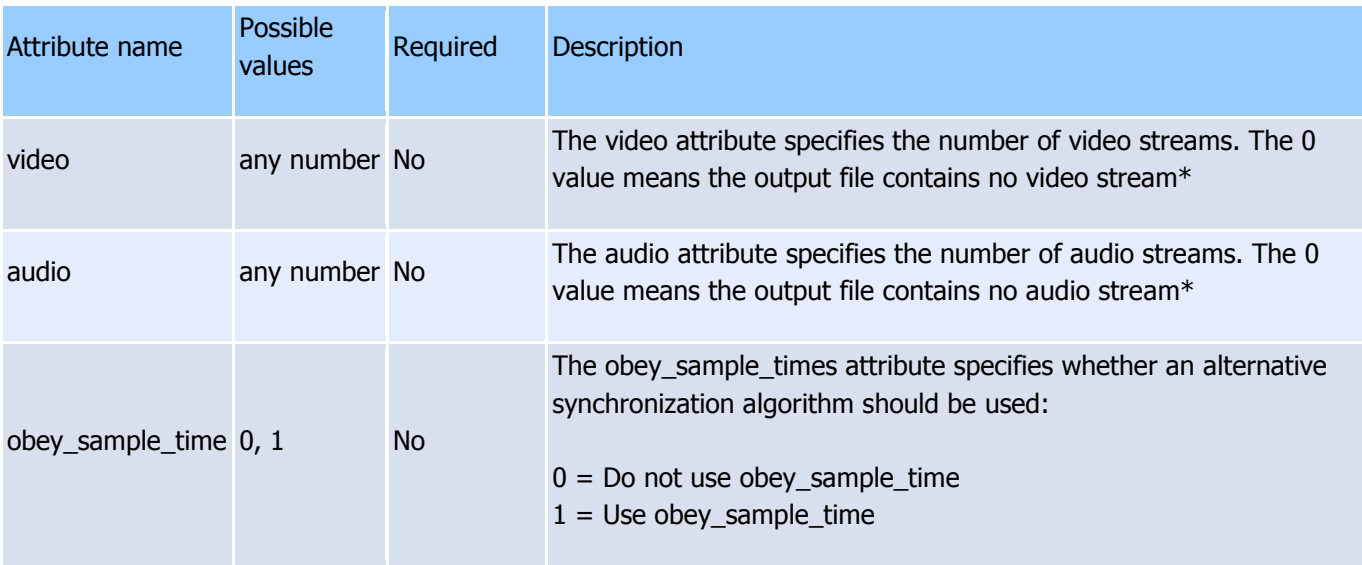

\* In case of joining, it should be set to -1.

**Note:** By default, if neither **video** nor **audio** is specified, both values are 1. If one of the values is present, the default value of the missing parameter is 0. By default, **obey\_sample\_time** equals 0.

### **Parent/Child Information**

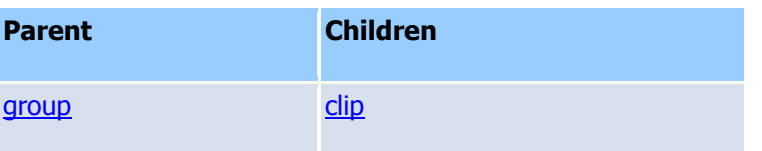

<span id="page-47-0"></span>**clip** Element

The clip specifies the media source.

```
Example: 
<clip src="..." start="..." stop="..."/>
```
### **Attributes:**

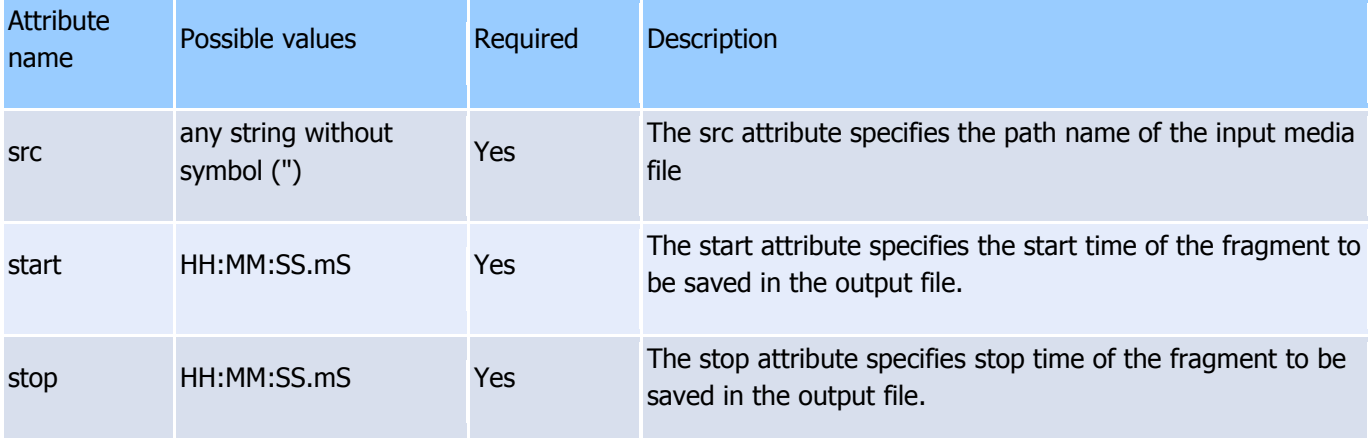

**Note:** In case of trimming, the src attributes values of all [clip](#page-47-0) sections must be identical within the [track](#page-47-1) section. The start and stop time for joining should be set to 00:00:00:00. It means the whole file will be added to the output.

## **Parent/Child Information**

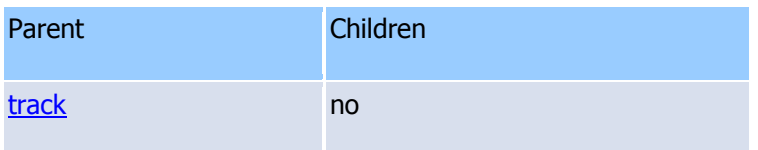

## <span id="page-48-0"></span>**Sample batch file Trimming**

#### [<timeline>](#page-46-2) [<group](#page-46-1) name="C:\video\result\Noname.avi"> [<track](#page-47-1) video="1" audio="2" obey\_sample\_times="0"> [<clip](#page-47-0) src="C:\video\Progulka.avi" start="00:00:00.00" stop="00:12:32.00"/> [<clip](#page-47-0) src="C:\video\Progulka.avi" start="00:32:41.00" stop="00:42:02.00"/> [<clip](#page-47-0) src="C:\video\Progulka.avi" start="00:54:09.00" stop="01:08:51.00"/> </track> </group> [<group](#page-46-1) name="C:\video\result\Noname1.avi"> [<track](#page-47-1) video="0" audio="1" obey\_sample\_times="1"> [<clip](#page-47-0) src="C:\video\Microcosmos.avi" start="00:11:48.08" stop="00:20:14.52"/>  $\langle$ track> </group> </timeline>

Two files will be created as a result:

1) C:\video\result\Noname.avi - the file will consist of three sequential fragments from C:\video\Progulka.avi

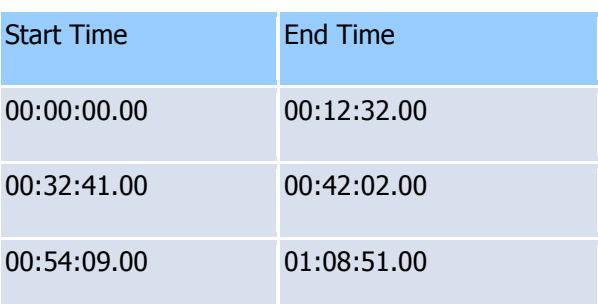

The file will contain the video stream and the second of two audio stream.

2) C:\video\result\Noname1.avi - the file will consist of one audio fragment from C:\video\Microcosmos.avi

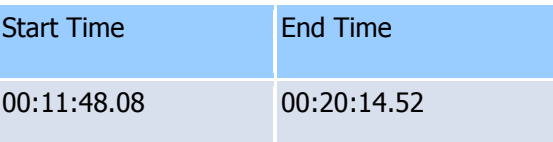

The file will contain only the audio stream.

### **Indexation**

```
<timeline> 
<group name="C:\video\Test.mpg.xtl" mode="indexation"> 
<track video="1" audio="1"> 
<clip src="C:\video\Test.mpg" start="00:00:00.00" stop="00:00:00.00"/> 
</track> 
</group> 
</timeline>
```
As a result, the index file would be created for the corresponding MPEG-2 file specified in the [clip](#page-47-0)

### **Joining**

```
<timeline> 
<group name="C:\Test_full.mp3" mode="joining"> 
\overline{\text{strack}} video="-1" audio="-1">
<clip src="C:\Test_part0.mp3" start="00:00:00.00" stop="00:00:00.00"/><br> 
<clip src="C:\Test_part1.mp3" start="00:00:00.00" stop="00:00:00.00"/><br> 
<clip src="C:\Test_part2.mp3" start="00:00:00.00" stop="00:00:00.00"/><br>
<clip src="C:\Test_part3.mp3" start="00:00:00.00" stop="00:00:00.00"/><br>
</track> 
</group> 
</timeline>
```
As a result, a file containing all parts specified in each [clip](#page-47-0) in the specified order will be created

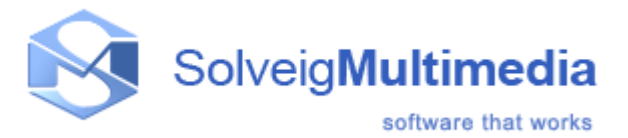

## **SolveigMM Batch Splitter console utility**

The SolveigMM Batch Splitter console utility (SMM\_BatchSplit.exe) duplicates the SolveigMM Video Splitter video/audio trimming functionality in the console mode. It allows you to trim AVI, ASF/WMV/WMA, MPEG-1, MPEG-2, MP4, MOV, MKV, AVCHD, MPEG Audio files (See [Supported File Formats](#page-2-0) for more details). The files and parameters should be described in the batch file (\*.xtl) specified as the input parameter to the utility.

The batch file specification is described [here.](#page-46-0) It can also be produced with [SolveigMM Video Splitter Batch Manager](#page-20-1)

Usage:

**BatchSplit.exe [-L logfilename] file.xtl** Parameters: **-L logfilename**: Log filename. By defaultm it is BatchSplit.log. Use the NULL value to disable logging **file.xtl**: Batch file name with its full path.

Example: **BatchSplit.exe -L MySplitTaskLog.log "D:\Video\SplitTasks\MySplitTask.xtl"** 

See also [Sample batch file](#page-48-0)

©2005[-2012 Solveig Multimedia. All rights reserved](http://www.solveigmm.com/)